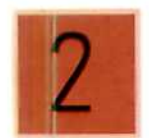

# Gestión de la Pequeña y Mediana Empresa **COMPRA-VENTA DE ARTÍCULOS**

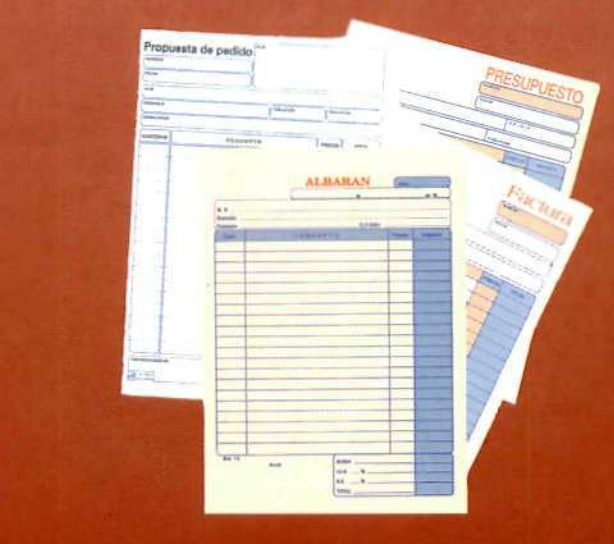

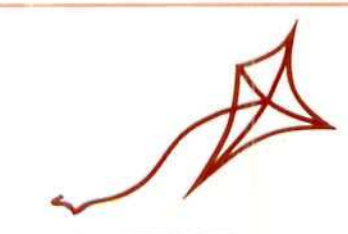

proyecto MENTOR

# **COMPRA-VENTA DE ARTÍCULOS (2)**

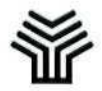

2

**Ministerio de Educación y Ciencia**

Secretaría de Estado de Educación

Programa de Nuevas Tecnologías de la Información y de la Comunicación

Son autores de esta obra colectiva:

María Pilar Sánchez Pastrana José Luis Alcalde Cembrana

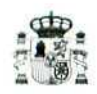

**Ministerio de Educación y Ciencia**

Secretaría de Estado de Educación

Programa de Nuevas Tecnologías de la Información y de la Comunicación

N. I. P. O.. 176-92-007-5 [. S. B. N.: 84-369-2359-6 Depósito legal: M-19177-1993 Realización: MARÍN ÁLVAREZ HNOS. Este libro contiene las Unidades Didácticas 8, 9, 10 y 11 del módulo de Compraventa de artículos integrado en el curso de Gestión de la PYME. Para su correcta comprensión recomendamos a los alumnos el manejo de la **Guía de Aprendizaje** y las Unidades Didácticas correspondientes al tomo anterior.

## **índice**

 $\sim$  0.000  $\sim$ 

## Página

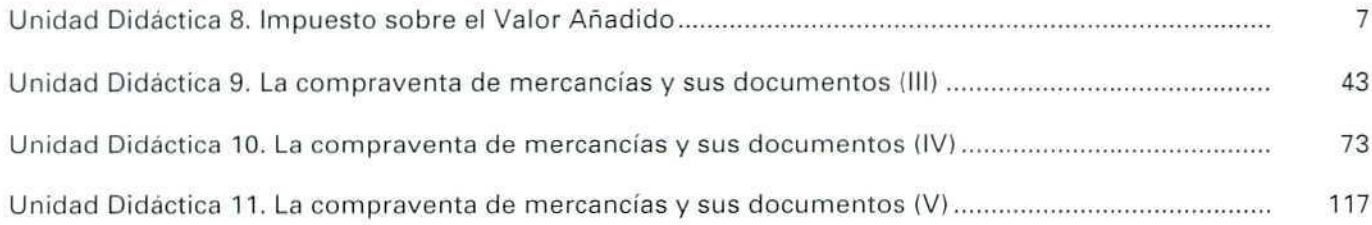

 $\rightarrow$ 

Unidad Didáctica 8. Impuesto sobre el Valor Añadido

#### Objetivos

- Introducir al alumno en el tema de los tributos.
- Conocer los tributos que afectan con carácter general a la compraventa: IVA.
- Aprender algunos de los regímenes especiales del IVA.

#### Contenido

l.lntroducclón.

2.Los tributos.

2.1 Clases de tributos.

3.lmpuesto sobre el Valor Añadido.

3.1.Naturaleza.

3.2.Hecho imponible.

3.3.Sujeto pasivo.

3.4.Tipos impositivos.

3.5.Operaciones no sujetas o exentas.

3.6.Base Imponible.

3.7.Liquidación del impuesto.

3.8.Un caso especial. El autoconsumo.

3.9.El IVA en la compraventa.

3.10.Facturación y documentos contables.

4.Regímenes especiales.

4.1.Régimen simplificado.

- Sujetos pasivos.
- Obligaciones formales y regístrales.
- Declaraciones-liquidaciones.

4.2. Régimen especial de agricultura, ganadería y pesca.

- Sujetos pasivos.
- Ámbito de aplicación del impuesto.
- Obligaciones formales y regístrales.
- Compensaciones.

4.3.Regímenes especiales del comercio minorista.

4.3.1. Régimen de determinación proporcional de las B. I.

- Sujetos pasivos.
- Obligaciones formales.
- Declaraciones-liquidaciones.
- 4.3.2. Régimen de recargo de equivalencia.
	- Sujetos pasivos.
	- · Características de este regimen.
	- Obligaciones formales y regístrales.
	- Ejemplos.
	- Actividades.

#### Conocimientos previos

- Cálculo general.
- Conocimientos básicos de Contabilidad.

## 1. Introducción

En varias ocasiones a lo largo de las Unidades Didácticas anteriores ha aparecido un concepto, **IVA,** cuya explicación, como recordarás, hemos ido aplazando.

Las operaciones de compraventa están sujetas al Impuesto sobre el Valor Añadido, y por ello, antes de seguir avanzando en dichos procesos, vamos a dedicar esta Unidad Didáctica a estudiar los aspectos generales de los tributos y, sobre todo, a conocer el Impuesto sobre el Valor Añadido, IVA. Los restantes impuestos se tratarán en profundidad en otro módulo dedicado a los aspectos fiscales de la empresa.

Esta Unidad Didáctica es muy densa y tiene un alto grado de contenidos; no debe desanimarse el estudiante si en algún momento encuentra alguna dificultad.

Todo el contenido de los apartados referentes al **iVA** está profundamente relacionado con la **facturación,** tema de la próxima Unidad Didáctica; por ello es recomendable seguir la siguiente secuencia para el estudio de ambas unidades:

- Leer detenidamente esta Unidad, comprendiendo el contenido de la misma y realizando las actividades propuestas.
- Pasar a estudiar la Unidad siguiente en los apartados de Factura y Nota de abono.
- Volver de nuevo a estudiar los aspectos generales del **IVA.**

De ese modo, podrá alcanzarse un profundo conocimiento, tanto de los documentos de la compraventa como de los impuestos que le afectan.

Otro aspecto que merece aclaración es la inclusión en esta Unidad Didáctica de los regímenes especiales del IVA. Ciertamente, son especiales en el sentido de que se salen de la norma general del Impuesto. No obstante, dichos regímenes especiales pueden ser los que, precisamente, interesen a los estudiantes de este módulo formativo; por esa razón se han incluido. No obstante, aquellas personas que no los consideren de su interés pueden pasar por alto el estudio de los mismos.

## 2. Los tributos

¿Por qué pagar tributos? El Estado tiene gastos (construcción de carreteras, escuelas, atención del sistema sanitaria, etc.), por lo que necesita contar con ingresos públicos para afrontar dichos gastos; esos ingresos proceden en su mayor parte de los tributos que todos pagamos.

**U.D.8**

En un Estado de Derecho, como el nuestro, el establecimiento y recaudación de los tributos se realiza por medios legales; es decir: estamos obligados por Ley a ingresar en el Tesoro Público determinadas cantidades en concepto de tributos.

## **2.1. Clases de tributos**

Podemos hacer una primera clasificación de los tributos según la contraprestación que se recibe a cambio del pago de los mismos. Distinguiremos entre:

- **TASAS:** Se pagan por la utilización de un bien o servicio público que afecta o beneficia de modo particular al contribuyente.
- **CONTRIBUCIONES ESPECIALES:** Se pagan cuando el sujeto pasivo obtiene un beneficio directo, o un aumento en el valor de sus bienes como consecuencia de la realización de un servicio público.
- **IMPUESTOS:** A diferencia de las tasas y contribuciones especiales, por el hecho de pagar tributos no recibimos un servicio directo. Se pagan dependiendo de la capacidad económica y contributiva del sujeto pasivo, ya sea por la posesión de un patrimonio, la circulación de bienes o su adquisición y/o el gasto de la renta.

#### EJEMPLO

- El importe de los servicios de Correos (sellos) o el Impuesto sobre Circulación de Vehículos son Tasas; solamente paga por estos conceptos quien envía cartas a través de Correos, o quien tiene un vehículo; los restantes ciudadanos están exentos de esa obligación.
- El Ayuntamiento X ha asfaltado y urbanizado un antiguo camino rural; 10 fincas del término municipal se ven directamente afectadas, ya que ha mejorado el acceso a las mismas; como consecuencia de ello las citadas fincas se han revalorizado. El Ayuntamiento impone a estas fincas una Contribución especial, que sólo tienen que pagar los que se ven afectados por la mejora.
- Son impuestos, entre otros, el de la Renta de las Personas Físicas, el de Sociedades y el mismo Impuesto sobre el Valor Añadido (IVA), todos ellos suficientemente conocidos.

Al contribuir por estos impuestos no percibimos ningún servicio "directo", sí nos beneficiamos de los servicios generales que el Estado presta y que financia, en parte, con estas recaudaciones.

No debe extrañarnos ver la palabra impuesto referida a los tributos en general, e incluso aludiendo a alguno en particular. Esto es frecuente, ya que la distinción entre ambos términos es más conceptual que real (hablamos del Impuesto de circulación de vehículos, del Impuesto sobre alcantarillado, etc.). El propósito perseguido con la clasificación anterior es el de ayudar a distinguir la naturaleza de cada uno de ellos.

Dependiendo del concepto por el que se aplican los tributos, distinguiremos entre:

al **IMPUESTOS DIRECTOS.** Se imponen de acuerdo a la capacidad económica de los contribuyentes: "el que más tiene, más paga". En este apartado se encuentran, entre otros: el Impuesto sobre la Renta de las Personas Físicas (I. R. P. F.), el Impuesto sobre el Patrimonio y el Impuesto sobre la Renta de Sociedades.

Todos ellos se calculan sobre la renta o posesiones de las personas (físicas o jurídicas).

b) **IMPUESTOS INDIRECTOS.** Se aplican sobre el consumo de bienes o de servicios; es decir: sobre el consumo de renta. El Impuesto sobre el Valor Añadido, IVA, es el más importante de este grupo.

En los impuestos indirectos, la cuantía a pagar ya no depende de la capacidad económica de las personas, como sucedía en los directos, sino de la utilización que hacen de sus recursos económicos. Podemos resumirlo con la frase: "El que más consume, más paga".

En lo sucesivo vamos a utilizar algunos términos específicos del lenguaje tributario; con el fin de facilitar su comprensión, se incluye un pequeño glosario con los más importantes. Conviene tener siempre a mano este pequeño "diccionario fiscal", ya que no es posible hablar de los impuestos o de los tributos sin utilizar los términos adecuados, y el significado de éstos debe conocerse para poder entender el resto de los contenidos.

# *Glosario*<br>:de términos que hay que recordar

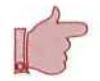

TRIBUTOS: Contribución monetaria establecida por el Estado o por un organismo público con autoridad para ello.

TASA: Tributo que se paga a cambio de la utilización directa de un bien o servicio publico.

- IMPUESTOS DIRECTOS: Recaen sobre la renta y responden al principio de capacidad de pago (quien más tiene, más paga).
- IMPUESTOS INDIRECTOS: Recaen sobre la producción, el intercambio de mercancías y bienes y sobte el consumo.
- CONTRAPRESTACION: Aquello que se percibe a cambio del pago de cierta cantidad. En los contratos, cada uno de los contratantes adquiere un compromiso u obligación y, a cambio, percibe como contraprestación un bien o servicio.
- RENTA: En el ámbito fiscal, se entiende por renta lo que los contribuyentes ingresan en su patrimonio, lo que perciben globalmente, en un período de tiempo determinado.
- CONTRIBUYENTE: Es la persona obligada a contribuir, a pagar los tributos.
- SUJETO PASIVO: Persona natural o jurídica que, según la Ley, está obligada a ingresar en la Hacienda Pública el importe de los tributos, ya sea como contribuyente, ya como sustituto del mismo.
- DOMICILIO FISCAL; Es la dirección que figura a efectos tributarios.
- HECHO IMPONIBLE: Es el hecho o circunstancia que motiva el pago del impuesto.
- BASE IMPONIBLE: Es la valoración (monetaria) del hecho imponible.
- BASE LIQUIDABLE: Resulta de aplicar a la base imponible las deducciones contempladas por la Ley para cada uno de los impuestos. En el caso de no existir deducciones, coincide con la base imponible.
- TIPO DE GRAVAMEN: Tanto por ciento que se aplica a la base liquidable para calcular la cantidad a pagar.
- CUOTA ÍNTEGRA: Resultado de aplicar el tipo de gravamen a la base liquidable.
- EXENCIÓN: Se produce cuando una operación, un rendimiento o un sujeto pasivo determinado, que en principio debe pagar un tributo, es excluido del mismo por una disposición legal.
- BONIFICACIÓN: En realidad es una exención que abarca aspectos más parciales.
- DEDUCCIÓN: Son las cantidades que se descuentan en la base imponible o en la cuota integra; varían en cada caso. Tienen como fin adaptar el impuesto a las circunstancias concretas de cada sujeto pasivo y también impulsar (incentivar) ciertas actividades.

Son deducciones, además, las cantidades que, a cuenta de los impuestos, se han icio pagando anticipadamente.

DEUDA TRIBUTARIA: Es la cantidad final a ingresar en Hacienda. Está constituida por la cuota, modificada ésta por las exenciones, bonificaciones, deducciones o recargos que pudieran corresponder.

En un ejemplo muy sencillo vamos a identificar algunos de estos conceptos:

#### EJEMPLO

Ramiro Diez es un contribuyente que debe liquidar el I. R. P. F. Es también el sujeto pasivo del impuesto, puesto que él mismo está obligado a hacer el ingreso en Hacienda.

El hecho imponible son los ingresos por salario y otros conceptos que el Sr. Diez percibe a lo largo del año: es la renta de este contribuyente.

La base imponible asciende a 2.300.000 Ptas. de acuerdo al siguiente detalle:

- Salario: 1.900.000 Ptas. :
- Otros rendimientos: 400.000 Ptas. [corresponden a un piso donde habita con su familia, intereses de cuentas bancarias y otros).

En la base imponible hay que practicar las siguientes deducciones:

- 100.000 Ptas. por gastos relacionados con la adquisición de la vivienda.
- 35.000 Ptas. por la contribución a un Plan de Pensiones. . ;
- 15.000 Ptas. por gastos de enfermedad.

Tras descontar dichas cantidades obtenemos la base liquidable, que asciende a 2.150.000 Ptas.

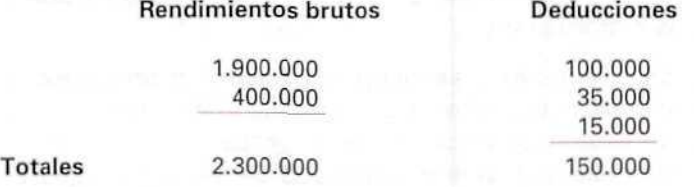

Base liquidable: 2.300.000 - 150.000 = 2.150.000 Ptas.

Teniendo en cuenta las circunstancias económicas y familiares del Sr. Diez, le corresponde pagar, en concepto del impuesto, el 15% de sus ingresos totales; ésle es el tipo impositivo.

Calculando el 15% de la base liquidable obtenemos la cuota íntegra:

Cuota íntegra =  $2.150.000 \times 15\% = 322.500$  Ptas.

De esta cuota íntegra hay que deducir 60.000 Ptas., ya que el Sr. Diez tiene dos hijos. Esto nos dará la cuota líquida.

Cuota liquida = 322.500 - 60.000 = 262.500 Ptas.

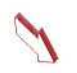

A lo largo del año, la empresa para la que trabaja el Sr. Diez le ha practicado retenciones en el salario mensual que ascienden a 235.200 Ptas., las que también habrá que deducir de la cuota líquida, puesto que son cantidades que este contribuyente ya ha pagado:

 $262.500 - 235.200 = 27.300$  Ptas.

El Sr. Diez tiene que ingresar en Hacienda 27.300 Ptas.; ésta es su Deuda Tributaria con la Hacienda Pública.

## 3. Impuesto sobre el Valor Añadido

Este impuesto está vigente en España desde el 1 de enero de 1986, y en la actualidad se encuentra regulado en la Ley 37/1992, de 28 de diciembre, y en el Reglamento desarrollado en Real Decreto 1624/1992, de 29 de diciembre.

## 3.1. Naturaleza del impuesto

Es un impuesto **indirecto** que afecta al consumo y recae sobre las entregas de bienes y prestaciones de servicios efectuadas por empresarios o profesionales, asi como a las adquisiciones intracomunitarias y a las importaciones de bienes (recuerda que en la Unidad Didáctica 1 se definió la naturaleza de las operaciones intracomunitarías, así como de las exportaciones).

Recae sobre el consumidor final de los bienes y servicios entregados o prestados; éste es quien **realmente** paga el impuesto sobre el consumo. Los empresarios y profesionales realizan una labor de intermediarios entre los consumidores y el Ministerio de Hacienda en el proceso de recaudación del IVA, ya que **repercuten** (incrementan) la cuantía del mismo en el precio que cobran por el bien que venden o el servicio que prestan; luego ingresan en Hacienda las cantidades que correspondan. Observa el esquema siguiente:

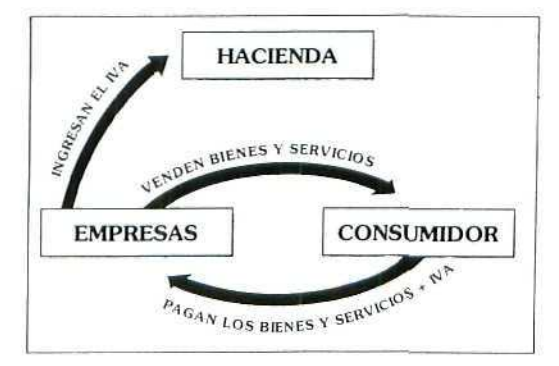

## 3.2. Hecho imponible

El IVA recae sobre dos clases de operaciones diferentes:

- • **Las entregas de bienes y prestaciones de servicios** realizadas por **empresarios y profesionales,** en el **transcurso de** su actividad habitual.
- • **Las importaciones de bienes** (de cualquier país no perteneciente a la CEE), con independencia de que el importador sea o no empresario o profesional.

Llegados a este punto, es necesario aclarar que las entregas de bienes o las prestaciones de servicios que están sujetas al impuesto son las realizadas por los empresarios o profesionales cuando actúan en su condición de tales, y que no sólo se aplica a las operaciones a **título oneroso** (aquellas por las que se cobra un precio), sino también a las operaciones que realizan (como empresarios o profesionales) de modo gratuito; estas últimas se encuadran en el apartado de **autoconsumo,** que más adelante veremos en detalle.

Aquí surge la siguiente pregunta: ¿A quién debemos considerar **empresario** y a quién **profesional?** A efectos de este impuesto, consideraremos como tales a quienes realizan **habitualmente y de forma independiente** actividades de producción o distribución de bienes y servicios.

#### **EJEMPLO**

- 1. MOBIPLUS es un pequeño taller dedicado a la fabricación y reparación de muebles de "estilo". Dicha actividad constituye el objeto de su negocio. Por las ventas de muebles o los servicios de reparación que realiza cobra unos precios determinados. Estas actividades están sujetas al IVA.
- 2. Fernando Muir es un ebanista que trabaja en MOBIPLUS; ha recibido un encargo particular de un vecino para que le restaure un mueble antiguo. El Sr. Muir realiza este trabajo en sus horas libres, y por este servicio ha cobrado 15.000 pesetas. A diferencia del caso anterior, esta operación no está sujeta al IVA por las siguientes razones:
	- El Sr. Muir no se dedica de forma habitual al trabajo por su cuenta; la reparación del mueble ha sido un hecho excepcional.
	- La actividad habitual del Sr. Muir es el trabajo "por cuenta ajena" para la empresa MOBIPLUS, lo cual constituye una actividad **dependiente.** Por los trabajos que realiza en la empresa, es ésta, y no el trabajador, quien aplica el IVA.

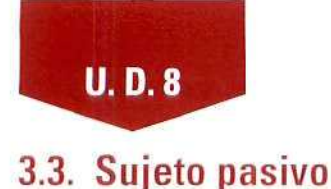

De acuerdo con su naturaleza, tendremos que distinguir según la operación sea interior, intracomunitaria o de importación.

A) OPERACIONES INTERIORES: El sujeto pasivo es el empresario o profesional que entrega (vende) los bienes o presta el servicio en operaciones sujetas al impuesto. Dicho sujeto pasivo está obligado a la liquidación del impuesto con la Hacienda Pública.

En este caso se aprecia claramente la diferencia entre contribuyente (consumidor final) y sujeto pasivo (encargado de ingresar el impuesto) que veíamos en el glosario de términos.

B) OPERACIONES INTRACOMUNITARIAS: Como ya se indicaba en la Unidad Didáctica 1, desde el 1 de enero de 1993 no existen fronteras fiscales entre los países miembros de la C. E. E.; esta medida forma parte del acuerdo que conocemos con el nombre de Mercado Único, que permite la libre circulación de bienes entre dichos países; el IVA, como impuesto que recae sobre la compraventa, se ve afectado por estos cambios.

A tal efecto, está previsto en dicho tratado que el 1 de enero de 1997 se aplique de forma absoluia el principio de tributación en origen; es decir, los bienes serán gravados por el IVA en el país en que sean adquiridos, con independencia de cuál sea el país de la CEE en que van a usarse o consumirse; por ejemplo: una empresa española compra ordenadores a un fabricante residente en Francia; con el criterio de tributación en origen pagará el IVA en Francia.

No obstante, esta normativa no puede ser aplicada de golpe, ya que todos los países deben realizar una serie de ajustes para homogeneizar (igualar) los tipos impositivos; este proceso de homogeneización se realizará durante el período que se conoce como fase de transición, durante el cual se mantiene el criterio anterior de tributación en destino. Siguiendo con el ejemplo anterior, y en aplicación del criterio de tributación en destino, el comprador de los ordenadores pagará en España el IVA, a pesar de que la compra se ha realizado en Francia.

Aunque en este curso no se contempla la simulación de operaciones de comercio exterior, ya sean intracomunitarias o de exportación/importación, sí debes conocer la naturaleza de cada una de ellas y sus diferencias.

C) OPERACIONES DE IMPORTACIÓN: Es sujeto pasivo, por este concepto, toda persona (física o jurídica) que realiza compras de bienes en un país no perteneciente a la CEE; es indiferente que el importador sea empresario o particular.

ü

## 3.4. Tipos impositivos

Hay tres tipos de gravamen; es decir, tres porcentajes de aplicación del impuesto; dependen de la clase de producto o servicio sobre el que recaen. Se resumen en el siguiente cuadro:

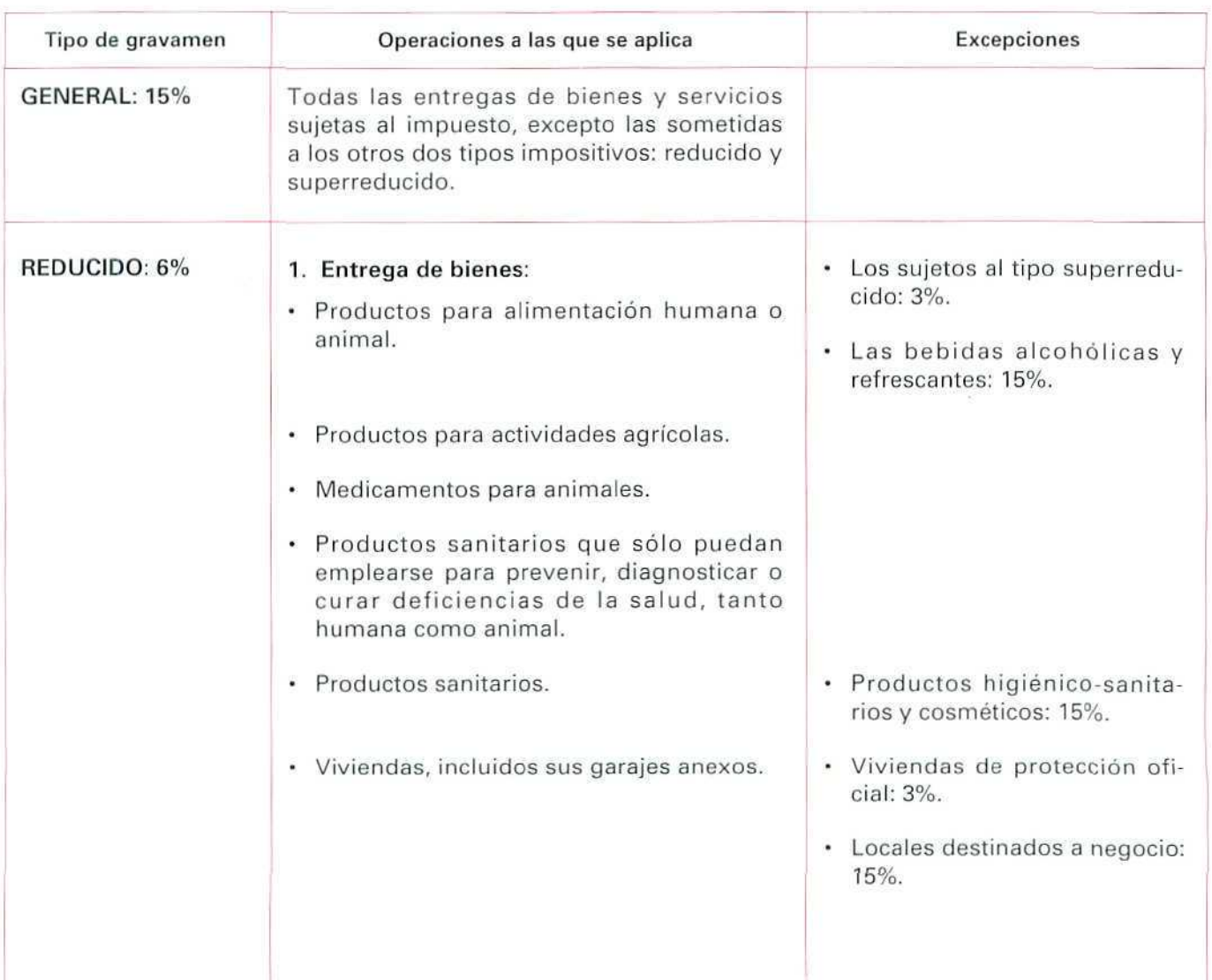

#### TABLA DE LOS TIPOS IMPOSITIVOS DEL IVA

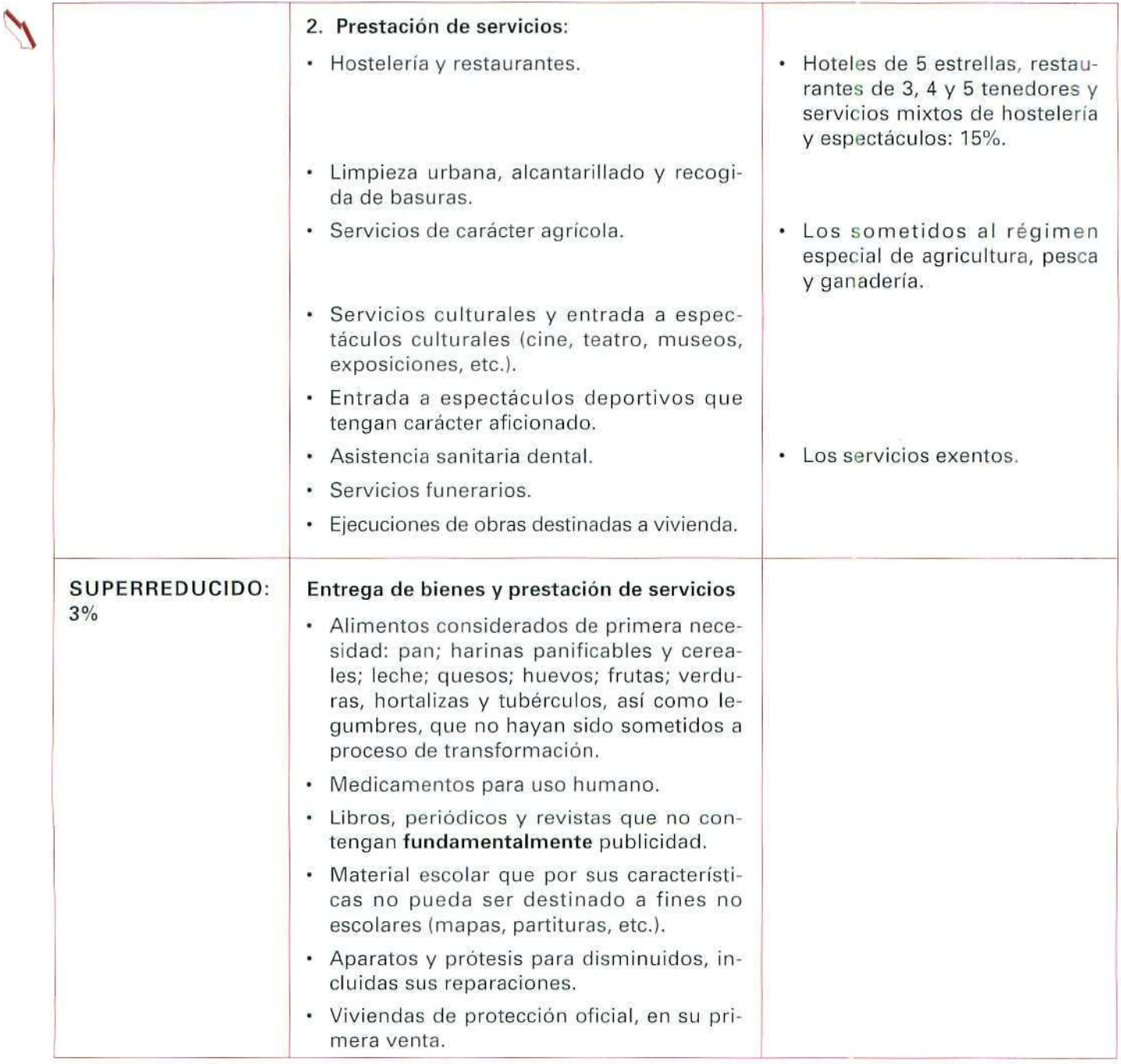

## 3.5. Operaciones no sujetas o exentas

Ya hemos visto las operaciones que están sujetas al impuesto; en cambio, otras actividades no lo están; se las denomina **exentas.** Algunas de ellas son:

- Servicios de educación y enseñanza.
- Servicios médicos y sanitarios.
- Servicios postales y telegráficos prestados por un organismo público.
- Ciertas operaciones financieras.

## 3.6. Base Imponible

Es la cantidad sobre la cual se calcula la cantidad que corresponde pagar **por** el IVA. Aplicando a la base **imponible el tipo impositivo** que corresponda en cada caso obtendremos **la cuota** del impuesto para esa operación.

De nuevo tenemos que distinguir entre **operaciones interiores, intracomunitarias** e **importaciones.**

- • **En** las **operaciones interiores y en** las **intracomunitarias** la base imponible la constituye el Importe totai de ia contraprestación (precio) de la operación sujeta al impuesto. Más adelante nos detendremos en el cálculo de la base imponible en el caso de las compraventas.
- Para las **importaciones,** la base imponible está constituida por el llamado **valor de aduana,** al que hay que sumar todos los tributos exigibles (aranceles, por ejemplo), además de otros gastos (comisiones, envases, portes, etc.) que se produzcan desde la entrada en el territorio peninsular o Islas Baleares, hasta que llega al destino.

## 3.7. Liquidación del Impuesto

Una de las características principales del mismo es su **aplicación sobre el valor añadido;** es decir, sólo afecta al aumento de valor experimentado en cada una de las fases del proceso de producción y distribución de bienes y servicios, de modo que su incidencia sobre **el consumo final** del producto o servicio es la misma, con independencia del número de procesos por los que pase.

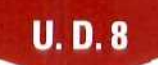

Vamos a aprender dos nuevos conceptos que, en adelante, manejaremos con frecuencia:

- IVA SOPORTADO: Son las cantidades que en concepto de este impuesto pagan los sujetos pasivos cuando adquieren bienes o servicios de otros profesionales o empresarios.
- IVA REPERCUTIDO: Cantidades que en concepto de este impuesto cobran los empresarios o profesionales junto con el precio de los productos o servicios que suministran a sus clientes.

En cada operación gravada con el impuesto, los sujetos pasivos deducen (descuentan) el IVA Soportado en las compras de materiales o por los servicios recibidos, y sobre la cantidad resultante calculan la cuantía que en concepto de IVA Repercutido cargan (cobran) a los clientes.

Trimestralmente, salvo casos muy especiales, y durante los veinte primeros días de los meses de abril, julio, octubre y enero, los sujetos pasivos presentarán ante el Ministerio de Hacienda la declaración-liquidación correspondiente al trimestre anterior, para lo que harán el siguiente cálculo:

IVA Repercutido - IVA Soportado = IVA a ingresar (si resulta positivo)

IVA Repercutido - IVA Soportado = IVA a devolver (si resulta negativo)

Veámoslo con un ejemplo:

#### EJEMPLO

La empresa A vende a la empresa B un producto por valor de 100 Ptas., ésta lo vende, a su vez, al comercio C por 150 Ptas., y dicho comercio lo vende al consumidor a 175 Ptas.

Como se puede ver, en cada uno de esto pasos se ha ido añadiendo cierta cantidad al valor del producto.

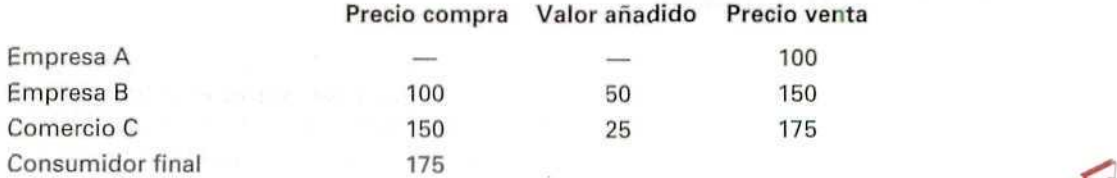

Si aplicamos el 15% de IVA a estos incrementos de valor, veremos cómo el consumidor final es quien realmente paga importe total del impuesto que se ha ido recaudando en cada una de estas fases. Observa en la siguiente tabla cómo cada una de las empresas deduce el **IVA** soportado en las compras, y cómo calculan el **IVA** repercutido.

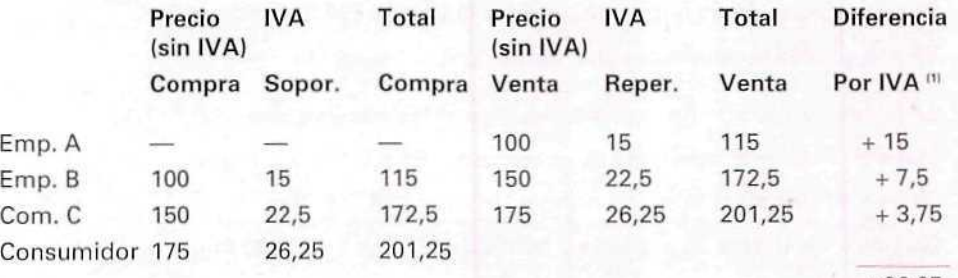

 $+26,25$ 

111 Diferencia por **IVA** = IVA REPERCUTIDO - IVA SOPORTADO

El consumidor final ha pagado 26,25 Ptas. por eí IVA, que corresponde a la suma de las cantidades que en concepto de IVA Repercutido han ido cargando cada una de las empresas, y que coincide con el 15% de 175 Ptas., que es el precio al que se comercializa el producto, de forma que el consumidor final paga 201,25 Ptas., en las que está Incluido el impuesto al consumo.

Las diferentes empresas, sujetos pasivos en cada una de las fases, harán la liquidación con Hacienda por la diferencia entre el IVA Repercutido y el IVA Soportado por este producto:

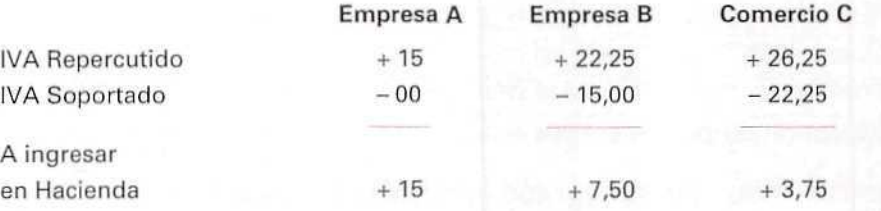

Los sujetos pasivos del IVA no efectúan las liquidaciones por cada operación que realizan, sino que lo hacen de forma global por todas las del período.

Dichas liquidaciones deben presentarlas, con carácter general, cada trimestre. Veamos otro ejemplo, éste sobre una liquidación trimestral:

#### **EJEMPLO**

La empresa XY ha realizado, durante el primer trimestre, las siguientes ventas:

- Bienes sujetos al tipo impositivo normal (15%): 12.680.000 Ptas.
- Bienes sujetos al tipo impositivo reducido (6%): 8.480.000 Ptas.

En el mismo periodo ha realizado las siguientes adquisiciones:

- Materias sujetas al tipo impositivo reducido (6%): 2.425.000 Ptas.
- Otros artículos sujetos al tipo normal (15%): 5.456.000 Ptas.
- Servicios exteriores de asesoría y publicidad (15%): 2.400.000 Ptas. ... .
- Materias sujetas al tipo superreducido (3%): 470.000 Ptas.

Los cálculos que hará para la liquidación son los siguientes:

#### **IVA** Repercutido:

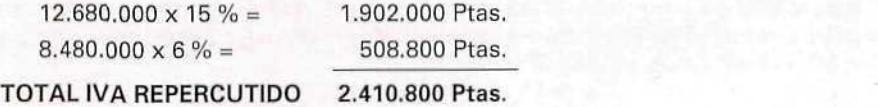

#### IVA Soportado:

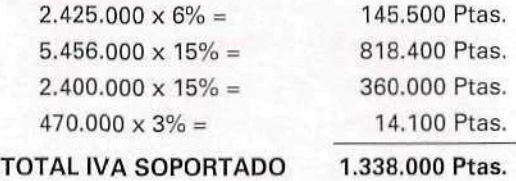

**IVA** REPERCUTIDO - IVA SOPORTADO = DEUDA TRIBUTARIA  $2.410.800 - 1.338.000 = 1.072.800$  Ptas.  $\longrightarrow$  Deuda tributaria

## 3.8. Un caso especial. El autoconsumo

La Ley del IVA considera como **autoconsumo** ciertas operaciones de entrega de bienes o servicios que se realizan sin contraprestación; es decir, sin que medie pago alguno. Entre éstas se encuentran todas las realizadas por profesionales o empresarios para sí mismos, o bien para otros, de forma gratuita. Si el sujeto pasivo que realiza dichas operaciones de **autoconsumo** puede deducir el IVA soportado en la adquisición de hienes o servicios, deberá repercutir la cuantía de IVA que corresponda por el autoconsumo.

En el siguiente ejemplo puede verse con más claridad:

#### **E**JEMPLO

Ramiro Bueno es un empresario dedicado a la compraventa de muebles y objetos de decoración; dicha actividad no está exenta del Impuesto sobre el Valor Añadido, por lo que don Ramiro soporta este impuesto en las compras que realiza y lo repercute a sus clientes.

En el mes de marzo ha amueblado y decorado un apartamento de su propiedad con artículos procedentes de su empresa; el precio de venta de dichos muebles asciende a 900.000 Ptas.; éste seria el importe que se hubiese cobrado por estos objetos en el caso de haberlos vendido a otra persona; don Ramiro, simplente, los ha anotado como salida a efectos contables.

Debe contabilizarse como **IVA** Repercutido la cantidad que correspondería a esta operación, en caso de haberse producido la venta.

#### IVA Repercutido (autoconsumo) =  $900.000 \times 15 \% = 135.000$  Ptas.

En el momento de la liquidación trimestral, don Ramiro deberá contabilizar esta cantidad de IVA por autoconsumo junto con el resto de cuotas de IVA Repercutido a los clientes.

## 3.9. El IVA en la compraventa

En las operaciones de compraventa, la Base Imponible está formada por el importe total del producto o servicio; la calcularemos de la forma siguiente:

- + Importe de los productos (o servicios).
- + Gastos en accesorios de la operación que sean a cargo del comprador (transportes, envases y embalajes, comisiones, intereses por demora en el pago, etc.).
- Descuentos o bonificaciones que se le concedan.

#### EJEMPLO

Se produce una venta de 300 artículos "V" al precio de 200 Ptas. cada unidad; otros detalles de la misma son:

- $\cdot$  En concepto de envases se cobra al cliente la cantidad de 4.500 Ptas.
- Se aplica un descuento (sobre los productos) del 3 %.
- Los portes se realizan con el vehículo del vendedor, y son a cargo del cliente. Ascienden a 5.000 Ptas.
- Corresponde a esta operación el tipo general del 15%.

#### Detalle de la factura:

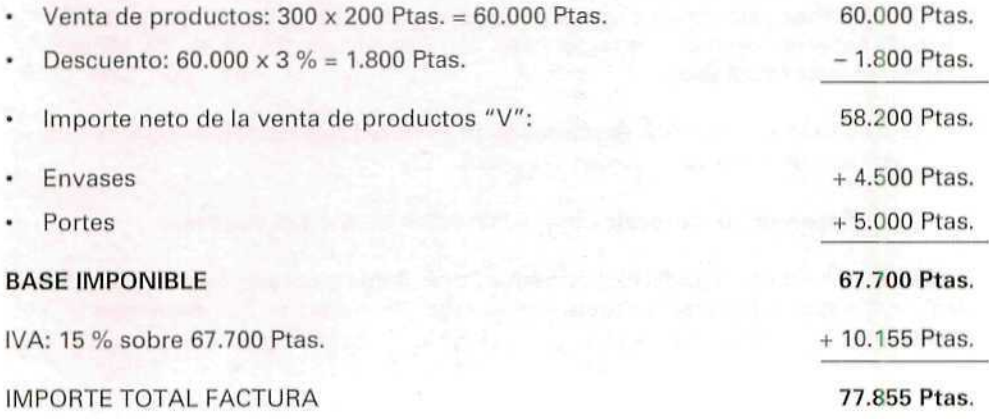

En las operaciones de compraventa se producen con frecuencia ciertos hechos que repercuten en el importe de la factura y que dan lugar a la modificación de la Base Imponible, tales como: devolución de mercancías, retorno de envases, mayores/menores gastos accesorios, mayores/menores descuentos, etc. En todos estos casos habrá que hacer un nuevo cálculo para determinar la base imponible real y la cuota de IVA (soportado o repercutido) correspondiente a la factura que se modifica.

#### **EJEMPL O** . . •; .

Se produce una devolución correspondiente s la venta del ejemplo anterior: 50 de los artículos "V" son defectuosos y el cliente los devuelve junto con los envases correspondientes. Para calcular el importe total, que con motivo de la devolución hay que descontar de la factura originaria, hemos de tener en cuenta lo siguiente:

- En la factura primitiva se aplicó un 3% de descuento sobre los productos "V".
- El importe de los envases devueltos junto a los productos asciende a 1.000 Ptas.
- La devolución no afecta a la cantidad cobrada por portes de envío.  $\bullet$

Con estos datos tenemos que obtener el importe real de la devolución y la cuantía que corresponde al IVA repercutido. Realizaremos los cálculos en la misma secuencia que empleamos en su momento para la confección de la factura:

#### **Importe** de la devolución: '

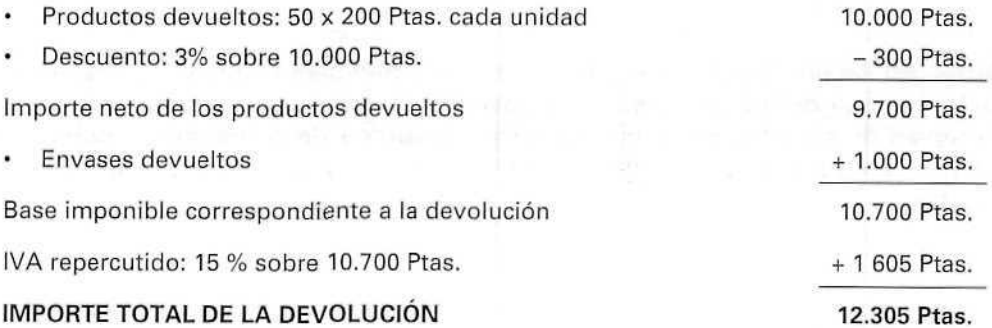

En la contabilización del IVA repercutido en las ventas tendremos que tener en cuenta que la Base Imponible por esta operación ha disminuido como consecuencia de la devolución de mercancía, y lo mismo ocurre con el importe por **IVA** repercutido:

> Base Imponible real:  $67.700 - 10.700 = 57.000$  Ptas. IVA Repercutido real:  $10.155 - 1.605 = 8.550$  Ptas.

## 3.10. Facturación y documentos contables

Los empresarios o profesionales que sean sujetos del Impuesto sobre el Valor Añadido, por las operaciones que realicen, cuando éstas deban someterse al mencionado tributo, están obligados legalmente a lo siguiente:

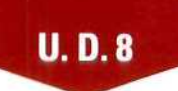

- a) Emitir factura y conservar una copia de la misma por las operaciones que realicen con clientes. Las leyes fiscales establecen que en las facturas debe figurar claramente diferenciada la Base Imponible para el cálculo del IVA, el tipo impositivo y la cuota resultante, además de la identificación personal y fiscal tanto del vendedor como del comprador.
- b) Conservar, debidamente ordenadas, las facturas que reciban de los proveedores.
- c) Llevar determinados Libros de Registro de facturas emitidas y de facturas recibidas, de forma que se pueda calcular con precisión, en cada período de liquidación, la cuantía exacta del IVA devengado y soportado en la actividad.

## 4. Regímenes especiales

Todo lo indicado en los apartados anteriores se refiere al Régimen General de aplicación del IVA, al que están acogidas la mayoría de las empresas. No obstante, muchos empresarios y profesionales, por las características propias de su actividad o por su escaso volumen de operaciones, pueden optar por otros regímenes especiales en los que se simplifican los trámites de gestión del impuesto. Veremos a continuación los más usuales.

## 4.1. Régimen simplificado

## 4.1.1. Sujetos pasivos

Especial para su aplicación a pequeñas empresas, la Ley del IVA permite acogerse a este régimen a los sujetos pasivos que cumplan los siguientes requisitos:

- Que sean personas físicas.
- Que su volumen de operaciones (no de beneficios) durante el año anterior no haya superado los cincuenta millones de pesetas.
- Que soliciten y obtengan el correspondiente permiso para poder aplicar este régimen.
- Que realicen una, o varias, de las actividades económicas recogidas en la propia normativa del Impuesto.

El artículo 38 del Reglamento relaciona las actividades económicas (alrededor de 120) que pueden acogerse al régimen simplificado siempre que reúnan el resto de las condiciones anteriores. Entre estas actividades se encuentran algunas como: hostelería, cafeterías y bares, talleres de madera, talleres de confección, reparación de automóviles, instalaciones de fontanería, etc.

#### 4.1.2. Obligaciones formales

Aquellos empresarios que se sometan a este régimen deben tener en cuenta que los trámites administrativos, en lo que afecta a la gestión del Impuesto, se simplifican bastante debido a lo siguiente:

- a) No están obligados a emitir factura, salvo si los clientes a los que suministran los productos o servicios son a su vez sujetos pasivos del Impuesto, o que se trate de una operación intracomunitaria.
- b) Sí deben conservar las facturas recibidas de los proveedores por los productos o servicios que hayan adquirido; en éstas constará el IVA soportado.
- c) Tampoco tienen obligación de llevar los libros de registro, exigidos para el régimen general.

## 4.1.3. Declaraciones-liquidaciones

Del punto anterior se deduce que los sujetos pasivos acogidos al Régimen Simplificado conocen con exactitud la cuantía de IVA Soportado, pero no ocurre lo mismo con el IVA Repercutido; por eso, la fórmula de cálculo que aparece en el punto 3.7 no es aplicable en este caso.

Los cálculos para la determinación de la cuota mínima a ingresar en Hacienda, en el Régimen Simplificado, se realizan tomando en consideración ciertos módulos e índices que anualmente se publican, en forma de Orden Ministerial, en el Boletín Oficial del Estado.

La cuota mínima resultante, en cada uno de los casos, tiene carácter anual y se liquida en cuatro ingresos trimestrales en los meses de abril, julio, octubre y enero.

Los módulos de cálculo son diferentes para cada una de las actividades, pero, en todos los casos, se refieren a aspectos que se pueden cuantificar objetivamente, como son: personal empleado en la empresa, potencia de kilovatios instalada, superficie, número de vehículos, etc. Veamos un sencillo ejemplo:

#### EJEMPLO

Un empresario, persona física, tiene un pequeño negocio familiar de hostelería: un restaurante. Abre un promedio de seis horas al día durante todo el año, excepto el mes agosto, que cierra por vacaciones. Tiene empleados a un cocinero y dos camareros, y él mismo trabaja en el negocio.

Dispone de 15 mesas para cuatro comensales cada una, y durante el año anterior tuvo un consumo de energía de 3.600 Kw/hora.

De acuerdo con la categoría de su establecimiento, los módulos establecidos por Orden Ministerial para el presente año son los siguientes:

Cuota por persona empleada: 70.000 Ptas.

Cuota por consumo de energía: 2 Ptas. por Kw/hora.

Cuota por mesa instalada: 3.000 Ptas.

La liquidación de este empresario será la siguiente:

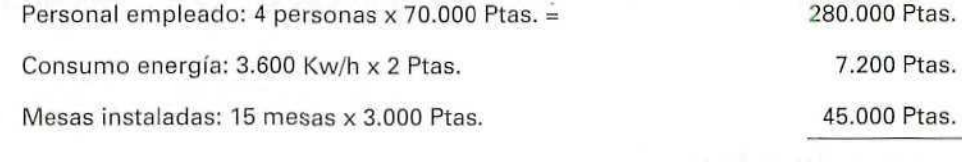

#### TOTAL CUOTA ANUAL

332.200 Ptas.

Realizará las siguientes declaraciones-liquidaciones del IVA:

1.1 " trimestre: 83 .050 Ptas.

2." trimestre: 83.050 Ptas.

3," trimestre: 83.050 Ptas.

4.<sup>°</sup> trimestre: 83.050 Ptas.

Para más información y detalle sobre este régimen especial podrá consultarse la Ley del Impuesto sobre el Valor Añadido, artículos 122-123, y el Reglamento, artículos 34-42.

## 4.2. Régimen especial de agricultura, ganadería y pesca

## 4.2.1. Sujetos pasivos

Se aplica a los titulares de explotaciones agrícolas, forestales, ganaderas o pesqueras que reúnan los siguientes requisitos:

 $a)$  Que ostenten la titularidad de una explotación de alguno de los tipos anteriores.

El Reglamento y la Ley del IVA definen las actividades de explotación agrícola, forestal, ganadera o pesquera como aquellas cuya finalidad es la obtención de productos naturales no transformados, ya sean vegetales o animales, mediante procesos biológicos.

b) Que no sometan los productos naturales obtenidos a procesos de transformación o mezcla para su entrega posterior a terceros. A este respecto, las actividades de transformación se admiten cuando los productos obtenidos no se destinen a ser entregados a terceros.

#### EJEMPLO

- al Una explotación agrícola y ganadera, que elabore piensos compuestos destinados a la venta a terceros (ya sean éstos industrias o particulares), NO puede acogerse a este régimen especial.
- b) En caso de que los piensos compuestos que elabora la explotación sean dedicados, exclusivamente, a la alimentación del ganado propio y no se comercialicen, SÍ puede acogerse al régimen especial de agricultura, ganadería y pesca.

No se consideran actividades de transformación las siguientes:

- \* Procesos de conservación: pasteurización, refrigeración, congelación, secado, embalaje, acondicionamiento, descortezado, etc.
- La simple obtención de materias primas que no supongan el sacrificio del ganado.

## 4.2.2. Ámbito de aplicación del Impuesto

Quedan gravadas por el IVA, en este régimen especial, las siguientes operaciones:

- Entrega de productos naturales procedentes de las explotaciones del sujeto pasivo.
- Servicios accesorios prestados por los titulares de dichas explotaciones, con los medios utilizados exclusivamente en las mismas. Algunos de estos servicios accesorios — es decir, complementarios de la actividad principal— pueden ser:
	- Labores de plantación, siembra, cultivo, recolección o transporte.
	- Cría, guarda y engorde de animales.
	- Asistencia técnica.
	- Arrendamiento de útiles o herramientas.

## 4.2.3. Obligaciones formales y regístrales

Los sujetos pasivos acogidos a este régimen especial deberán tener en cuenta lo siguiente:

- a) No pueden repercutir ei Impuesto en las entregas de productos naturales y la prestación de servicios accesorios que realicen.
- b) No están sujetos a las obligaciones de emitir y conservar las facturas, ni llevar los registros de las mismas.
- c) Deben darse de alta como empresarios agrícolas.
- d) Como consecuencia de lo anterior, no están obligados a efectuar liquidaciones y pago del Impuesto por las operaciones que realicen dentro de este régimen especial.

## 4.2.4. Compensaciones

Estos empresarios tienen derecho a percibir compensaciones, a tanto alzado, por las cuotas del Impuesto que han soportado en las adquisiciones de bienes o servicios que han recibido de sus proveedores; de otro modo dejarían de ser los sujetos pasivos y se convertirían en los contribuyentes del Impuesto.

Esta compensación se calcula aplicando un porcentaje que el Gobierno determina (actualmente es el 4%) al precio de venta de los productos o servicios que suministran.

Los empresarios o profesionales que reciben estos productos o servicios son quienes realizan el reintegro de las compensaciones a los sujetos pasivos acogidos al régimen especial que estamos tratando.

Dichos empresararios, en el momento de realizar sus declaraciones-liquidaciones, darán a estas compensaciones que han satisfecho a los sujetos pasivos de este régimen especial el mismo tratamiento que ai IVA soportado, ya que en definitiva es un impuesto que han pagado.

#### EJEMPLO

La sociedad AGRIPUR, acogida al régimen especial de agricultura, vende una partida de uvas a un fabricante de vinos por importe de 500.000 Ptas.

El comprador debe pagar lo siguiente:

• Precio de las uvas: 500.000 Ptas. • Compensación IVA (4%): 20.000 Ptas. TOTAL 520.000 Ptas.

El pago de estas compensaciones debe documentarse mediante recibo expedido por el comprador, donde constarán los datos del vendedor, el detalle de los productos o servicios adquiridos, la cuantía del IVA compensado, etc. El original de este documento debe firmarlo el titular de la explotación agrícola, ganadera o pesquera, y quedará en poder de! comprador. El sujeto pasivo conservará una copia del mismo.

Para más información y detalle sobre este régimen especial podrán consultarse la Ley del Impuesto sobre el Valor Añadido, artículos 124-134, y el Reglamento, artículos 43-49.

## 4.3. Regímenes especiales del comercio minorista

La Ley y el Reglamento del IVA establecen dos regímenes especiales aplicables a los comerciantes minoristas:

1. Régimen de determinación proporcional de las bases imponibles.

2. Régimen especial de recargo de equivalencia.

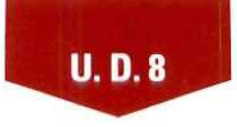

La misma Ley, a efectos de la aplicación de estos regímenes, define quiénes tienen tal condición de **comerciantes minoristas;** son los siguientes:

• Los que realizan **de forma habitual** venta de bienes sin haberlos sometido a ningún proceso (fabricación, elaboración, etc.).

Con independencia del régimen especial al que se acojan, los sujetos pasivos comerciantes minoristas no están obligados a especificar los tipos impositivos, ni a separar las cuotas repercutidas en las facturas que expidan a los clientes, salvo los casos en que dichos clientes sean a su vez sujetos pasivos del Impuesto.

## 4.3.1. Régimen de determinación proporcional de las bases imponibles

#### 4.3.1.1. Sujetos pasivos

Pueden serlo las personas físicas o jurídicas que reúnan las siguientes condiciones:

- a) Ser comerciantes minoristas.
- b) Que no estén acogidos al régimen de recargo de equivalencia.
- c) Que comercialicen, habitualmente, productos sujetos a diferentes tipos impositivos.

Quedan excluidas de este régimen especial las ventas de coches u otros vehículos para circular por carretera, así como las embarcaciones y buques, aviones y avionetas.

#### **4.3.1.2. Obligaciones formales**

- a) No están obligados a consignar en las facturas que expidan (salvo que el cliente sea sujeto pasivoi, ni el tipo impositivo ni la base imponible.
- b) Deberán conservar las facturas recibidas.
- c) Tienen que llevar un libro de registro de facturas recibidas, donde pueda determinarse, mensualmente, la cuantía de los importes de adquisiciones por caud uno de los tipos impositivos.

#### 4.3.1.3. Declaraciones-liquidaciones

Las bases imponibles se determinan de forma global mediante el cálculo de todas las operaciones sujetas al mismo tipo impositivo.

La determinación de las cuotas para realizar la liquidación se hace de forma proporcional, de acuerdo a la siguiente secuencia:

- 1. Cálculo del total de compras realizadas en el período.
- 2. Cálculo proporcional del porcentaje de compras sometidas a cada tipo impositivo.
- 3. Determinación de la cifra de compras correspondiente a cada tipo de gravamen.
- 4. Determinación de las bases imponibles aplicando la fórmula siguiente:

Cifra de negocio x 100

Base imponible =

100 + Tipo de gravamen

5. Aplicación de los tipos impositivos a las bases imponibles resultantes, para calcular la cuota a ingresar.

Con un ejemplo se comprende mejor este proceso:

#### **EJEMPLO**

EL GLOBO es un supermercado dedicado a la venta al por menor de diversos artículos sometidos a diferentes tipos impositivos (15%, 6% y 3%).

Su volumen de ventas en el año anterior ha sido de 160 millones de Ptas. (IVA incluido).

Las compras realizadas en el mismo período, agrupadas por tipos impositivos, han sido:

- Al 6%: 45.000.000 Ptas.
- Al 15%: 69.000.000 Ptas.
- Al 3 %: 6.000.000 Ptas.

Este empresario se ha acogido al régimen de determinación proporcional de bases imponibles. Para hacer su liquidación deberá realizar los cálculos siguientes:

- 1. Volumen total de compras realizadas en el ejercicio económico:  $45.000.000 + 69.000.000 + 6.000.000 = 120.000.000$  Ptas.
- 2. Porcentaje de compras para cada tipo de gravamen: Al  $6\% = (45.000.000 / 120.000.000) \times 100 = 37.5\%$ Al 15 % =  $(69.000.000 / 120.000.000) \times 100 = 57.5%$ AI 3 % =  $(6.000.000 / 120.000.000) \times 100 = 5\%$

#### **U.D.8**

Determinación de la cifra de negocio por cada tipo de gravamen: Al 6%: el 37,5 % de 160.000.000 = 60.000.000 Ptas. Al 15 %: el 57,5 % de 160.000.000 = 92.000.000 Ptas, Al 3 %: el 5 % de 160.000.000 = 8.000.000 Ptas.

4. Cálculos de las bases imponibles a cada tipo de gravamen, según la fórmula:

Cifra de negocio x 100

Base imponible =

100 + Tipo de gravamen

Al 6 %: 60.000.000 x 100 / 106 = 56.603.773 Ptas. Al 15 %: 92.000.000 x 100 / 115 = 80.000.000 Ptas. Al 3 %: 8.000.000 x 100 / 103 = 7.766.990 Ptas.

Bases imponibles

5. Determinación de la cuota a ingresar:

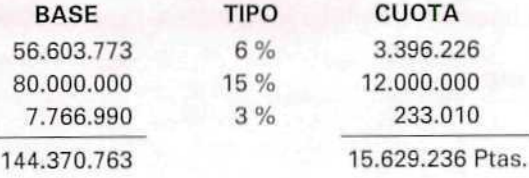

Todo lo relativo a este régimen especial se encuentra recogido en la Ley sobre el Valor Añadido, artículos 148-155, y en el Reglamento, artículos 54-58.

#### 4.3.2. Régimen de recargo de equivalencia

#### 4.3.2.1. Sujetos pasivos

Este régimen especial se aplica a los empresarios que reúnan los requisitos siguientes:

- a) Que sean comerciantes minoristas.
- b) Que sean personas físicas.

#### 4.3.2.2. Características de este régimen

Se aplica a las ventas de bienes que no hayan sido sometidos a procesos de transformación o elaboración por parte del vendedor.

No se aplica a los comerciantes que se dedican a actividades tales como:

- Comercio de vehículos a motor.
- Comercio de pieles y joyas.
- Comercio de objetos de arte.
- —• Comercio de bienes usados.
- Comercio de maquinaria.
- Comercio de materiales de construcción.
- Otros.

Los proveedores de estos minoristas repercutirán en sus facturas el recargo de equivalencia por las ventas que realicen a los mismos. Dicho recargo de equivalencia deberá calcularse de forma distinta y separada del IVA.

La Base Imponible del Recargo será la misma que resulte para el Impuesto sobre el Valor Añadido.

Los recargos de equivalencia aplicables son:

- Para el tipo general (15 %) el 4%
- Para el tipo reducido (6 %) el 1%
- Para el tipo superreducido (3%) el 0,5%

#### 4.3.2.3. Obligaciones formales y regístrales

Estos sujetos pasivos tienen las siguientes obligaciones:

- a) Acreditarán ante sus proveedores el hecho de estar sometidas, o no, a este régimen.
- b) No estarán obligados a llevar ninguno de los libros de registro obligatorios para el régimen general.
- c) Tampoco estarán obligados a expedir facturas de venta ni otros documentos correspondientes a las operaciones que realicen, salvo en el caso de que la venta se efectúe a personas que tengan la consideración de sujetos pasivos del IVA, en cualquiera de sus regímenes, o bien que se trate de operaciones con países de la CEE (intracomunitarias).
- d) En las ventas que realicen, repercutirán a sus clientes la parte que corresponda al tipo impositivo del IVA (NO el recargo de equivalencia).
- e) No están obligados a efectuar liquidaciones ni pagos a Hacienda.

En el siguiente ejemplo puede verse cómo se aplica este régimen especial.

#### EJEMPLO

Luisa Rincón es titular de un comercio donde se venden productos para el hogar (alimentación y limpieza). Se ha acogido al Régimen Especial de Recargo de Equivalencia.

Ha realizado una compra de productos detergentes que asciende a 75.000 Ptas., el proveedor le ha aplicado un descuento del 2%. La factura que doña Luisa paga por estos conceptos responde al detalle siguiente:

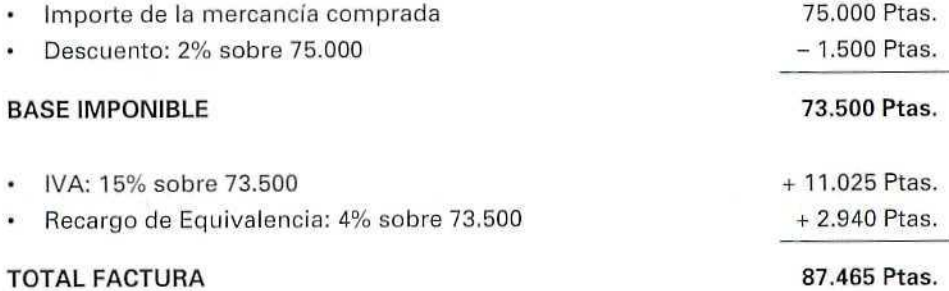

Cuando dona Luisa venda estos productos a sus clientes, repercutirá en el precio el 15% en concepto de IVA, pero no e! Recargo de Equivalencia.

Suponiendo que estos artículos los vende a sus clientes por un importe de 110.000 Ptas., la cantidad que repercutirá en concepto de IVA es de 16.500 Ptas. (15% sobre 110.000 = 16.500), lo que compensa los impuestos que ella pagó en la compra (11.025  $+ 2.940 = 13.965$ .

Doña Luisa no tiene que realizar ninguna liquidación con Hacienda, ya que las cantidades que paga por Recargo de Equivalencia quedan compensadas por las cuotas de IVA que repercute a sus clientes; de este modo se simplifican las gestiones que debe realizar.

Para más información y detalle sobre este régimen especial puede consultarse La Ley sobre el Valor Añadido, artículos 148-49 y 153-163, así como el Reglamento, artículos 54-55 y 59-61.
# ACTIVIDADES DE AUTOEVALUACIÓN

- 1. ¿Cuál es la distinción fundamental entre los impuestos directos y los impuestos indirectos?
- 2. ¿Por qué el IVA es un impuesto indirecto?
- 3. En la compraventa de un coche: ¿Quién paga el IVA, el que compra el coche o el concesionario que lo vende? ¿Por qué? ¿Cuáles son las obligaciones de cada uno de ellos frente al impuesto?
- 4. Explica quiénes son el contribuyente y el sujeto pasivo del ejemplo anterior.
- 5. Explica el significado de la siguiente frase: Las operaciones sujetas al IVA son las realizadas por los empresarios o profesionales cuando actúan en su condición de tales. Incluye algún ejemplo.
- 6. ¿Qué significado tiene el nombre Impuesto sobre el Valor Añadido?
- 7. Explica las diferencias entre IVA soportado e IVA Repercutido.
- 8. indica los cálculos que realizará el sujeto pasivo para la liquidación periódica del impuesto.
- 9. Calcula las cuotas de IVA que corresponden a cada una de las fases por las que pasa el producto XX sometido al tipo reducido (6%), y cuál es la cantidad que en concepto del Impuesto soporta el contribuyente, teniendo en cuenta los siguientes datos:
	- a) La empresa A fabrica el producto que vende a 350 Ptas.(más IVA).
	- $b$ ) La empresa B compra dicho producto a la empresa A, y lo vende, a su vez, sin realizar ninguna transformación en el mismo.
	- c) La empresa C compra a la empresa B el producto a 425 Ptas. (más IVA).
	- d) C lo vende al consumidor D a 525 Ptas. (más IVA).
- 10. Con relación al ejercicio anterior, calcula el IVA que cada uno de los empresarios debe liquidar.
- 11. Calcula las cuotas de IVA a ingresar por la empresa X, que durante el período ha realizado las siguientes operaciones:

#### IVA soportado

3.580.000 Ptas. al tipo reducido. 5.900.000 Ptas. al tipo general. 6.000.000 Ptas. al tipo superreducido.

#### IVA repercutido

4.545.000 Ptas. al tipo reducido. 10.700.000 Ptas. al tipo general.

# **U.D.8**

- 12. La empresa XX realiza una venta la señora Z con el siguiente detalle:
	- 1.000 productos a 45 Ptas. cada unidad, sometidos al tipo normal del impuesto.
	- Descuento del 3 % en los artículos.
	- Portes a cargo de la señora Z (servicio prestado por la empresa) por importe de 2.300 Ptas.

Tienes que calcular la base imponible del IVA y la cuota resultante.

- 13. Indica cuáles son las obligaciones, que, en relación a las facturas, tienen los sujetos pasivos del régimen simplificado.
- 14. ¿Cómo se realizan las declaraciones-liquidaciones de los sujetos pasivos del régimen simplificado?
- 15. ¿Quiénes pueden ser sujetos pasivos del IVA en el régimen simplificado?
- 16. ¿Cómo se realizan las liquidaciones y pagos del impuesto en el régimen especial de agricultura, pesca y ganadería?
- 17. Explica el significado de las compensaciones en el régimen de agricultura, pesca y ganadería.
- 18. Indica si es correcta la siguiente afirmación: "Los clientes de los sujetos pasivos sometidos al régimen especial de agricultura, pesca y ganadería son los que realmente soportan el pago de las compensaciones del IVA."
- 19. ¿Existe alguna diferencia entre los sujetos pasivos de los dos regímenes especiales del comercio minorista? ¿Cualquiera puede acogerse a uno u otro de dichos regímenes?
- 20. ¿Qué requisitos deben cumplir las facturas que emitan los sujetos pasivos de cualquiera de los regímenes especiales del comercio minorista?

a las <mark>s</mark>olución<br>autoevaluades<br><sup>autoevaluación</sub></sup>

- 1. Los impuestos directos gravan la renta o posesiones de las personas; los impuestos indirectos gravan el consumo de dicha renta.
- 2. Porque se aplica a las entregas de bienes y la prestación de servicios; en definitiva, sobre el consumo.
- 3. Lo paga el comprador del coche, ya que el IVA recae sobre el consumo final. La obligación fiscal del comprador del vehículo es pagar la cuota de IVA que debe ir incluida en la factura de compra. La obligación del vendedor es recaudar dicha cuota y después liquidar con Hacienda.
- 4. El vendedor (concesionario) es el sujeto pasivo; el comprador del coche es el contribuyente.
- 5. Los empresarios o profesionales aplicarán el impuesto a aquellas operaciones que constituyan el objeto de su actividad; por ejemplo: un vendedor de frutas al por mayor aplicará el IVA que corresponda a las ventas que realice de estos productos, si hace un servicio de porte con su vehículo para un cliente y ésa no es una de las actividades a las que se dedica profesionalmente (aunque cobre el servicio), no puede incluir el impuesto en el precio del mismo.
- 6. Oue dicho impuesto afecta sólo a los incrementos del valor que sufre un bien o servicio en las sucesivas etapas o procesos por los que pasa.
- 7. **IVA soportado**, como su propio nombre indica, está constituido por las cantidades que paga el sujeto pasivo por las adquisiciones que realiza de bienes o servicios. IVA repercutido (también en este caso el propio nombre indica su naturaleza) son las cantidades que el sujeto pasivo cobra (repercute) por las ventas que efectúa o servicios que realiza a sus clientes.

8.

i IVA Repercutido - IVA Soportado = IVA a ingresar (si resulta positivo)

IVA Repercutido - IVA Soportado = IVA a devolver (si resulta negativo)

9. Fase a): 350 Ptas.  $\times$  6% = 21 Ptas. importe del IVA. Fase b): 425 Ptas.  $\times$  6% = 25,5 Ptas. importe del IVA. Fase c): 525 Ptas.  $\times$  6% = 31,5 Ptas. importe del IVA.

El consumidor (contribuyente) debe abonar 31,5 Ptas. en concepto del Impuesto.

# **U.D.8**

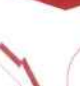

10. Fase a): La empresa A ingresará 21 Ptas. por el IVA repercutido.

Fase b):  $25.5 - 21 = 4.5$ . La empresa B ingresará 4,5 Ptas. que corresponden a la diferencia entre el IVA repercutido y el IVA soportado.

Fase c):  $31.5 - 25.5 = 6$ . La empresa C ingresará 6 Ptas., diferencia entre el IVA soportado y el IVA repercutido.

11. IVA Soportado

 $3.580.000 \times 6\% = 214.800$  Ptas.

 $5.900.000 \times 15\% = 885.000$  Ptas.

 $6.000,000 \times 3\% = 180,000$  Ptas.

#### Total IVA soportado: 1.279.800 Pías.

IVA Repercutido

4.545.000  $\times$  6% = 272.700 Ptas.

 $10.700.000 \times 15\% = 1.605.000$  Ptas.

#### Total IVA Repercutido: 1.877.700 Ptas.

IVA a ingresar: 597.900 Ptas. La cantidad por IVA soportado es menor que el IVA repercutido.

12. Cálculo de la base imponible:

importe bruto de la venta: 1.000 x 45 Ptas. = 45.000 Ptas.

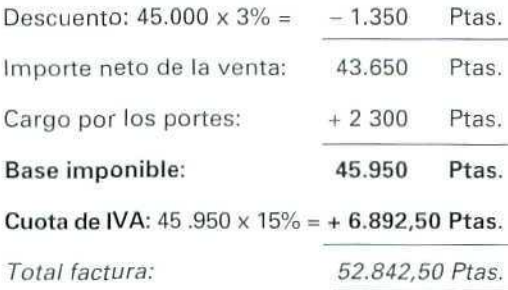

- 13. Se resumen en lo siguiente:
	- a) No tienen obligación de emitir facturas, salvo si los clientes son a su vez sujetos pasivos del impuesto, o bien que se trate de una operación intracomunitaria.
	- b) Deben conservar las facturas recibidas de los proveedores, donde figura el IVA soportado.
- 14. Los cálculos de las cuotas a ingresar en Hacienda por los sujetos pasivos del régimen simplificado se realizan de acuerdo con los módulos e índices que el Ministerio de Hacienda publica anualmente.

15. Pueden ser sujetos pasivos:

- Las personas físicas cuyo volumen de operaciones en el ejercicio anterior no haya superado los 50 millones de Ptas.
- Que realicen alguna de las actividades económicas recogidas en el artículo 97 del Reglamento del IVA.
- 16. Los sujetos pasivos del régimen especial de agricultura, pesca y ganadería no están obligados a efectuar liquidaciones y pago del impuesto por las operaciones que realicen dentro de dicho régimen.
- 17. Los sujetos pasivos de este régimen especial tienen derecho a percibir unas compensaciones por las cuotas del IVA soportado, que no pueden deducirse de ningún modo, ya que no realizan liquidaciones.

Estas compensaciones se calculan y aplican, en forma de porcentaje, en las facturas que dichos sujetos pasivos emiten sobre el importe de los productos o servicios.

- 18. NO es correcta. Los clientes realizan el reintegro de las cuotas por compensación, pero luego estas cantidades reciben el mismo tratamiento que las cuotas por IVA soportado, al realizar su declaración-liquidación con Hacienda; por tanto, no soportan dicho pago.
- 19. La diferencia fundamental es la siguiente: para acogerse al régimen especial de recargo de equivalencia, el sujeto pasivo, además de ser comerciante minorista y realizar

operaciones con productos sujetos a diferentes tipos impositivos, debe ser persona física, condición que no se exige para acogerse al régimen especial de determinación proporcional de las bases imponibles.

20. Estos sujetos pasivos no tienen la obligación formal de especificar los tipos impositivos, ni separar las cuotas repercutidas en las facturas que expidan (salvo que los clientes sean a su vez sujetos pasivos).

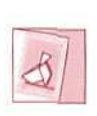

*IX taBíón de preguntas y respuestas ofrece (a oportunidad de escriSir t¡ íeer anuncios procedentes de todos (os usuarios de (as airfas Mentor.*

 $\sigma$ 

Unidad Didáctica 9. La compraventa de mercancías y sus documentos

#### Objetivos

- Ampliar los conocimientos sobre la operación de compraventa.
- Conocer los documentos que se generan en cada uno de los procesos relativos a la compraventa.
- Aprender a confeccionar dichos documentos.
- Aplicar lo aprendido en anteriores Unidades Didácticas.
- Conocer los aspectos legales y fiscales de la compraventa.

#### Contenido

1. Introducción.

2. El albarán.

2.1. Partes de que consta el albarán.

#### 3. La factura.

3.1. Partes de que consta la factura,

3.2. Cálculo de la Base Imponible del IVA.

3.3. Facturación en las ventas de los minoristas.

4.El albarán valorado y la factura de repaso.

5.Notas de abono y cargo.

5.1. Notas de abono.

5.2. Nota de cargo.

6. Libros de registro de facturas.

#### Conocimientos previos

- Contabilidad básica.
- Unidades Didácticas anteriores: principalmente 1, 3, 6 y 8.
- Cálculo básico.

# 1. Introducción

Una vez conocido el IVA (el impuesto que afecta sobre todo a la compraventa de artículos y prestación de servicios) y su aplicación, se puede proceder a estudiar el documento principal que genera dicha operación: la factura. Dada su importancia, lo analizaremos con todo detenimiento.

También trataremos en esta Unidad Didáctica de otros documentos importantes, como el albarán, la nota de cargo y la nota de abono.

Se estudiará, por último, lo relativo a los libros de registro de facturas, cuyo mantenimiento es obligatorio para los empresarios y profesionales, como se mencionaba en la Unidad Didáctica número 8.

# 2. El albarán

Recuérdese lo estudiado en las Unidades Didácticas 6 y 7 respecto a las compras y a la emisión de pedidos. Volvemos ahora al proceso de la compraventa.

Si el proveedor del artículo (o artículos) está conforme con las condiciones del pedido y lo puede servir, procederá a suministrar la mercancía solicitada, cuyo detalle reflejará en un albarán que adjuntará a la misma.

El albarán es, pues, el documento que acompaña a la mercancía desde el almacén del vendedor hasta el domicilio (generalmente el almacén) del comprador. El albarán es un documento que justifica la entrega de los artículos, por lo que también se le conoce como nota de entrega.

Este documento, que el vendedor confecciona por triplicado (original y dos copias), cumple además las siguientes funciones:

- a) Justifica la salida de géneros del almacén dei vendedor.
- b) Deja constancia de que el comprador ha recibido una determinada cantidad de productos; por esa razón, la persona que recibe la mercancía debe firmar una de las copias del albarán en el momento de la recepción de los artículos; esta copia firmada por el comprador (o persona que lo representa) se devuelve al vendedor como garantía de que los productos solicitados se han recibido en perfectas condiciones.
- c) Sirve de base para realizar la factura, como veremos más adelante.

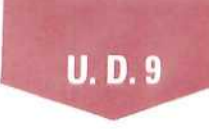

En caso de que el envío de los productos se realice por una agencia de transportes, será necesaria expedir una copia más del albarán para que la conserve la agencia como justificante de la entrega al comprador.

Para resumir, veamos los pasos que componen el proceso:

- 1. El comprador confecciona un pedido, que envía al vendedor.
- 2. El vendedor recibe el pedido, da orden a su almacén para que preparen la mercancía y extiende un albarán por triplicado.
- 3. La mercancía sale del almacén del vendedor, donde queda una copia del albarán como justificante de la salida.
- 4. Se realiza el envío de los productos, que van acompañados de dos copias del albarán.
- 5. El comprador recibe el envío, y si está conforme con el mismo, porque las cantidades y calidades de los productos son las adecuadas, firma una copia del albarán y la envía al vendedor; se queda con otra copia para su propio control de los artículos recibidos.
- 6. El vendedor recibe la copia del albarán firmada por el comprador, como garantía de la debida recepción de los artículos; esta copia servirá de base para hacer luego la factura.

De todo lo anterior se deduce la gran importancia de este documento; se debe hacer, pues, correctamente.

# 2.1. Partes de que consta el albarán

Aunque existen muchos modelos posibles de impreso, todos ellos tienen en común Ires partes bien diferenciadas:

## A) CABECERA

Ocupa la parte superior y contiene la siguiente información:

- Datos identificativos del vendedor.
- Datos del comprador.
- Fecha en que se realiza el envío o la entrega.
- Número del documento.

## B) CUERPO

En esta parte se refleja el detalle de la mercancía que se envía, con especificación de:

• Referencia o identificación de cada artículo.

- · Descripción de los artículos.
- Cantidad.
- · Precio e importe (sólo en algunos casos que se consideran más adelante).

#### C) PIE

Esta parte es la menos fija; en algunos modelos de impresos ni siguiera aparece; generalmente se reserva para consignar:

- La conformidad del receptor de los artículos.  $\bullet$
- · Las "observaciones" que se consideren pertinentes.
- La modalidad de envío. ¥.

En los modelos que no tienen diferenciada esta parte, estos apartados están incluidos en la cabecera (observaciones y modo de envío) y en el cuerpo (para la firma del comprador).

# **EJEMPLO**

El día 20 de febrero, don Faustino Ruiz compra una lavadora marca Estela, modelo T-45, por un precio de 57.000 Ptas., a ELECTRODOMÉSTICOS EL GRAN CAÑÓN. El día 22, el vendedor envía la lavadora a don Faustino, mediante la agencia de transportes La Rápida, con tres copias del albarán.

Cuando don Faustino recibe la lavadora, comprueba que está en perfectas condiciones y firma dos copias del albarán (una para el vendedor y otra para el transportista) y se queda con la tercera.

El albarán que don Faustino firma es como el siguiente:

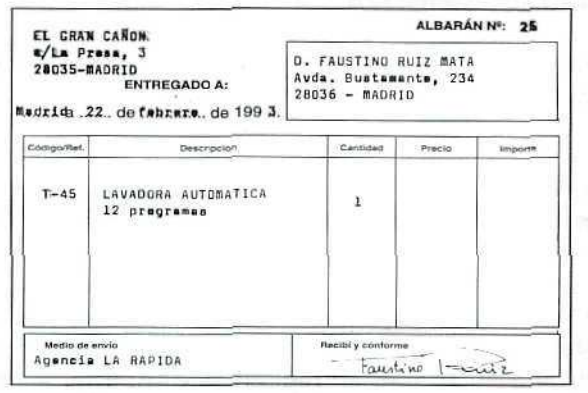

#### ACTIVIDADES DE AUTOEVALUACÍÓN

Responda a las siguientes preguntas:

- 1. ¿Cuándo se firma el albarán? ¿Quién lo firma?
- 2. ¿Por qué decimos que el albarán justifica la entrega de la mercancía?
- 3. ¿Qué documento se expide antes: el pedido o el albarán?
- 4. ¿Existe obligación legal de acompañar las mercancías con albaranes?
- 5. ¿Qué diferencias existen entre el albarén y la nota de entrega?
- 6. ¿Cuántas copias deben hacerse, como mínimo, del albarán?
- 7. ¿Qué objetivo tiene hacer tales copias?

# 3. La factura

Cuando una persona jurídica (empresa) o un profesional vende algo o presta un servicio a otra persona que a su vez es sujeto pasivo del IVA (empresario o profesionall, está obligado por Ley a extender una **factura** por el importe de la operación, donde aparecerá el detalle de la misma, así como la aplicación del IVA.

La principal función de la factura es acreditar la compraventa realizada, es decir, asegurar que la operación ha tenido lugar.

De lo anterior se deduce que la factura la extiende el vendedor del producto o servicio, tomando los datos del albarán o nota de entrega, como veíamos en el punto anterior, ya que este documento, firmado por el comprador, asegura que la entrega ha sido realizada.

Se deben hacer (por lo menos) dos copias de la factura, una para el vendedor y otra para el comprador, ya que si ambos son sujetos pasivos del IVA, tienen obligación legal de conservarlas como documentación anexa a su Contabilidad; no obstante, el vendedor puede hacer cuantas copias necesite para su propia administración interna, asignando a todas ellas la misma numeración.

# 3.1. Partes de que consta la factura

## A) CABECERA

Lo mismo que en el albarán, ocupa la parte superior y contiene la información siguiente:

- Datos identificativos del vendedor, incluido el NIF (número de identificación fiscal).
- Datos del comprador, incluido el NIF.
- Fecha de facturación.
- Número del documento. La numeración de las facturas de una empresa ha de ser correlativa, es decir, siguiendo el orden natural de los números.
- Referencia del pedido a que corresponde.
- Referencia del albarán de entrega.
- Forma de pago.

## B) CUERPO

También esta parte es similar a la correspondiente en el albarán; en ella se refleja el detalle de la mercancía vendida; pero, a diferencia del primero, en la factura sí debe figurar el precio y el importe, así como cualquier otro servicio accesorio que se haya prestado {por ejemplo, gastos de porte); además, deberá figurar el cálculo del IVA. Tendrá, por tanto, los siguientes apartados:

- Referencia o identificación de cada artículo.
- Descripción de los artículos.
- Cantidad.
- Precio unitario.
- Importe total.
- Descuentos (si existen).
- Otros cargos accesorios a la venta (si existen).
- Base imponible del IVA.
- Tipo impositivo.
- Importe dei IVA.
- Total a pagar por el comprador.

# C) PIE

Una vez más hay que hacer referencia al albarán, pues también en las facturas la aparición del pie no es fija; generalmente se reserva para reseñar los datos siguientes:

- · Casilla para "observaciones".
- · Sello y firma del vendedor.

# **EJEMPLO**

ELECTRODOMÉSTICOS EL GRAN CAÑÓN, que vendió una lavadora a don Faustino, una vez que recibe el albarán con la conformidad del cliente, procede a confeccionar la factura correspondiente con fecha 28 de febrero. Una copia de dicha factura la envía a don Faustino. Es la siguiente:

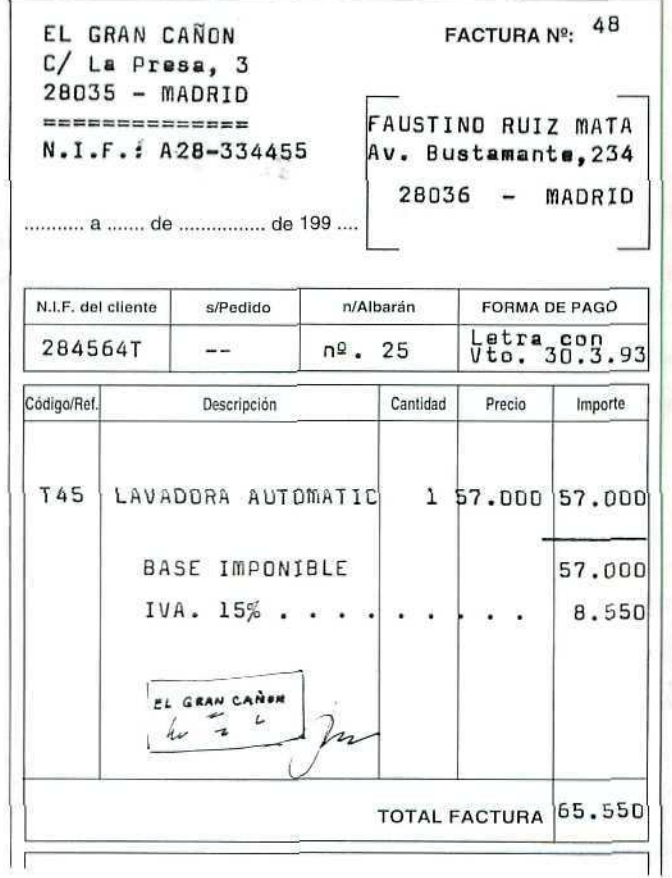

# **3.2. Cálculo de la Base Imponible del IVA**

Aunque ya se trató en la Unidad Didáctica número 8, no está de más que se recuerden aquí los conceptos que integran la Base Imponible del IVA, ya que el tipo impositivo que corresponda a la operación se aplicará sobre tal base, lo que dará como resultado la cuota del IVA.

En relación con las operaciones de compraventa se decía que la Base Imponible está formada por el importe total del producto o servicio; lo que quiere decir que al importe de la venta propiamente dicha habrá que sumarle cualquier otro gasto accesorio a la operación, cuyo pago sea por cuenta del cliente. Entre estos gastos se cuentan los siguientes:

- Gastos de transporte.
- Envases y embalajes.
- Seguros.
- Gastos por intereses de demora en el pago, etc.

Del mismo modo, la Base Imponible se verá reducida por los descuentos o deducciones que se apliquen, tanto a la operación principal como a las operaciones accesorias a la misma; portante, restaremos las cantidades que correspondan a conceptos como:

- Descuentos.
- Bonificaciones.
- Cualquier reducción del precio.

Obsérvese cómo cambia la Base Imponible y la cuantía del IVA en los tres ejemplos siguientes:

# \ **EJEMPLO 1**

MARINA, S. A., vende 100 artículos "X" al precio de 800 Ptas./unidad. Concede a! cliente un descuento del 5%.

El tipo de IVA es el general.

#### Detalle de la factura (1):

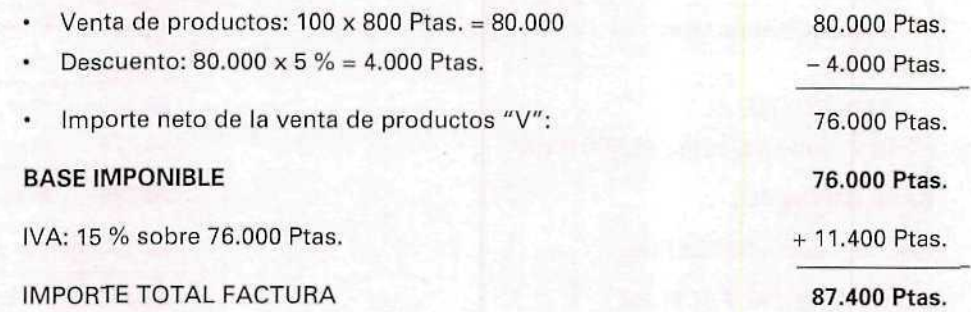

# EJEMPLO 2

Supongamos que MARINA, S. A., además de facturar los productos, incluye en la factura los siguientes gastos:

- 10.500 Ptas. que corresponden a envases y embalajes.
- 5.000 Ptas. en concepto de porte; éste se realiza con el vehículo del vendedor.

El descuento sólo lo aplica a los productos, no al resto de los gastos facturados.

#### Detalle de la factura (2):

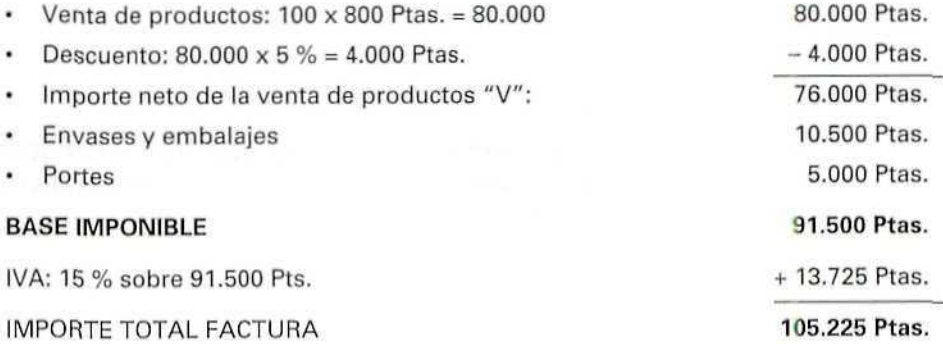

# EJEMPLO 3

MARINA, S. A., factura a su cliente los mismos conceptos que en el ejemplo anterior, pero concede, ahora, un descuento del 5%, no sólo para los productos, sino para todos los conceptos que factura (productos, envases y transporte).

#### Detalle de la factura (3):

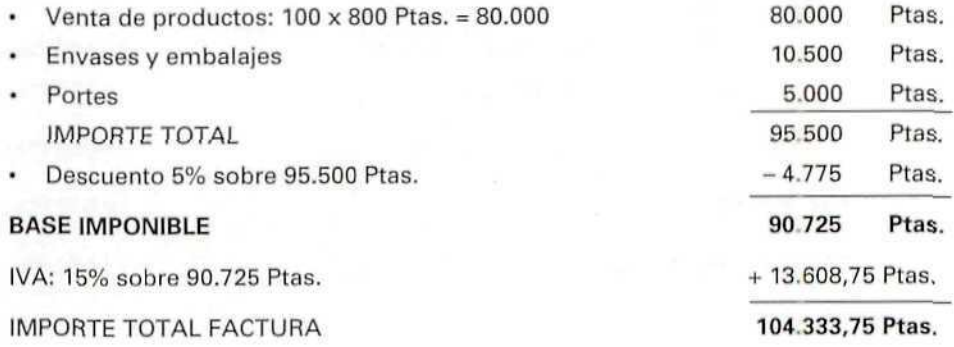

# 3.3. Facturación de las ventas de los minoristas

Como se indica en el punto anterior, sólo hay obligación de extender factura cuando el adquirente es sujeto pasivo del IVA; en el caso de los minoristas que venden directamente **a** los consumidores finales, que no son sujetos pasivos del IVA, no hay obligación de hacer facturas; aunque nada impide que se extiendan si se quiere hacerlo.

El vendedor puede sustituir las facturas por talonarios numerados o por cédulas extendidas mediante máquinas registradoras.

## ACTIVIDADES DE AUTOEVALUACIÓN

- 8. Indíquese la diferencia legal que hay entre factura y albarán.
- 9. ¿Es correcto afirmar que los contenidos de la factura y el albarán son iguales?
- 10. ¿Quién debe firmar la factura?
- 11. ¿Qué importes recoge la Base Imponible?
- 12. Calcúlese, desglosando la Base Imponible y la cuota de IVA que corresponda, el importe de la operación siguiente:
	- Venta de 500 productos de 2 kg a 150 Ptas./kg.
	- Envases y embalajes: 15 Ptas./producto.
	- Descuento de 3% en los productos (solamente).
	- IVA: 15%.

# 4. El albarán valorado y la factura de repaso

Cuando un cliente hace compras frecuentes ai mismo vendedor, y sobre todo si éste no tiene informatízado su proceso de facturación, ambos (vendedor y comprador) pueden llegar al acuerdo de agrupar en una sola factura, generalmente mensual, todas las operaciones del período. Si se hace así, cada uno de los envíos irá acompañado de un albarán en el que se detallarán los mismos conceptos que si de una factura se tratase (precio unitario, importe, descuento, IVA, etc.). Es lo que se Mama un **albarán valorado,** que en realidad hace las funciones de factura que acompaña a la mercancía como albarán. El receptor firma el conforme como en cualquier otro albarán.

A final de mes, o del periodo acordado, el vendedor recoge en una factura, **factura de repaso,** los importes totales de los albaranes valorados.

**U.D.9** 

En caso de utilizar esta modalidad de facturación por períodos, es obligatorio conservar una copia de cada uno de los albaranes valorados, ya que es en estos documentos donde aparece el detalle del I.V.A., que servirá para la liquidación del impuesto.

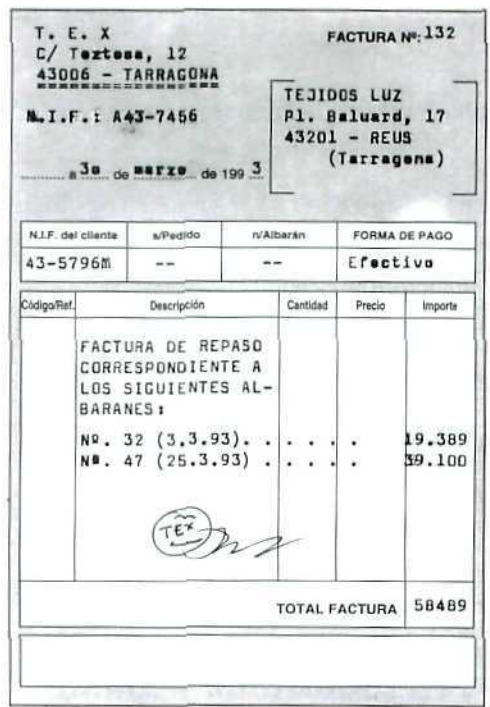

 $-10$ 

# **EJEMPLO**

COMERCIAL TEX ha servido durante el mes de marzo dos pedidos a Tejidos Luz. El detalle de la factura de repaso, correspondiente a los albaranes 32 y 47, es el siguiente:

#### ALBARÁN N.º 32. Fecha: 3-3-93

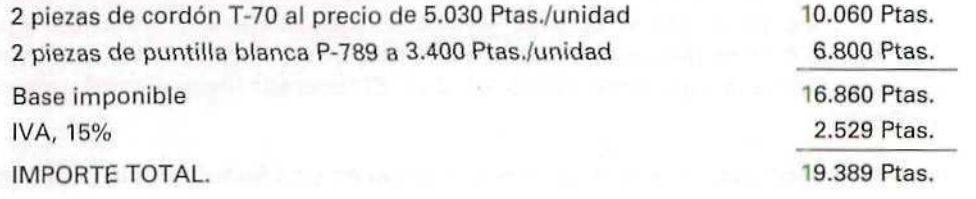

## ALBARÁN N.º 47. Fecha: 25-3-93

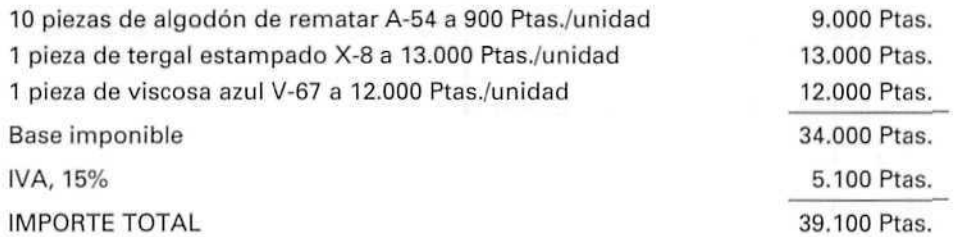

# ACTIVIDADES DE AUTOEVALUACIÓN

- 13. Indiquese qué conceptos recoge el albarán valorado que no aparezcan en los albaranes comunes.
- 14. ¿Es necesario, a efectos legales, que los albaranes valorados tengan algún tratamiento especial?

# 5. Notas de cargo y abono

A veces, después de extendida la factura, se da alguna circunstancia que obliga a alterar el importe que el comprador ha de pagar; para resolver esta situación caben dos posibilidades:

- $a$ ) Extender una nueva factura por el importe correcto y anular la anterior.
- $b$ ) Emitir un documento complementario a la factura.
- Si se opta por la segunda posibilidad, pueden darse dos nuevos supuestos:
- b. 1) Que la cantidad reflejada en la factura supere a la que realmente el comprador debe pagar; en este caso se emite una nota de abono.
- b.2) Que la cantidad reflejada en la factura sea inferior a la que debe pagarse; en este caso procede emitir una nota de cargo.

Veamos con más detalle cada uno de estos documentos.

# 5.1. La nota de abono

Es relativamente frecuente que los empresarios se vean en la necesidad de emitir este documento, debido a hechos como:

- Errores en la aplicación de precios o descuentos.
- Envío de mercancías defectuosas.
- Envíos incorrectos, etc.

Pero no siempre se expide una nota de abono. A veces el caso se resuelve mediante el envío de otros productos (caso de mercancía defectuosa) o anulando la factura anterior y extendiendo una nueva.

En el supuesto de que se haga una nota de abono complementaria a una factura, cuando se calcule el importe habrá que tener en cuenta todos los conceptos que componían la factura, tales como precios, descuentos aplicados, tipo impositivo del IVA, etc. Además, la Base Imponible del IVA y la cuota repercutida por el impuesto también sufren modificaciones. Veámoslo con todo detalle en el siguiente ejemplo.

# EJEMPLO

ELECTRODOMÉSTICOS EL GRAN CAÑÓN vendió en enero 10 aparatos de radio a su cliente SONIMAR. El detalle de la factura es el siguiente:

#### Factura n.º 15

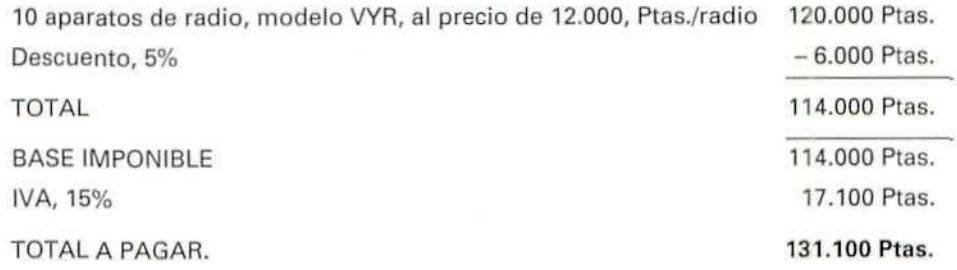

Con posterioridad al pago de la factura, el cliente ha devuelto dos aparatos que no funcionaban adecuadamente, y solicita que se le abone la diferencia. El vendedor procede a emitir la nota de abono correspondiente. El detalle del documento es el siguiente:  $\overline{\phantom{a}}$ 

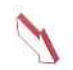

#### **NOTA DE ABONO CORRESPONDIENTE A LA FACTURA N.º 15**

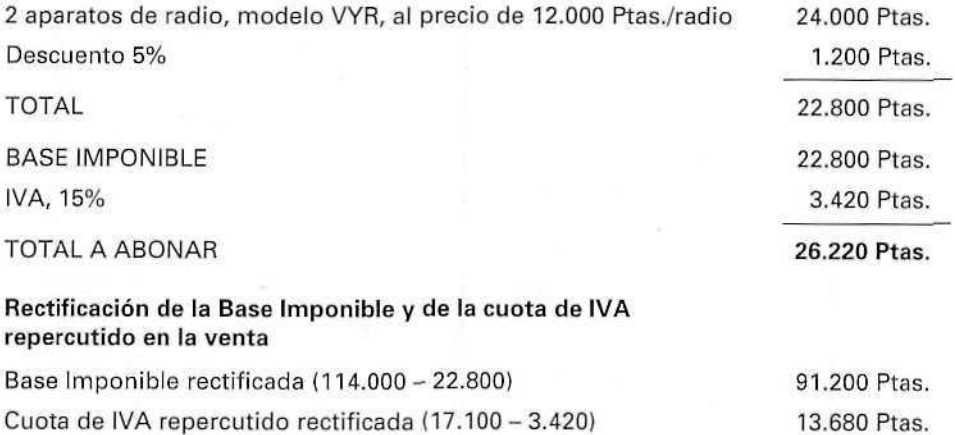

#### **Comprobación**

Hagamos una comprobación para asegurarnos de que es correcto este abono. Para eilo calcularemos el importe que correspondería a la facturación de ocho aparatos, y hallaremos la diferencia con la factura original. Deberá darnos el mismo importe **de la nota de abono.**

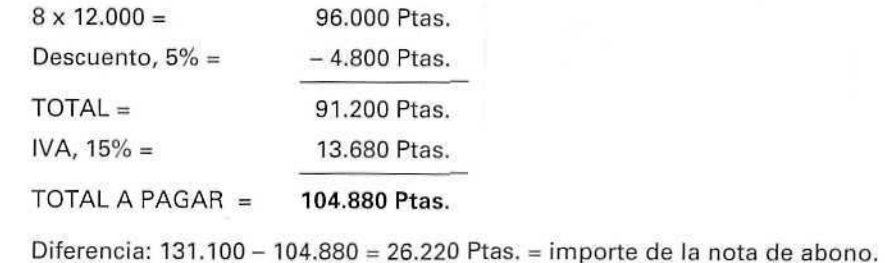

Otra circunstancia que produce modificaciones en la Base Imponible es la concesión de rappels por volumen de compras.

Se denomina rappel a un descuento que los proveedores conceden a sus clientes al final del ejercicio económico sí se sobrepasa un determinado volumen de compras. En este caso, el tratamiento que se le da es el mismo que a cualquier otro descuento: disminuye la Base Imponible del IVA, con una diferencia frente al resto de los descuentos, y es que se aplica al final del ejercicio. Será entonces cuando se produzca la rectificación de la Base Imponible.

## EJEMPLO **External Structure Contract Contract Contract Contract Contract Contract Contract Contract Contract Contract Contract Contract Contract Contract Contract Contract Contract Contract Contract Contract Contract Contr**

MARINA, S. A., ha llegado a un acuerdo con sus cliente LODOSA por el cual, si las compras del cliente sobrepasan los 7.000.000 de pesetas anuales, le concederá un rappeí del 1% sobre el importe total de las compras del año.

En el mes de diciembre, LODOSA ha comprado artículos por importe de 11.340.000 Ptas., por lo que se le concede el rappe/acordado.

#### 1. Cálculo del rappel a descontar al cliente

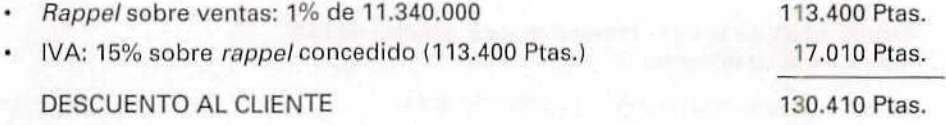

#### 2, Rectificaciones en las cuentas del IVA por las ventas a LODOSA

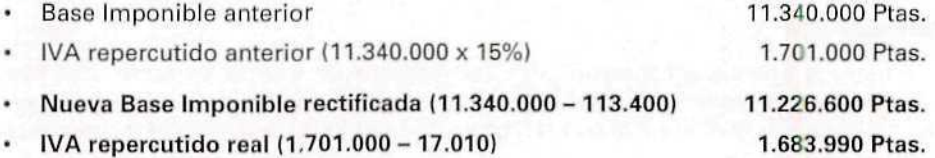

En la contabilidad, tanto de MARINA, S. A., como de LODOSA, deberán figurar las modificaciones que se han producido; en el caso de MARINA, S. A., disminuyendo la Base Imponible y la cuota de IVA repercutido, y en el caso de LODOSA, disminuyendo la Base Imponible y el IVA soportado.

# **5.2. Nota de cargo**

Este documento se emite cuando se dan las circunstancias opuestas a las que motivan la nota de abono, es decir, cuando hay que incrementar el importe de la factura y no se quiere emitir una factura nueva.

También en estos casos habrá que tener presentes las condiciones de precios y descuentos reflejadas en la factura originaria, así como el tipo impositivo del IVA. Veamos un ejemplo al respecto.

# EJEMPLO

Supongamos ahora que ELECTRODOMÉSTICOS EL GRAN CAÑÓN por error no incluyó en la factura de SONIMAR un equipo de sonido SONIX, modelo 789, cuyo precio es de 89.000 Ptas., con el 5% de descuento. Una vez comprobado el error, se acuerda con el cliente no emitir una nueva factura, pero sí una nota de cargo. El detalle de la misma es el siguiente:

#### NOTA DE CARGO CORRESPONDIENTE A LA FACTURA N.º 15

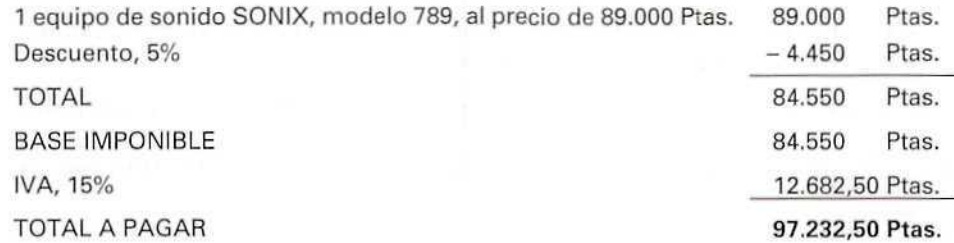

#### Modificación de la Base Imponible y de la Cuota de **IVA** Repercutido

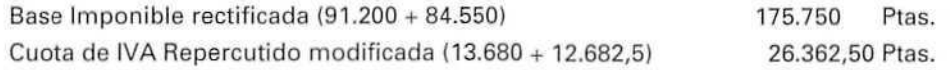

Se puede hacer la misma comprobación que en el caso de la nota de abono, por diferencia entre la factura originaría y el importe real a pagar por SONIMAR. El resultado debe coincidir con el Importe de la nota de cargo.

# ACTIVIDADES DE AUTOEVALUACIÓN

- 15. Diferencia fundamental entre nota de cargo y nota de abono.
- 16. ¿Qué conceptos se tendrán en cuenta al calcular el importe de una nota de abono? ¿V en una nota de cargo?
- 17. ¿Será necesario conservar los documentos de abono y de cargo? ¿Por qué?
- 18. Por error en la facturación, la empresa PT aplicó un precio indebido a uno de sus clientes. El producto XX se vende a 200 pesetas la unidad, pero lo facturó a 240 pesetas la unidad. Teniendo en cuenta que la venta comprendía una partida de 1.300 productos XX yque eltípode IVA que corresponde es el normal, calcúlese el importa de la nota de abono.
- 19. ¿Cuál sería el importe de la nota de abono si en la venta de los productos XX el proveedor hubiese aplicado un descuento del 3%?
- 20. ¿Puede explicar por qué el importe de la nota de abono calculado en el apartado 19 es inferior al importe calculado en el apartado 18?

# **6. Los libros de registro de facturas**

En la Unidad Didáctica número 8, al tratar del IVA y de las obligaciones legales que existían respecto a la documentación, se indicaba que la mayoría de los empresarios, con la excepción de quienes se acogen a algunos regímenes especiales, están obligados a llevar un libro registro de facturas emitidas, con el detalle del IVA Repercutido, así como un Libro Registro de Facturas Recibidas, con el detalle del IVA Soportado.

Además deben conservar durante cinco años, al menos, los siguientes documentos:

- Copias de todas las facturas emitidas o documentos complementarios o sustitutivos de las mismas (albaranes valorados, notas de abono y cargo, etc.).
- Originales de todas las facturas recibidas o documentos complementarios o sustitutivos de las mismas.

En estos libros deben quedar reflejados los datos más significativos de las facturas, como:

- Número del documento.
- Fecha.
- Base imponible.
- Tipo impositivo.
- Cuota del impuesto.
- Cliente, en el registro de facturas emitidas.
- Proveedor, en el registro de facturas recibidas.

La forma de cumplimentar estos registros es muy similar en ambos casos; únicamente cambian los apartados correspondientes a Cliente e IVA Repercutido, para el Registro de Facturas Emitidas y los de Proveedor e IVA Soportado, para el Registro de Facturas Recibidas.

## EJEMPLO

ELECTRODOMÉSTICOS EL GRAN CAÑÓN, que vendió una lavadora a don Faustino, guarda una copia de la faciura y además refleja la venta en el Registro de Facturas Emitidas. Obsérvese la página de dicho registro donde aparece la anotación correspondiente:

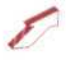

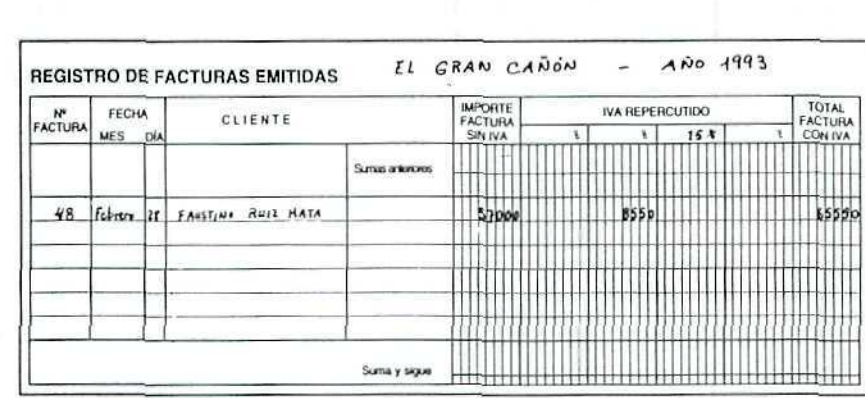

También se inscribirán en estos registros todas las circunstancias, de cualquier operación, que produzcan modificaciones en las cuantías de la Base Imponible y en las cuotas de IVA, tanto en las facturas emitidas como en las recibidas.

Por la misma razón, cuando se anula una factura y se emite otra nueva, deben aparecer ambas en el registro de facturas correspondiente, indicando cuál de éstas se anula.

## ACTIVIDADES GENERALES DE AUTOEVALUACIÓN

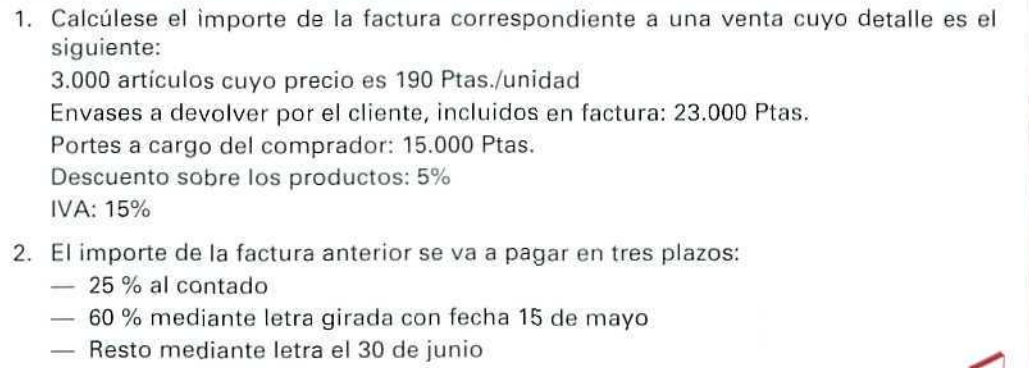

¿Qué cantidades pagará ei comprador en cada una de las fechas?

ı

# **U.D.9**

- 3. Una empresa vende 2.000 unidades de cierto producto a un precio unitario de 1.500 Ptas. Estos productos están sometidos al tipo normal del IVA. Con posterioridad se rectifica el precio aplicado en la venta, aumentándolo en 100 Ptas./unidad.
	- a) ¿Qué documento complementario a la factura debería emitirse?
	- bl *¡*Qué cálculos se realizarán?
	- c) ¿Qué ocurriría en la Base Imponible del IVA y en la cuota de IVA repercutido de la factura de referencia?
- 4. La empresa FRIGORÍFICOS EL POLO concede a su cliente COMERCIAL EL SOL un rappel por volumen de ventas del 2% sobre todas las operaciones del año, siempre que éstas alcancen un volumen igual o superior a los 10.000.000 de pesetas. Las compras de frigoríficos realizadas por COMERCIAL EL SOL han ascendido a 13.450.000 pesetas.
	- a) ¿Qué rappel corresponderá?
	- b) ¿Qué modificaciones en la BI y el IVA deberá hacer el proveedor?
	- c) ¿Qué modificaciones en la Bl y el IVA deberá hacer el cliente?

#### SUPUESTO:

A) El día 25 de febrero, en ALMACENES EL GLOBO, se recibe un pedido de MUEBLES RUIZ. Los datos de este cliente son los siguientes:

MUEBLES RUIZ Carretera de Orón, 43 90200 - MIRANDA DE EBRO (Burgos)

#### Pedido:

- 3 mesas modelo Luis XV, a 65.000 Ptas./mesa
- 15 sillas modelo Luis XV a 15.000 Ptas./silla
- 5 estanterías Modelo Galaxy a 63.000 Ptas./estantería
- 4 mesitas centro Modelo Galaxy a 18.000 Ptas./mesa

Forma de envío: vehículo del proveedor

Forma de pago: 30, 60 y 90 días fecha factura.

B) Al recibir el pedido, el proveedor no dispone de las mesitas de centro, pero debido a la urgencia que manifestaba el cliente, el día 1 de marzo le envía los muebles que solicita, excepto las mesitas, que las sirve quince días después. Ambos envíos se facturan conjuntamente el dia 15 de marzo.

C) Datos a considerar en el momento de la facturación;

ALMACENES GENERALES concede a este cliente un descuento del 5% en todas las compras que realiza.

Los portes se realizan con el camión del vendedor, pero son a cargo del cliente. En esta operación han ascendido a 19.000 Ptas. por cada uno de los envíos.

D) Tres días después de recibir la factura, MUEBLES RUIZ reclama al vendedor alegando que sólo debe cobrársele uno de los portes, ya que el segundo se realizó porque no tenían suficientes existencias.

La reclamación es justa, y ALMACENES EL GLOBO emite una nota de abono el día 25 de marzo.

Confecciónense el pedido, los albaranes, la factura y la nota de abono.

 $\sim 10^{11}$  and  $\sim 10^{11}$  and  $\sim 10^{11}$ 

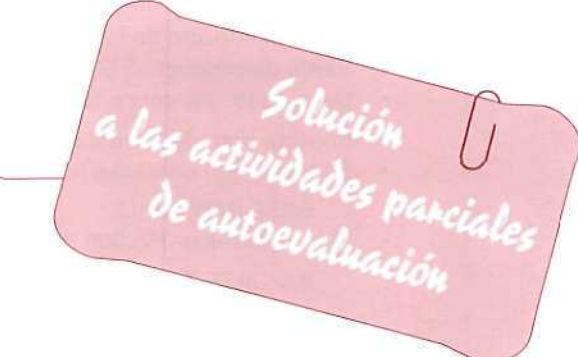

1. El albarán lo firma la persona que se hace cargo de la mercancía enviada por el proveedor; puede ser la persona encargada del almacén o cualquier otra con autoridad para recibir las mercancías.

Se firma a la recepción de las mismas, tras una primera comprobación del envío.

- 2. Porque una vez firmado por el receptor, se devuelve una copia al proveedor y, de esa forma, este último tiene constancia de que los productos han sido debidamente entregados.
- 3. El cliente redacta un pedido (1."}, que envía al proveedor y, a la vista de dicho documento, el proveedor envía la mercancía junto con el albarán (2.<sup>o</sup>).
- 4. La Ley no obliga a expedir albaranes, pero es una práctica común en la compraventa.
- 5. Ninguna, Se trata del mismo documento.
- 6. Tres copias.
- 7. Una copia queda en el almacén del vendedor justificando la salida de los géneros.

El comprador firma una de las copias que acompañan la mercancía y la devuelve al proveedor.

Otra copia queda en poder del comprador para comprobaciones posteriores.

- 8. La principal diferencia entre ambos documentos radica en que, en general, es obligatorio expedir facturas cuando se realizan operaciones con sujetos pasivos del IVA y, sin embargo, la Ley no obliga a la expedición de albaranes.
- 9. Es incorrecto. La factura recoge obligatoriamente el cálculo de la operación, además del cálculo del IVA y cualquier otro impuesto que pudiera corresponder, mientras que en el albarán no tiene por qué figurar, ni siquiera el precio de los artículos, aunque pueden figurar, y, en cualquier caso, no se recoge el importe de los impuestos.
- 10. Las facturas van firmadas por quien las expide: el vendedor.
- 11. Se calcula la Base Imponible:
	- + Importe de la venta.
	- + Otros gastos accesorios a la venta, a cargo del comprador.
	- Descuentos que disminuyan el precio o el importe de la venta (calculados sobre los conceptos que deben disminuirse). ?

# **U.D.9**

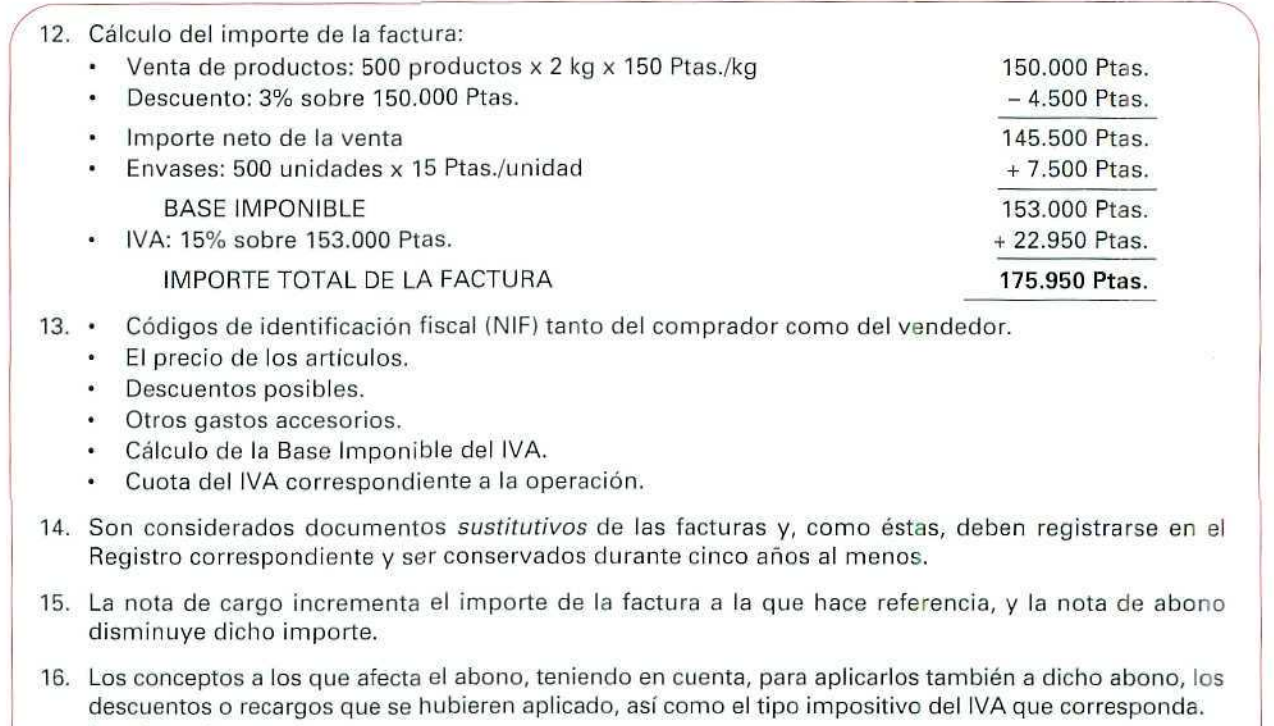

Igual para la nota de cargo.

17. SÍ. Porque son documentos complementarios de las facturas, y como tales, tienen el mismo tratamiento legal que éstas, deberán inscribirse en los libros de registro y conservarse durante cinco años, por lo menos.

#### 18. Nota de abono, cálculos:

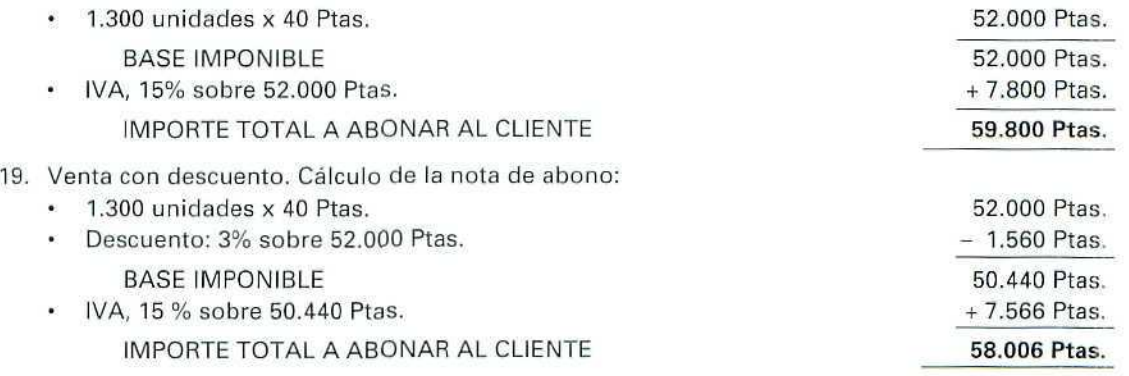

20. En el segundo caso, el importe a abonar es inferior porque también el importe que se había cobrado indebidamente era menor; recuérdese que dicho importe estaba reducido por el descuento que se aplicó.

# La compraventa de mercancías y sus documentos (III)

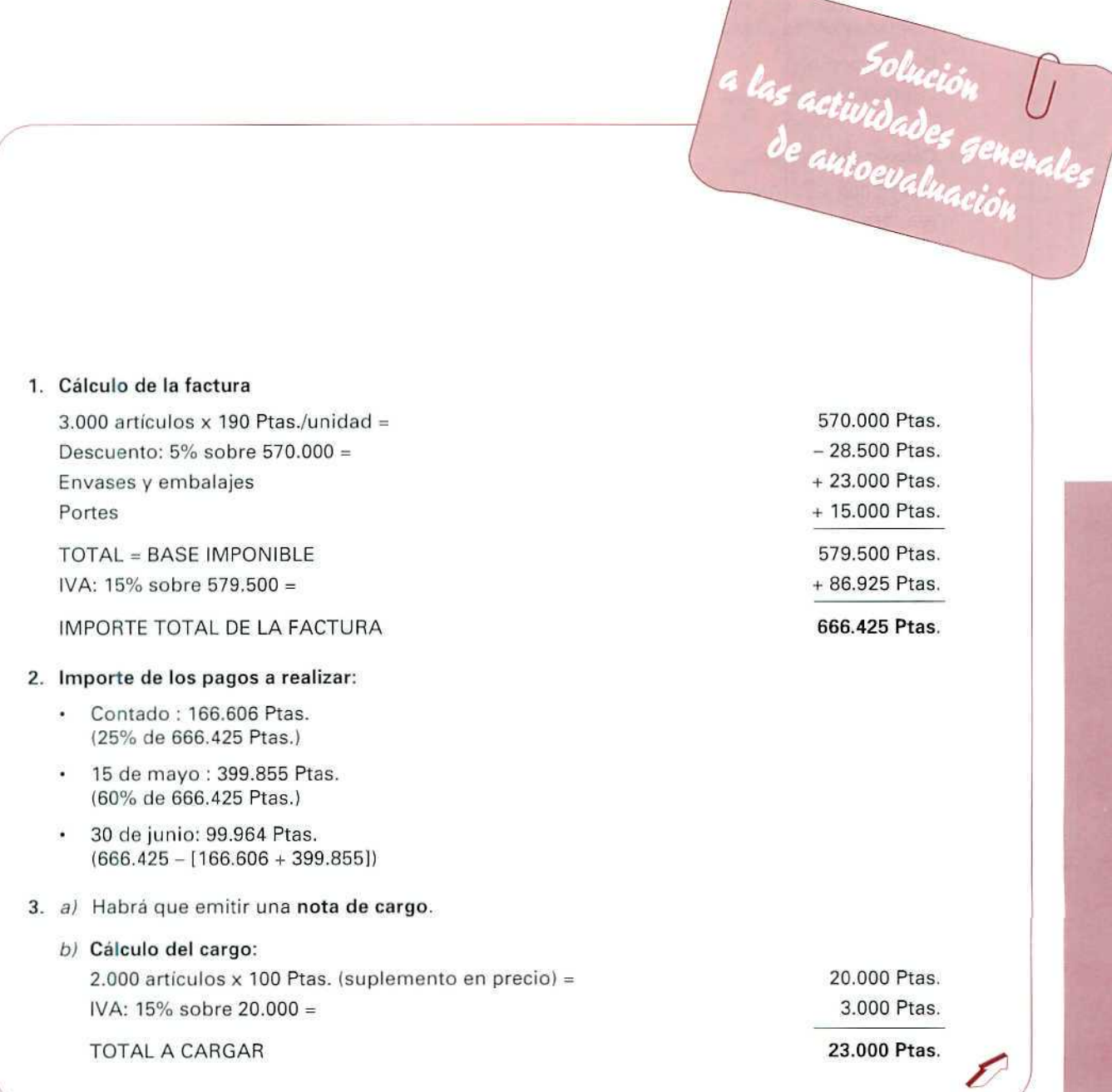

# **U.D.9**

c) Tanto la Base Imponible como la cuota de IVA Repercutido se modifican; ambas se ven incrementadas en las cuantías siguientes:

Base Imponible: Aumenta en 20.000 Ptas. Cuota IVA Repercutido: Aumenta en 3.000 Ptas.

#### 4. a) Cálculo del rappel:

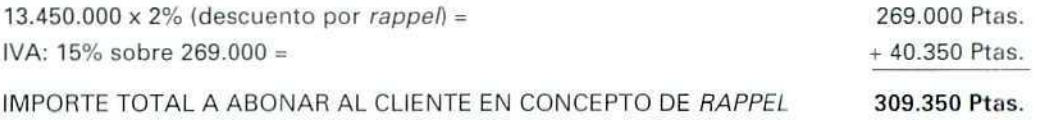

- b) La Base Imponible total por la facturación a clientes se verá reducida en 269.000 Ptas. Respecto de la cuantía por IVA Repercutido, también se verá disminuida en 40.350 Ptas.
- c) Por la que respecta al cliente, al total de la suma de las Bases Imponibles de facturas recibidas hay restar el descuento concedido por una cuantía de 269.000 Ptas. En el total de IVA Soportado también se restará la cantidad de 40.350 Ptas.

SUPUESTO: Los documentos que hay que realizar son los siguientes:

A) Pedido

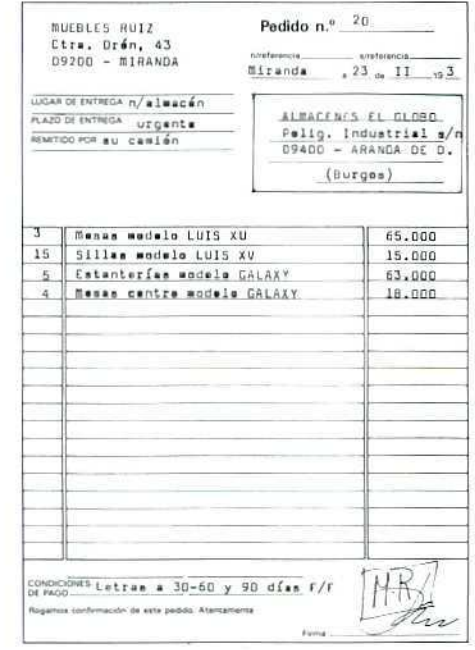

## B) Dos albaranes

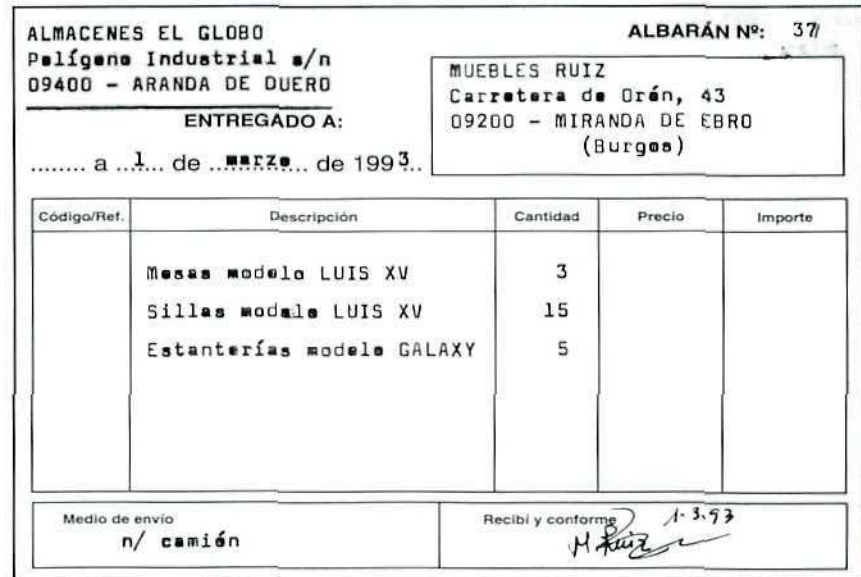

**Contact** 

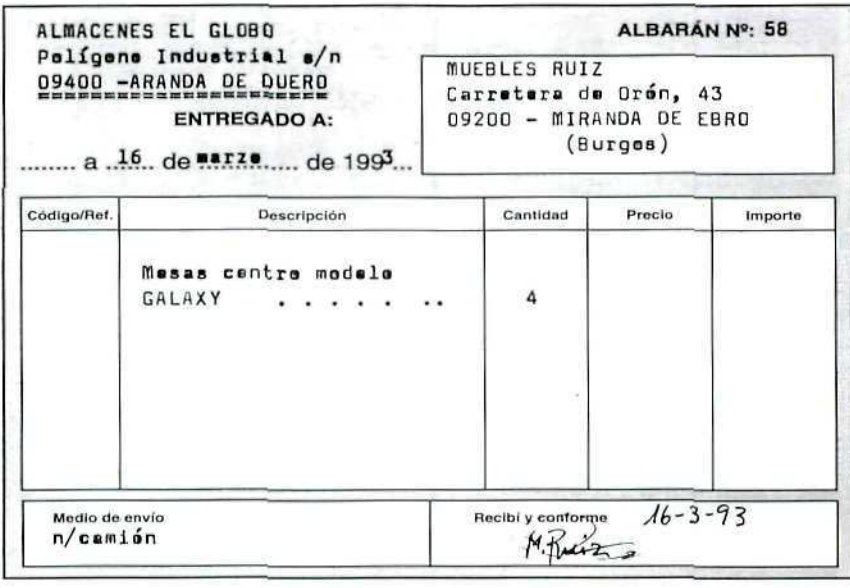

C

#### C) Factura ALEACENES EL GLOBO Polígano industrial s/n 09400 - ARANDA DE DUERO  $($  BURGOS  $)$ ------------------------MUEBLES RUIZ N.I.F.: A09-39976 Carraters de Orón, 43 09200 - MIRANDA DE EBAO (Burges)  $S/p$ edido  $20$ Nott n/alberanes núme. 37 y 58 N.I.F.: A09-6458 ARANDA DE DUERO, 15-marzo-1993 FACTURA Nº 53 Cantylad Prices IMPORTE  $\mathfrak{I}$ Messa M. LUIS XV 65.000 195.000 225.000 15 Sillas M. LUIS XV 15,000 Estanterías GALAXY 63.000 315.000 5 72.000 18.000 ä Messe GALAXY 807.000 TOTAL  $\cdots$  $\epsilon \rightarrow +\infty$ 40.350 DESCUENTO: 5 % . . . . . . . .  $\begin{array}{cccccccccc} \cdot & \cdot & \cdot & \cdot & \cdot & \cdot & \cdot \end{array}$ i. 766.650 IMPORTE NETO COMPRA  $1.1.1.$ PORTES A SU CARGO . . . . . . . . . . . 38,000  $\overline{4}$ 604.500 BASE IMPONIBLE . . . . . . . . .  $\cdots$ 120.675 1VA+1 15 \$ . . . . . . . . . . . . . . . . A. 925.175 IMPORTE TOTAL DE LA FACTURA . . . . . ------- $n/c$ amión ENVADO POR PAGO 30-60 y 90 dies F/F D) Nota de abono NOTA DE ABONO ES ALMACENES EL GLOBO Poligene Industrial s/n<br>09400 - ARANDA DE DUERO  $N<sup>0</sup>$  20 ENUEBLES RUIZ<br>Ctra. de Drén,43<br>D9200-MIRANDA DE<br>EBRO (Burges)  $(Burges)$ K.I.F.: A09-39976 ------ $a^{25}$  de warzo de 199 3 ABONAMOS<sup>N</sup> EN RELACIÓN A NUESTRA FACTURA Nº53 DE FECHA 15.3.93 LE ARONAMOS LA CANTIDAD DE 21.850 PTAS POR LOS CONCEPTOS SIGUIENTES : CONCEPTO **IMPORTE** 19.000 Porte cargado indabidamente . . . . . . . . . . 2,850 IVA. 15% . . . . . . . . . . . . . . . . . . TOTAL A ABONAR . . . . . . . . 21.850

**U.D.9** 

# *Glosario*<br>*de términos que hay que recordar:*

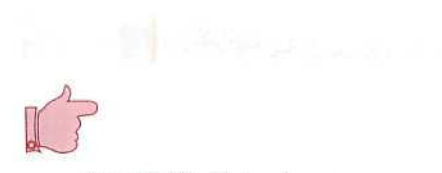

ALBARÁN: Nota de entrega que firma la persona que recibe una mercancía. Generalmente no se pone el precio de los artículos y sirve de base para la factura final.

- FACTURA: Documento derivado de una operación comercial en el que constan los datos fiscales del comprador y del vendedor, fecha de la operación y detalle de la misma (artículos, precio, descuentos, etc.).
- NOTA DE ABONO: Documento por el que se reconoce la obligación de pago (o abono) de cierta cantidad.
- NOTA DE CARGO: Documento por el que se notifica al deudor un incremento en la cantidad que adeuda, o un "cargo" en su cuenta.
- RAPPEL: Descuento especial por volumen de compras que se aplica al final del año.

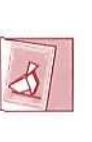

*Comunica ai tutor cómo te va &l curso; asipoifrá orientaría mejor cuando ío necesites.*
Unidad Didáctica 10. La compraventa de mercancías y sus documentos (IV)

#### Objetivos

- Asociar las funciones de ventas y gestión del almacén.
- Profundizar en los procesos de creación y mantenimiento de la base de datos de la empresa.
- Aprender los procesos que requiere la informalización de las ventanas a través de GEXTOR.

### Contenido

- 1. Introducción.
- 2. Altas en los ficheros de Contabilidad.
	- 2.1. Creación de cuentas de clientes.
- 3. Altas en los ficheros de Gestión.
	- 3.1. Fichero de Agencias de Transporte.
	- 3.2. Fichero de Clientes.
- 4. Envío de mercancía a clientes.
	- 4.1. Albaranes.
		- 4.1.1.Creación directa del albarán.
	- 4.2. Consulta.
	- 4.3. Modificaciones al albarán.
	- 4.4. Supresión de albaranes.
	- 4.5. Estatus F8.
	- 4.6. Consultas al almacén.
- 5. Pedidos de los clientes.
	- 5.1. Alta de pedidos de clientes.
	- 5.2. Conversión del pedido en albarán.
- 6. Presupuestos a clientes.
	- 6.1. Creación de presupuestos.
	- 6.2. Otras operaciones con presupuestos.
	- 6.3. Emisión de presupuestos.
	- 6.4. Conversión de un presupuesto en pedido.
- 7. Emisión de albaranes.
	- Actividades.
		- Recomendadas.
		- Autoevaluación parcial.
		- Autoevaluación general.

#### Conocimientos previos

- Contabilidad básica.
- Unidades Didácticas.

# 1. Introducción

Como ya es habitual en el desarrollo de estas Unidades Didácticas, vamos a aplicar los conocimientos adquiridos con anterioridad y, con ayuda de los medios informáticos, obtendremos ciertos documentos relacionados con la compraventa.

Recuérdese que, en procesos anteriores, hemos creado ciertos ficheros en nuestra empresa de trabajo y hemos realizado algunas compras a proveedores; también mantenemos ciertas existencias en almacén; por tanto, ya podemos trabajar en la simulación de los procesos de venta a clientes.

Antes, hay que dar de alta en el fichero de **.Clientes** algunas fichas y establecer su enlace con las cuentas contables; éstos serán los primeros pasos.

# 2. Altas en los ficheros de Contabilidad

Tal como se hacía en la Unidad Didáctica número 7, vamos a crear la estructura necesaria en el módulo de CONTABILIDAD para que después podamos realizar el enlace con ios ficheros de **GESTIÓN.**

# 2.1. Creación de cuentas

Como ya hicimos con las cuentas de proveedores, y con objeto de disponer de mayor información en nuestra empresa, desglosaremos las cuentas de clientes. Partiremos de la cuenta de mayor 430 **Clientes,** instalada con el Plan de Contabilidad Tipo, y la desdoblaremos en cinco cuentas auxiliares correspondientes a un cliente diferente cada una.

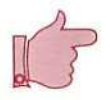

### RECUERDA ., ., .

Al entrar en GEXTOR, en cada una de las sesiones, tienes que cambiar tu empresa para no interferir en el trabajo de otros estudiantes.

## **U.D.10**

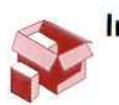

## Instrucciones (1 a 6)

- 1. Entrada a **GEXTOR.**
- **2. CONTABILIDAD.**
- **3. Ficheros.**
- **4. Maestro de Cuentas.**
- 5. **Crear.** Daremos de alta las siguientes cuentas:

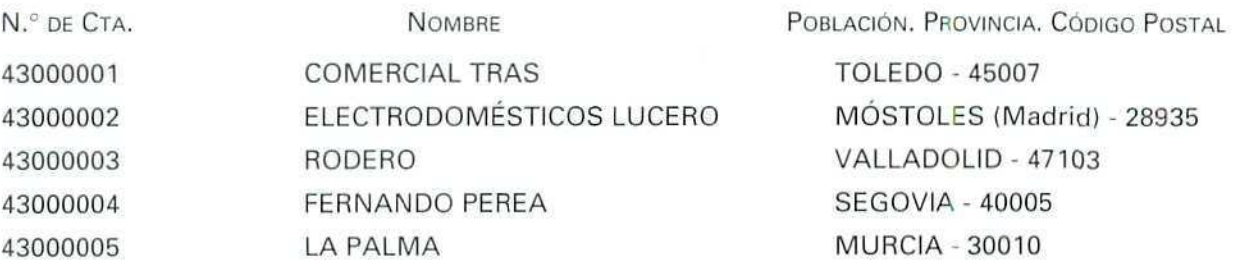

Los datos restantes, como domicilio o NIF, se asignarán según el criterio del propio alumno.

6. Salir al menú general.

# 3. Altas en los ficheros de Gestión

# 3.1. Fichero de Agencias de Transporte

Vamos a dar de alta alguna empresa de transporte con que trabajará nuestra empresa para realizar ciertos envíos a los clientes.

## Instrucciones (1 a 8)

- 1. Gestión.
- 2. Ficheros.
- 3. **Agencias de transporte.**
- **4. Crear.** Entraremos en una pantalla que ya nos resulta familiar; hay dos campos que han de cumplimentarse.
- 5- **Código: 01.**
- **6. Nombre:** La Rápida, S. A.
- 7. Confirmamos que son correctos los datos y damos de alta otra agencia más con el código 02 y, como nombre, consignamos TRANSPORTES ALAS.
- 8. Salir con **[ESCAPE]** al menú general.

# 3.2. Fichero de Clientes

Daremos de alta en este módulo a los cinco clientes cuyas cuentas hemos desarrollado en CONTABILI-DAD anteriormente.

## Instrucciones (1 a 21):

- 1. **GESTIÓN.**
- **2. Ficheros.**
- **3. Clientes.**
- **4. Crear.** Entramos en una pantalla donde claramente se distinguen dos partes: la superior, que contiene los campos para consignar los datos identificativos del cliente, y la inferior, donde a su vez encontramos tres apartados: **Datos de envío / Datos de cobro / Datos comerciales.**

### **Datos del cliente:**

- **5. Código: 1.**
- **6. Cta. Contable:** 43000001. Una vez introducido este código comprobaremos que los campos siguientes se llenan de forma automática con los datos que figuran en Contabilidad.

## **U.D.10**

7. Comentario. En este campo podemos introducir cualquier texto, a modo de aviso, que se nos mostrará en pantalla cada vez que realicemos consultas, pedidos, etc.

En este caso, dejaremos el campo vacío.

Al confirmar este campo el cursor se sitúa en el siguiente apartado.

### Datos de envío:

En caso de que el cliente tenga establecido que las mercancías deben serle enviadas a una dirección diferente de la que figura en la ficha inmediata anterior, en este apartado consignaremos dicha dirección. Para simplificar, consideraremos que en nuestra empresa todos los clientes reciben la mercancía en el mismo lugar del domicilio social de la empresa (ficha].

8. Pulsando [INTRO] en estos campos confirmaremos los datos del cliente que coinciden con los del apartado anterior.

### Datos de cobro:

Generalmente los cobros, Igual que los pagos, se realizan mediante una cuenta bancaria; en este apartado se consignan los datos de la misma y el banco o entidad donde el cliente nos pide que le **domiciliemos** los cobros; es decir, a través del banco que va a pagar las facturas de compra.

- 9. Banco y Sucursal: BANCO LUC.
- 10. Domicilio; Rosa, s/n.
- 11. Población: TOLEDO.
- 12. Código Postal: 45007.
- 13. Cta. Corriente: 445567CC. El resto de los campos los dejaremos en blanco.

### Datos comerciales:

Los datos de este apartado sirven para definir las particularidades de cada cliente, que han de tenerse presentes a la hora de realizar las facturaciones a su nombre. A continuación sólo se detallan aquellos campos en los que hay que introducir datos diferentes a los que el programa propone; el resto se confirmarán con [INTRO] tal como aparecen:

- 14. Régimen de IVA: Normal.
- 15. Forma de pago: 2.
- 16. **Días de pago:** 30.
- **17. Una factura por cada albarán: Sí.**
- **18. Factura:** Detallada.
- 19. **Límite de riesgo:** 2.000.000. Es la cuantía máxima de deuda que le vamos a permitir a este cliente.
- 20. Confirmando que los datos son correctos, la ficha de este cliente se grabará y de nuevo la pantalla quedará preparada para que introduzcamos una nueva ficha.
- 21. Salir al menú general.

### ACTIVIDADES DE AUTOEVALUACIÓN

- 1. Siguiendo los pasos anteriores, dar de alta en GESTIÓN al resto de los clientes, hasta el código 5, teniendo en cuenta lo siguiente:
	- Asignarles el resto de las cuentas de proveedores que tenemos desarrolladas.

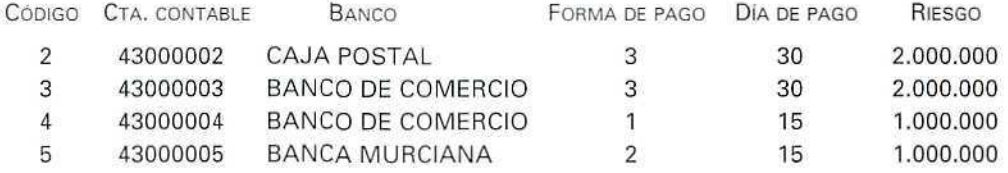

- Introducir algún comentario tal como 'Envíos ios días 15 de cada mes", "Transportes La Rápida", etc.
- 2. Obtener por impresora listados de todos los clientes, ordenados por código:
	- Datos identificativos.
	- Datos de cobro.
	- Datos comerciales.

### **RECUERDA**

- En todo momento se puede solicitar ayuda "en línea".  $\bullet$
- Se pueden consultar los ficheros y seleccionar automáticamente códigos de cuentas, conceptos, etc.
- Antes de terminar la sesión de trabajo se debe hacer una copia de seguridad, tanto de CONTABILIDAD como de GESTIÓN, para asegurar que no se va a perder el trabajo del día.

**U.D.10**

# 4. Envío de mercancía a los clientes

# 4.1. Albaranes

En la unidad anterior decíamos que el **albarán** se expide cuando la mercancía sale del almacén del vendedor. Mediante GEXTOR podemos crear los albaranes correspondientes a nuestros envíos, y lo podemos hacer por distintos métodos:

- 1. Creación directa del albarán.
- 2. Conversión de un pedido del cliente en albarán.
- 3. Conversión de un presupuesto en pedido, y conversión de éste en albarén.

Seguiremos cada uno de estos procesos.

## 4.1.1. Creación directa del albarán

Este método es el adecuado para los casos en que no hemos introducido previamente en nuestros ficheros el pedido del cliente, por lo que tomamos los datos de nuestro envío de la información que nos suministran desde el almacén.

Vamos a suponer que nuestro cliente, **ELECTRODOMÉSTICOS LUCERO,** nos pide por teléfono, el día 3 de marzo, que le enviemos lo siguiente;

- Dos frigoríficos FROX modelo 200.
- Dos lavadoras LVAX modelo L-90.

Las condiciones en cuanto a precios y descuentos son las habituales.

Consultamos en los ficheros de almacén y comprobamos que podemos efectuar el envío, ya que tenemos suficiente stock; damos orden de que se embalen los artículos y hacemos directamente el albarán.

### Instrucciones {1 a 23)

- **1. Ventas.**
- 2. **Albaranes.** Entramas en una pantalla que nos resulta familiar, pues en muy similar a la que utilizamos para crear nuestros pedidos a los proveedores. En la parte superior de la pantalla tenemos todas las posibilidades de trabajo: **CREAR, MODIFICAR, CONSULTAR, SUPRIMIR y STATUS-F8.**
- 3. Seleccionamos **Crear.**
- **4. Cliente.** Buscamos con **[F2]** el código del cliente y lo seleccionamos; el resto de los datos **identificati**vos de éste aparecerán inmediatamente.
- 5. **Albarán.** Este campo tiene dos partes: una para la serie de numeración y otra para el número; en nuestra empresa sólo hemos establecido una serie, la A; por tanto, aceptamos ésta y el número que nos propone: el **1.**
- 6. **Número de pedido.** Como este albarán no corresponde a ningún pedido de cliente que hayamos introducido anteriormente, pasamos este campo pulsando **[INTRO],** por lo que quedará en blanco.
- **7. Fecha.** La del envío, en este caso 3 de marzo.
- 8. **Agente (AG).** Dejamos también este campo en blanco, pues no vamos a trabajar con agentes ni representantes en nuestra empresa.
- 9. **Tarifa. El** programa nos propone la tarifa de precios que establecimos para este cliente cuando le dimos de alta; no obstante, si queremos aplicarle para esta venta una tarifa diferente, lo indicaremos aquí, teniendo siempre presente que los precios y descuentos que más tarde nos va proponer el programa son los que corresponden a la tarifa que hayamos seleccionado. Aceptamos ía que propone.
- 10. **Líneas de comentario.** Son dos campos previstos para introducir cualquier tipo de aclaración que se considere oportuno (modo de envió, condiciones de pago, etc.). Para dejarlas en blanco pulsaremos **[INTRO]** en cada una de ellas y entraremos en el **cuerpo del albarán.**
- **11. Almacén.** Sólo disponemos de uno, así que aceptamos el que propone el programa.
- 12. **Referencia.** Introducimos la referencia asignada al artículo; podemos consultar con **[F2] [F3]** y seleccionar el que corresponda a los frigoríficos FROX modelo 200.

Al seleccionar la referencia, podemos observar que los datos completos del artículo se escriben automáticamente en el campo correspondiente. Además, en la parte inferior de la pantalla aparece una línea que índica el artículo y el stock disponible.

Sí pulsásemos **[INTRO]** en este campo en vacío, entraríamos en lo que se llama **línea manual** para introducir la referencia y descripción de artículos que no tenemos consignados en almacén.

- 13. **Cantidad.** Escribimos **2.**
- 14. **Precio.** Aceptamos el que el programa nos propone y que corresponde a la tarifa que antes seleccionamos; también podríamos modificarlo.
- 15. % **Descuento lineal.** También aceptamos éste.

## **U. D. 10**

- 16. Importe. Se calcula automáticamente: [CANTIDAD x PRECIO - DESCUENTO].
- 17. T (Tipo de comisión). Para el agente o representante, en nuestro caso, quedará en blanco. Lo mismo en el campo siguiente: % de comisión.
- 18. Repetiremos los pasos del 11 al 17 para introducir los datos del otro artículo: lavadoras LVAX modelo L-90.
- 19. Una vez introducidos los datos de los artículos que se vayan a enviar, y con el cursor en el campo Referencia, pulsando dos veces [ESCAPE], nos llevará al pie del albarán.
- 20. Bultos: 4,
- 21. Agencia de transporte. Seleccionamos "La Rápida".
- 22. En los campos Portes y Gastos dejamos 0, ya que este envío no lleva ninguno de dichos cargos. Al confirmar el último campo, el albarán quedará grabado, y observamos que la pantalla queda de nuevo con los campos vacios para que introduzcamos los datos de otro albarán diferente.
- 23. Pulsando [ESCAPE] salimos al menú de albaranes, donde podremos seleccionar cualquiera de las otras opciones: Modificar, suprimir, etc.

### Correcciones, modificaciones del albarán en momento de la creación del mismo

Si durante la creación del albarán necesitamos hacer alguna corrección porque nos hemos equivocado o simplemente porque vamos a hacer algún cambio, podremos modificar las líneas ya introducidas; para ello nos situaremos en el campo **n.º del almacén** y pulsaremos la tecla [ $^{\text{T}}$ ] de movimiento del cursor, hasta llegar a la línea que se haya de modificar; pulsaremos entonces [INTRO] y dicha línea quedará marcada y nos permitirá modificar los datos que sean precisos. Al acabar las modificaciones pulsaremos [ESCAPE] y podremos continuar con la creación del albarán.

Si terminado y grabado el albarán necesitamos realizar posteriormente alguna modificación, lo haremos mediante Modificar, como veremos más adelante.

# 4.2. Consulta

Vamos a comprobar que el albarán anterior ha quedado grabado.

### Instrucciones (1 a 6)

- 1. Ventas.
- 2. Albaranes.
- 3. Consulta. La pantalla que aparece es la misma que cuando creamos el albarán.
- 4. Cliente. Seleccionamos el código del cliente al que hemos enviado la mercancía: ELEC-TRODOMÉSTICOS LUCERO.
- 5. Albarán. Con [F2] [F3] podemos consultar los albaranes que tenemos todavía activos en el fichero, que se corresponden con envíos a este cliente; en este caso sólo aparecerá uno. Lo seleccionamos.

Los datos del albarán aparecerán en pantalla, y podremos comprobar que son los que hemos grabado anteriormente.

6. Salimos pulsando [ESCAPE] al menú anterior.

# 4.3. Modificación del albarán

En el momento de creación del albarán veíamos que podíamos desplazarnos a cualquier línea y modificarla; no obstante, también podemos hacer cambios en el albarán una vez que los datos se han grabado.

Podemos encontrarnos en circunstancias que obliguen a modificar un albarán, ya sea porque haya habido algún error en su confección, o porque alguno de los artículos finalmente no se envió, o porque hay que incluir algún otro producto, etc.; ejecutamos todas estas acciones desde el programa Modificar.

Siguiendo con el ejemplo anterior, supongamos que en el momento en que se estaba cargando el camión, nuestro cliente nos volvió a telefonear solicitando que se le incluyan en el envío, además de los artículos anteriores, un lavavajillas LAVAX modelo S y otra lavadora más del mismo modelo. Damos orden al almacén para que incluya estos artículos en el envío al cliente y procedemos a rectificar el albarán anterior.

## Instrucciones (1 a 8)

- 1. Ventas.
- 2. Albaranes.
- 3. Modificar. De nuevo aparece la pantalla con el formato del albarán y todos los campos en blanco.

## **U. D. 10**

4. Para seleccionar el cliente y el albarán que hay que modificar repetimos los pasos 4 y 5, que dábamos para la consulta; una vez hecho esto, las líneas del albarán aparecerán detalladas en pantalla.

En este momento ya podemos modificar una o varias lineas, suprimirlas, o bien añadir otras nuevas.

5. Seleccionamos la línea donde aparecen las lavadoras y pulsamos [INTRO]; nos pregunta si queremos modificar o suprimir; indicamos [M] (modificar) y entraremos en el modo de edición; iremos confirmando con [INTRO] los campos hasta llegar al campo cantidad, y en éste pondremos 3 en lugar de 2; el resto de los campos los mantendremos; el importe se calculará de nuevo.

Una vez hecha la modificación de la línea completa, confirmaremos los cambios con [ESCAPE].

- 6. Nos desplazamos hasta la línea donde indica AÑADIR LÍNEAS, pulsamos de nuevo [INTRO]; estamos, otra vez, en el modo edición y en esta línea introduciremos los datos correspondientes al lavavajillas LVAX modelo S que incluimos en el envío; las condiciones de precio y descuento son las que el programa propone.
- 7. Pulsamos dos veces [ESCAPE] para grabar y, de nuevo, aparece el pie del albarán para que hagamos las modificaciones precisas.
- 8. Cambiaremos el número de bultos, que son 6 en vez de los 4 anteriores; los demás datos (agencia, portes, gastos) los dejaremos como están.

Al confirmar el último campo, el albarán se grabará con los cambios incorporados.

NOTA: En la anterior Unidad Didáctica se decía que, habitualmente, los albaranes no indican los precios de los artículos; esto es válido en todos los casos; sin embargo, la confección de albaranes por medio de un programa informático integrado como GEXTOR, o cualquier otro, tiene ciertas particularidades y ventajas que no vamos a desdeñar, como son:

- a) Los datos que se establecen al crear el albarán (precios y descuentos) son memorizados como correspondientes a esa venta.
- b) La expedición de la factura es automática. El programa toma los datos memorizados para el albarán, y con éstos y otros datos que extrae de otros ficheros (impuestos, formas de pago, etc.) hace la factura.

Por ello, en lo sucesivo, todos los albaranes que hagamos llevarán incorporadas las condiciones de venta (precios y descuentos), con lo que ahorraremos bastante trabajo.

## ACTIVIDAD RECOMENDADA

Éntrese en el programa de consulta de albaranes y compruébese que sólo tenemos un albarán, ya que los cambios se han efectuado sobre el albarán primitivo, y tales cambios aparecen en el albarán citado, el número 1.

# 4.4. Supresión de albaranes

Veíamos anteriormente que desde la opción de Consulta se podían suprimir líneas del albarán, pero la anulación completa del mismo hay que realizarla desde el programa Supresión, que está en el menú de Albaranes.

Para hacer la anulación seguiremos los mismos pasos que para la **consulta** y modificación hasta tener el albarán detallado en pantalla. Una vez que esto suceda, al pulsar [INTRO], el programa nos pedirá la confirmación de la supresión del albarán; si la confirmamos, todos los ficheros volverán a quedar como si dicho albarán no se hubiese llegado a crear. Más adelante trabajaremos este supuesto.

# 4.5. F8 Status

Podemos seleccionar esta opción de dos maneras diferentes:

a) Desde la barra del menú, como cualquier otra.

b) Pulsando la tecla [F8] en cualquier campo de la pantalla del albarán.

El Status se refiere a dos aspectos que hay que tener en cuenta en el momento de la creación de los albaranes:

- 1) Condiciones de emisión. Podemos expedir (imprimir) los albaranes en el momento en que los acabamos de crear, expedición automática, o bien podemos dejarlos grabados en un fichero y proceder a imprimirlos todos juntos o por grupos.
- 2) Control de riesgo. Otra condición que hay que establecer es que el programa nos avise, o no, sobre el control de riesgo; es decir, sobre la cantidad que el cliente nos adeuda en este momento preciso, como consecuencia de ésta y de otras compras, y cuya cuantía máxima establecimos en el momento de dar de alta al cliente en nuestros ficheros.

### Instrucciones (1 a 9)

- 1. Ventas.
- 2. Albaranes.
- 3. Status. También lo podemos seleccionar pulsando [F8] en el programa Crear; los efectos finales serán los mismos. Aparecerá una ventana en un color diferente con una serie de campos a cumplimentar.

### 4. Impresión directa del albarán. Dejaremos NO, pues nos resultará más cómodo emitirlos todos juntos en el momento que lo deseemos.

- 5. Nombre del impreso. Como hemos seleccionado NO, el cursor no se detendrá en este campo. En caso contrario, aquí tendríamos que seleccionar el nombre del impreso que queremos utilizar; GEXTOR dispone de dos modelos estándar que pueden modificarse a la medida de la necesidad de cada usuario, y también permite que se creen nuevos impresos.
- 6. Control de Riesgo clientes. Seleccionaremos SÍ, pues queremos tener información sobre el riesgo asignado al cliente, de tal suerte que el programa nos avise cuando se supere el porcentaje que vamos a establecer a continuación.
- 7. % de **aviso.** Vamos a establecer el 80% y, así, cuando el cliente haya consumido el 80% de la cuantía de riesgo que le hemos asignado, el programa nos avisará. Por ejemplo, para un cliente determinado hemos establecido un margen de riesgo de 1.000.000 de pesetas; cuando el cliente lleve compras por importe de 800.000 pesetas, el programa nos avisará de esta circunstancia.
- 8. Confirmamos que son correctos estos datos, y estas condiciones quedarán activas para todos los albaranes, hasta que se vuelvan a modificar de nuevo con **[F81** o seleccionando la opción de la barra del menú.
- 9. Através de [ESCAPE] salir al menú general.

# 4.6. Consultas al almacén

Decíamos que el albarán se expide cuando la mercancía sale del almacén; por tanto, en los ficheros del almacén se han debido de producir cambios como consecuencia de la emisión del albarán anterior.

Otra interpretación es la siguiente: hemos expedido un albarán porque ha habido una salida de artículos del almacén. Vamos a comprobar que dicha salida queda reflejada en el diario del almacén.

## Instrucciones (1 a 6)

**U. D. 10**

- **1. Menú general de** GESTIÓN.
- 2. **Almacén.**
- 3. **Gestión** de movimientos.

### 4. **Consulta.**

5. Seleccionar el almacén 1 (no tenemos otro disponible) y la fecha, desde el día en que hemos realizado el envío: 3 de marzo.

Comprobamos que aparecen tres líneas, tres movimientos, que corresponden a los artículos que hemos servido a nuestro cliente: las lavadoras, el lavavajillas y los frigoríficos. En la columna correspondiente a **movimiento** aparecerán las letras **SFAC,** que indican salida para facturación; no obstante, la facturación no se producirá hasta que cursemos la orden correspondiente.

6. A través de **[ESCAPE]** saldremos al menú general.

## **RECUERDA**

- $\cdot$  En todo momento se puede solicitar ayuda "en línea".
- Se pueden consultar los ficheros y seleccionar automáticamente códigos de cuentas, conceptos, etc.
- Antes de terminar la sesión de trabajo se debe hacer una copia de seguridad, tanto de CONTABILIDAD como de GESTIÓN, para asegurar que no se va a perder el trabajo del día.

## ACTIVIDADES RECOMENDADAS

- 1. Consultar ios albaranes que figuran en los ficheros.
- 2. Creación directa de un albarán a cualquiera de los clientes.
- 3. Nueva consulta al fichero de albaranes. Comprobar que figura este último.
- 4. Modificación del albarán creado en el punto 2.
- 5. Supresión total del albarán modificado en el punto anterior.
- 6. Consulta en los ficheros de albaranes, y en los ficheros de almacén, y comprobar que el albarán suprimido no figura en ninguno de ellos.

# 5. Pedidos de los clientes

Cuando se reciben pedidos de los clientes, hay que introducir los datos en nuestro programa de gestión, pues, de ese modo, además de tener en los ficheros del almacén información instantánea sobre los pedidos que debemos suministrar, dichos artículos figurarán como pendientes de servir.

La gestión de estos pedidos de los clientes se lleva desde **Pedidos de cliente**, programa que permite las tradicionales operaciones de Creación, Modificación, Consulta y Supresión.

Es importante que el pedido sea lo más detallado posible, ya que, desde el programa Albaranes, podremos convertirlo luego en albarán de una forma automática, como veremos a continuación.

# 5.1. Alta de un pedido de cliente

Se recibe un pedido de nuestro cliente RODERO, que solicita cinco cadenas de sonido SONG modelo 500 y cinco radiocasetes SOLING; las condiciones de venta a este cliente son las habituales.

## Instrucciones (1 a 17)

- 1. Ventas.
- 2. Pedidos de clientes.
- 3. Crear. Entramos en una pantalla muy similar al formato que ya conocemos y que hemos empleado para nuestros pedidos a los proveedores y también para los albaranes.

No debe llevarnos a confusión esta operación, no estamos confeccionando el pedido del comprador o cliente; solamente estamos introduciendo en nuestros ficheros los datos que figuran en el pedido que el cliente nos ha hecho, y esto lo hacemos en el formato estándar del programa.

- 4. Cliente. Buscamos el código que corresponde a RODERO y lo seleccionamos; los datos del cliente se incluyen automáticamente.
- 5. Pedido. Escribimos el número de pedido. El programa numera correlativamente los pedidos que se reciben de los clientes y nos propone el número que corresponde a éste; podemos aceptarlo, o bien consignar en este campo el número del pedido del cliente. Vamos a hacer esto último; escribimos 30.
- 6. N." de presupuesto. Dejamos en blanco el campo, ya que este pedido no corresponde a ninguno de nuestros presupuestos.
- 7. Fecha. Escribimos la fecha en que el cliente hizo el pedido: 3 de marzo.
- 8. Fecha de entrega. Escribimos la fecha prevista para servir el pedido, o bien la que el cliente indica como fecha tope para recibirlo; escribimos 30 de marzo.
- 9. Los campos siguientes, Agente y Tarifa, igual que hacíamos con el albarán, los dejaremos en blanco.
- 10. Líneas de comentario. Para introducir cualquier texto de tipo aclaratorio o complementario al pedido. En este caso las dejaremos en blanco. Inmediatamente pasamos al cuerpo del pedido, al detalle de los géneros que solicita el cliente.
- 11. Almacén. Nuevamente aceptamos el que propone el programa: el 1.
- 12. Referencia. Buscamos la referencia que corresponde a las cadenas de sonido SONG modelo 500, y la seleccionamos. El nombre completo del artículo se incluirá en el campo correspondiente. También en este caso nos ofrece información sobre el stock disponible.
- 13. Cantidad. Escribimos 5, el número solicitado por el cliente.
- 14. Precio. El programa nos propone el de la tarifa que tiene asignada este cliente; lo aceptamos.
- 15. % Descuento lineal. Igual que en el caso anterior, lo aceptamos también. Repetimos los pasos 12 a 15 para incluir los aparatos de radio solicitados.
- 16. Cuando el cursor se sitúa de nuevo en el campo Referencia, pulsando dos veces [ESCAPE] el pedido quedará grabado y la pantalla aparecerá con los campos en blanco para que se introduzca otro pedido diferente.
- 17. A través de [ESCAPE] saldremos al menú general.

En este caso, igual que en la creación de albaranes, podremos hacer modificaciones antes de grabar el pedido; el proceso es el mismo que se describió entonces.

Otras posibles acciones con los pedidos de clientes son las de Consultar, Modificar y Suprimir; también en estos casos su funcionamiento es exactamente igual al que se explicó para los albaranes. No se repetirá, por tanto.

### ACTIVIDADES RECOMENDADAS

- 1. A través de la opción Consulta de Pedidos de clientes, comprobar que el pedido anterior figura en el fichero, que se ha grabado correctamente.
- 2. Dar de alta un pedido, a criterio del propio alumno.
- 3. Por medio de modificar, introducir algún cambio en el pedido creado en la actividad anterior (punto 2).
- 4. Consultar y comprobar que los cambios introducidos se han memorizado en el pedido.
- 5. Suprimir el pedido anterior (puntos 2 y 3). Confirmar la supresión.
- 6. Comprobar, por medio de Consulta, que dicho pedido ya no figura en el fichero de Pedidos de clientes.
- 7. Consultar en Almacén, en Situación de existencias, y comprobar que los artículos correspondientes al pedido de nuestro cliente RODERO, pedido que no hemos suprimido, figuran como pendientes de servir.

# 5.2. Conversión de un pedido en albarán

Estamos en disposición de servir la mercancía solicitada por el cliente RODERO; así que damos orden de que sea enviada y preparamos el albarán correspondiente.

## Instrucciones (1 a 14)

- 1. **Ventas.**
- 2. **Albaranes.**
- 3. **Crear.** El resto de acciones, hasta llegar al campo **n.° de pedido,** son las mismas que en la creación directa del albarán.
- 4. **IS1.°** de pedido. Buscamos con **[F2]** los pedidos que este cliente tiene pendientes de servir y seleccionamos el que vamos a enviar; en este caso sólo tenemos uno pendiente.
- 5. **Fecha.** Corresponde a la del envío de los artículos; escribimos 15 de marzo.

A continuación aparece el pedido detallado. Las líneas que comprende el pedido estarán marcadas con una pequeña señal en su parte izquierda.

Seguidamente podemos decidir si el pedido pasa al albarán de forma completa o si solamente se envía una parte de la mercancía solicitada. Si alguna de las líneas no pasa al albarán porque la mercancía no va a enviarse, nos situamos sobre la línea y la desmarcamos.

- 6. Por medio de las flechas del cursor nos situamos sobre la línea donde figuran los radiocasetes SOLING y pulsamos [INTRO] para "desmarcarla"; veremos que la señal ha desaparecido: estos artículos no figurarán en el albarán.
- También podemos realizar modificaciones sobre alguna de las líneas, cambiando cualquiera de los datos (cantidad, precio, etc.).
- 7. Situarse sobre la línea de las cadenas de sonido y pulsar la **barra espaciadora**. Entramos en la edición de la línea. Vamos a cambiar el número de aparatos. Enviaremos 4 en vez de los 5 que solicitaba el cliente.
- 8. Una vez hechas las correcciones, pulsamos [ESCAPE] para grabar el albarán. Un mensaje nos pregunta si es correcto el albarán y si queremos mantener pendiente de servir el resto de los artículos; en ambos casos indicamos SÍ.
- 9. De nuevo el programa nos lleva al campo referencia, por si queremos incluir nuevas líneas correspondientes a artículos que no figuraban en el pedida de origen; pulsando [ESCAPE] damos por finalizado el albarán. El programa nos sitúa en el pie del albarán, donde indicaremos otras condiciones de envío.
- 10. Bultos. Ponemos 4.
- 11. Agencia. La que corresponde al código 2.
- 12. Portes. En este caso vamos a cargar al cliente 5.000 Ptas. en concepto de portes a su cargo.
- 13. Gastos; Ninguno.
- 14. Salir al menú general.

Observa que, a través de la opción de conversión automática de pedido en albarán, podemos;

- aj Crear el albarán respetando las condiciones que el cliente establecía en su pedido, tanto en cantidades y precios como en descuentos.
- bi Hacer modificaciones (cantidad, precios y descuentos) e, incluso, añadir nuevos artículos que no figuraban en el pedido de referencia.

# 6. Presupuestos a clientes

Es frecuente en el mundo empresarial que los clientes soliciten presupuesto de una compra a los proveedores. El presupuesto es el cálculo anticipado del coste de la venta.

GEXTOR dispone de un programa para confeccionar los presupuestos a los clientes; las operaciones posibles desde este programa son las tradicionales de Crear, Modificar, Consultar, Suprimir, además de otras como Copiar y Status-F8.

# 6.1. Creación de un presupuesto

Desde Crear se confeccionan los presupuestos, que quedarán memorizados. La operación para crearlos es muy similar a la que ya conocemos (pedidos, albaranes).

Confeccionaremos un presupuesto para uno de nuestros clientes.

## Instrucciones (1 a 18)

- 1. Ventas.
- 2. Presupuestos.
- 3. Crear.
- 4. Cliente. Seleccionamos el cliente cuyo código es el 4; los datos de éste se cumplimentarán automáticamente.
- 5. N°. de presupuesto: 1.
- 6. Fecha: 15 de marzo. Es la fecha en que lo confeccionamos.
- 7. Fecha limite. Podemos dejar el campo en blanco o introducir una fecha hasta la cual es válido el presupuesto. Escribimos 30 de marzo.
- 8. Los apartados de Agente, Comisión, Líneas de comentario los dejamos en blanco.
- 9. Referencia. Buscamos la referencia del artículo Vídeos IMAGE, y la seleccionamos.
- 10. Cantidad: 5 vídeos.
- 11. Aceptamos el **precio** y **descuento** que el programa propone.
- 12. De nuevo en Referencia, buscamos y seleccionamos la que corresponde a las minicadenas SONG.
- 13. Cantidad. Escribimos 5.
- 14. Precio. Vamos a modificar el que nos propone; escribiremos 47.000 Ptas. Aceptamos el **descuento.**
- 15. Buscamos la Referencia de las radios SOLING y la seleccionamos.
- **16. Cantidad.** Escribimos 5.
- 17. Modificamos el **precio a** 15.000 Ptas. Aceptamos el descuento.
- 18. Por medio de **[ESCAPE]** grabamos el presupuesto y salimos al menú general.

## 6.2. Otras operaciones con los presupuestos

Las opciones Consultar, Modificar y Suprimir nos permiten realizar dichas acciones en los presupuestos ya creados.

A través de Copiar podremos crear un presupuesto nuevo tomando los datos de otro ya existente. Para ello, debemos introducir en el campo **Origen** el número o código del presupuesto que se va a copiar; seguidamente el programa traspasa todos los datos, deteniéndose en los campos **Fechas, Agentes, Tarifa** y **Lineas de comentario** por sí queremos modificar algo o, por el contrarío, se confirman.

Las líneas del presupuesto de origen aparecen marcadas con un símbolo. Si alguna de ellas no debe pasar al nuevo presupuesto, tendrá que desmarcarse. Por otro lado, si lo que necesitamos es hacer modificaciones, en ese caso debemos editar la línea correspondiente, acción que se realiza del mismo modo que **los** albaranes.

Desde Status-F8 se establece la condición de impresión automática, o no, de los presupuestos.

## 6.3. Emisión de presupuestos

Obtendremos en papel el presupuesto anterior, de forma que podamos enviarlo al cliente que nos lo solicitó.

# **U. D. 10**

## Instrucciones (1 a 9)

- **1. Ventas.**
- 2. **Listados/emisión.**
- 3. **Presupuestos.** Entramos en la pantalla donde seleccionamos los presupuestos a imprimir.
- 4. Número de presupuesto. Del 1 al 1.
- 5. Cliente: El 4.
- 6. Desde...Hasta: Desde el día 15 de marzo hasta el día 30 de marzo.
- 7. **Formato** de **impreso.** Buscamos con **[F2]** y seleccionamos el PRESUPU2.
- 8. Clasificado por n.º de documento.
- 9. Conectamos la impresora, la cargamos con papel y obtendremos un documento como el siguiente:

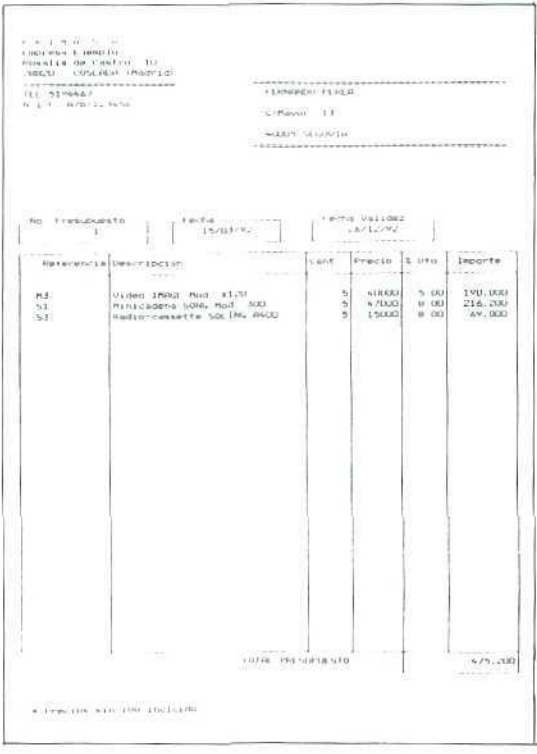

# 6.4. Conversión del presupuesto en pedido

Nuestro cliente está conforme con el presupuesto que ha recibido y nos formula un pedido por todos los artículos que componen el presupuesto.

## Instrucciones (1 a 8)

- 1. Ventas.
- 2. Pedido.
- 3. Crear.
- 4. Cliente: 4.
- 5. N.º <mark>de pedido.</mark> Escribimos el 20; es el número de pedìdo del cliente.
- 6. Presupuesto. Buscamos los presupuestos enviados a este cliente, en este caso sólo uno, que seleccionamos. El programa importa automáticamente todos los datos del presupuesto.
- 7. Fecha. La del pedido del cliente.

Observaremos que, igual que sucedía en el caso de conversión de un pedido en albarán, el detalle del presupuesto aparece en pantalla, y las líneas están marcadas con un símbolo, lo que permite desmarcarlas para que no queden incluidas en el pedido. También podremos editar las líneas para introducir alguna modificación en las mismas. El funcionamiento es exactamente igual al descrito para el albarán, por lo que no lo repetiremos de nuevo.

8. El presupuesto, tal como se confeccionó, lo convertimos en pedido. Pulsando [ESCAPE] y confirmando que es correcto, salimos al menú general.

## ACTIVIDADES DE AUTOEVALUACIÓN

- 3. Comprobar que la mercancía del pedido anterior está pendiente **de servir. ¿Qué** habrá que hacer para realizar dicha comprobación?
- 4. Convertir en albarán el pedido anterior. El envío consta de 10 bultos, no se envía por agencia de transportes y no incluye otros gastos.
- 5. Comprobar si la mercancia continúa pendiente de servir. ¿Se ha producido algún cambio en los ficheros del almacén?
- 6. ¿Qué artículos figuran como pendientes de servir a los clientes? ¿Por qué?

# 7. Emisión de albaranes

Hasta ahora los albaranes que hemos ido creando los tenemos memorizados en un fichero, pero no los hemos obtenido en papel.

En un proceso real de compraventa sí tendríamos que haber emitido los albaranes en el momento de su creación, puesto que deben ir acompañando a la mercancía. Nosotros, por razones puramente pedagógicas, no hemos seguido el proceso real.

Primero obtendremos por pantalla un listado de albaranes creados.

## Instrucciones (1 a 6)

- 1. Ventas.
- 2. Listados/emisiones.
- 3. Albaranes pendientes.
- 4. Listado por pantalla.
- 5. Seleccionamos todos los albaranes pendientes, desde enero hasta la fecha, correspondientes a rodos los clientes y ordenados por número de documento y detallados.

### 6. Pantalla.

Con las flechas del cursor podremos movernos para visualizar los distintos albaranes que figuran en el fichero.

Finalmente, vamos a emitir por impresora los albaranes.

## **Instrucciones (1** a **7}**

- **1. Ventas.**
- 2. Listados/emisiones.
- 3. Albaranes pendientes.
- 4. **Emisión.**
- 5. Seleccionamos todos los albaranes pendientes, desde enero hasta la fecha, correspondientes a todos los clientes.
- 6- Formato: Elegirnos el impreso ALBARÁN2.
- 7. Preparamos la impresora y se emitirán los albaranes; el correspondiente a la venta al cliente ELEC-TRODOMÉSTICOS LUCERO es como el siguiente.

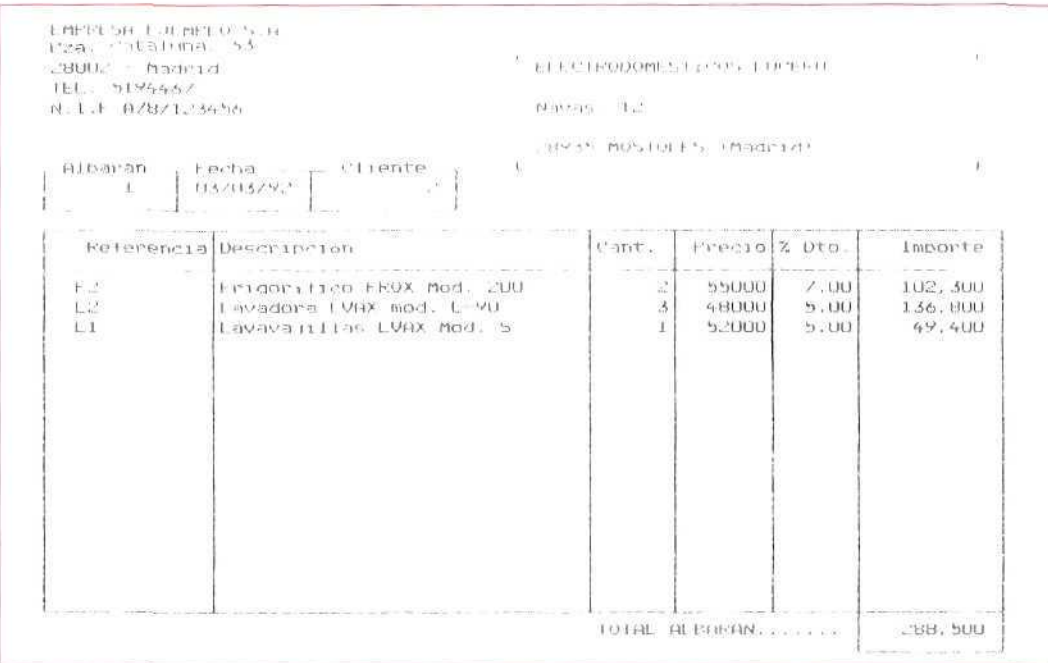

## **RECUERDA**

Antes de finalizar la sesión de trabajo debes hacer una copia de seguridad, tanto de CONTABILIDAD como de GESTIÓN, para asegurarte de que no se va a perder tu trabajo del día.

### ACTIVIDADES GENERALES DE AUTOEVALUACIÓN

#### Día 15 de marzo:

- 1. Para hacernos una idea de cómo están las existencias de almacén, consultamos sobre las existencias "bajo mínimos".
- 2. El mismo día realizamos un pedido a nuestro proveedor habitual de equipos de sonido. El detalle de dicho pedido es el siguiente:
	- Diez cadenas SONG modelo 500 a 64.000 Ptas. unidad.
	- Diez radiocasetes SOLING A-400 a 9.000 Ptas. unidad.
	- Quince minicadenas SONG modelo 300 a 33.000 Ptas. unidad.

Descuento del 5% en todos los artículos.

Envío antes de finalizar el mes.

- 3. Nuestro cliente LA PALMA nos solicita un presupuesto de compra de los siguientes artículos:
	- Cinco televisores modelo TD-11.
	- Cinco televisores modelo TD-25.
	- Cinco vídeos modelo X120.
	- Cinco minicadenas de sonido modelo 300,

Este mismo día confeccionamos el presupuesto, con validez hasta un mes después (15 de abril), y lo enviamos al cliente.

Los precios que se le aplican son los siguientes:

- Televisor modelo TD-11 a 50.500 Ptas.
- Televisor modelo TD-25 a 72.000 Ptas.
- Vídeo modelo X120 a 40.000 Ptas.
- Minicadena de sonido modelo 300 a 45.000 Ptas.

Descuento del 5% en todos los artículos.

#### Día 16 de marzo

- 4. Tenemos pendiente el envío de cierta mercancía a nuestro cliente RODERO: con esta fecha procedemos a servirla. Dicha mercancía irá acompañada del correspondiente albarén.
- 5. En esta misma fecha se recibe el pedido número 50 del cliente COMERCIAL TRAS. El detalle es e! siguiente:
	- Tres frigoríficos POLAR modelo 400.
	- Tres lavadoras LVAX modelo L-90.

Condiciones: las habituales.

Fecha de envío: hasta el 10 del mes siguiente.

Pasamos los datos del pedido del cliente a nuestros ficheros correspondientes y consignamos los siguientes precios para los artículos:

- Frigorífico modelo 400 a 70.000 Ptas.
- Lavadora modelo L-90 a 50.000 Ptas.

Descuento: 5% en ambos electrodomésticos.

### Día 18 de marzo

6. Nuestro cliente LA PALMA nos informa de que ha recibido el presupuesto que le hemos enviado, y de que, en general, está conforme con las condiciones de venta que en el mismo figuran.

Nos hace un pedido, su número 27, en el que incluye todos los artículos del presupuesto excepto las minicadenas de sonido.

#### Día 20 de marzo

- 7. Recibimos un envío procedente de nuestro proveedor EL MEJOR SONIDO; corresponde con nuestro pedido del pasado día 15. A la vista del albarán del vendedor observamos lo siguiente:
	- Han enviado solamente cinco aparatos de radiocasete. El proveedor indica que los enviará próximamente.
	- El resto de los artículos corresponde al pedido que realizamos.
- 8. Se ha decidido en nuestra empresa realizar una subida global de todos los artículos. La subida es la siguiente:
	- $\cdot$  Incremento del 5% para los precios de la tarifa 1,
	- Incremento del 7% para los precios de la tarifa 2.
- 9. Obtenemos por impresora una relación de los precios actuales.

¿Podemos señalar algún detalle de estas nuevas tarifas de precios? ¿Qué explicación podemos dar?

#### Día 23 de marzo

- 10. Hacemos una consulta sobre los pedidos de clientes que tenemos pendientes de servir hasta hoy.
- 11. Realizamos el envío de mercancía a nuestro cliente COMERCIAL TRAS, de acuerdo con el pedido que el cliente realizó.

Los artículos se transportan con nuestro camión y se le cobran 5.000 Ptas. en concepto de porte.

## **U.D.10**

- 12. Nuestro cliente FERNANDO PEREA nos pide un presupuesto de compra de los siguientes artículos:
	- Tres televisores modelo TD-11.
	- Tres videos IMAGE X-120.
	- Tres minicadenas de sonido SONG modelo 300.

Confeccionarnos el presupuesto, tomando como base el que emitimos anteriormente para el cliente LA PALMA, haciendo sobre este último los cambios que sean precisos. Establecemos dos meses de validez para este presupuesto.

13. Enviamos al cliente LA PALMA la mercancía que tiene solicitada.

El tranporte se hace por medio de la agencia La Rápida, y consta de 15 bultos.

14. Obtenemos por impresora una relación de los albaranes que hemos emitido y que aún están pendientes de facturar.

#### **Día** 25 de marzo

15. El cliente ELECTRODOMÉSTICOS LUCERO nos hace un pedido (vía telefónica) de una serie de artículos que necesita recibir con toda urgencia. Ese mismo día realizamos el envío de la mercancía.

El pedido consta de los siguientes artículos:

- Dos frigoríficos FROX modelo 200.
- Tres lavadoras LVAX modelo L-97.

Para esta venta aplicamos la tarifa 2; sin embargo, en las lavadoras aplicamos el precio de 70.000 Ptas. unidad.

El envío consta de cinco bultos y cargamos 6.700 Ptas. por otros gastos.

- 16. Confeccionamos un inventario del los stocks, valorado a **precio medio.**
- 17. Obtenemos, también por impresora, un informe sobre la situación de existencias en stock.
- 18. Ahora obtenemos por pantalla información sobre los artículos que tenemos "bajo mínimos".
- 19. Obtenemos por impresora un listado de los movimientos que se han producido en el almacén desde el día 15 de marzo inclusive.

No nos interesan los subtotales por fechas, sólo el total.

20. ¿Puedes indicar cuáles son las entradas y salidas del almacén y cuáles son sus importes totales?

## **RECUERDA**

 $\bullet$ Antes de finalizar la sesión de trabajo debes hacer una copia de seguridad, tanto de CONTABILIDAD como de GESTIÓN, para asegurarte de que no se va a perder tu trabajo del día.

 $-180^\circ$ 

## La compraventa de mercancías y sus documentos (IV)

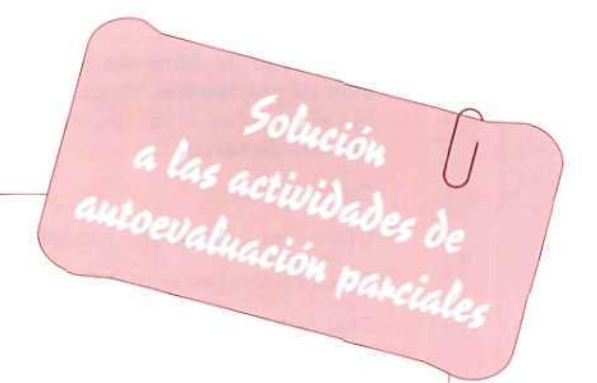

- 1. Introducción de los datos en el fichero de clientes.
- 2. Observar los siguientes listados.

LISTADO DE CLIENTES - DATOS IDENTIFICATIVOS

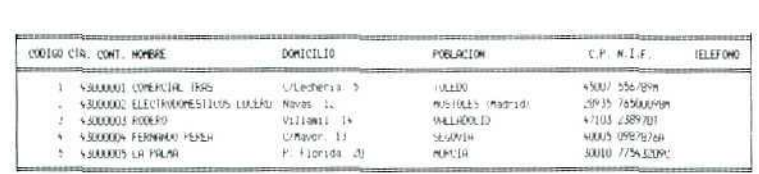

#### LISTADO DE CLIENTES - DATOS DE COBRO

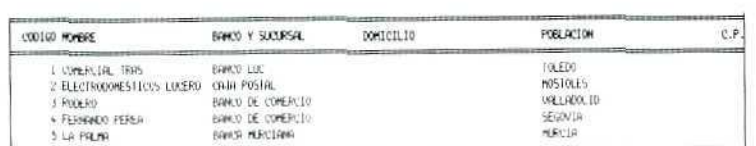

LISTNOO DE CLIENTES DRIOS COMERCIALES

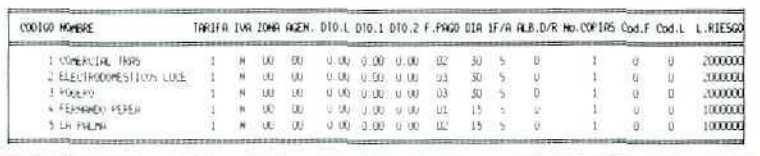

 $\mathscr{L}$ 

## **U.D.10**

3. Ir al menú de **Almacén y** seleccionar Situación **de** existencias. Puede comprobarse que los siguientes artículos figuran como **pendientes de servir:**

Cinco vídeos.

Una cadena de sonido modelo 500.

Cinco minicadenas SONG.

Diez radios SOLING.

Algunos de estos artículos son los que componen el pedido de nuestro cliente.

- 4. Para convertir en albarán en pedido, ir al menú de **Ventas,** seleccionar **Albaranes** e indicar que se trata del cliente cuyo código es el 4, y su pedido el número 20. El resto de las condiciones aceptarlas tal como están, confirmar y grabar el albarán.
- 5. Si vamos al menú de Almacén y consultamos a través de **Situación de existencias.**

podremos ver que no aparecen como **pendientes de servir** los artículos siguientes:

Cinco vídeos.

Cinco minicadenas SONG.

Cinco radios LONG.

Son los que hemos enviado al cliente y que corresponden al albarán confeccionado.

En el Diario de almacén figuran tres movimientos, que corresponden a la salida de dichos artículos.

6. Como **pendientes de servir** ahora figuran solamente los siguientes:

Cinco mínícadenas.

Una cadena de sonido modelo 500.

Estos aparatos corresponden al pedido que realizó nuestro cliente RODERO, y los dejamos pendientes (desmarcando del pedido) al confeccionar el albarán.

### La compraventa de mercancías y sus documentos (IV)

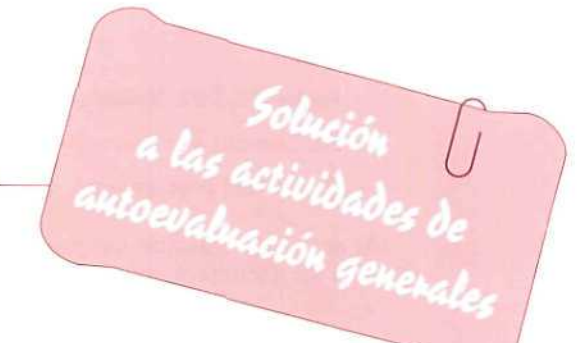

- 1. Haremos una consulta por pantalla, que incluye las siguientes acciones:
	- Almacén.
	- Situación existencias.
	- Artículos bajo mínimos.
	- Seleccionamos todos los artículos, todas las referencias.
	- Pantalla.

Resultado: Tenemos bajo mínimos tas cadenas de sonido SONG, modelo 500, Referencia de artículo S. Su stock de seguridad se estableció en 15 unidades y tenemos en la actualidad 12, por lo que el resultado es (-3) unidades.

- 2. Hay que crear un pedido a proveedor:
	- Compras.
	- Pedidos a proveedor.
	- Crear.
	- Proveedor: EL MEJOR SONIDO.
	- Detalle del pedido: selección de artículos, cantidad, precio y descuentos.
- 3. Se crea el presupuesto al cliente LA PALMA.
	- Ventas.
	- Presupuestos.
	- Crear.

U T<br>O<br>E<br>V A<br>L Ü c<br>I Ó Ñ

## $- N^2$  2.

- Fecha: 15-3-92, Validez hasta; 15-4-92.
- F8: Cambio a emisión directa del presupuesto.
- Detalle del presupuesto: selección de artículos, cantidad, precio y descuento.

Al acabar la creación del presupuesto, y teniendo debidamente conectada la impresora, obtendremos un documento como el siguiente:

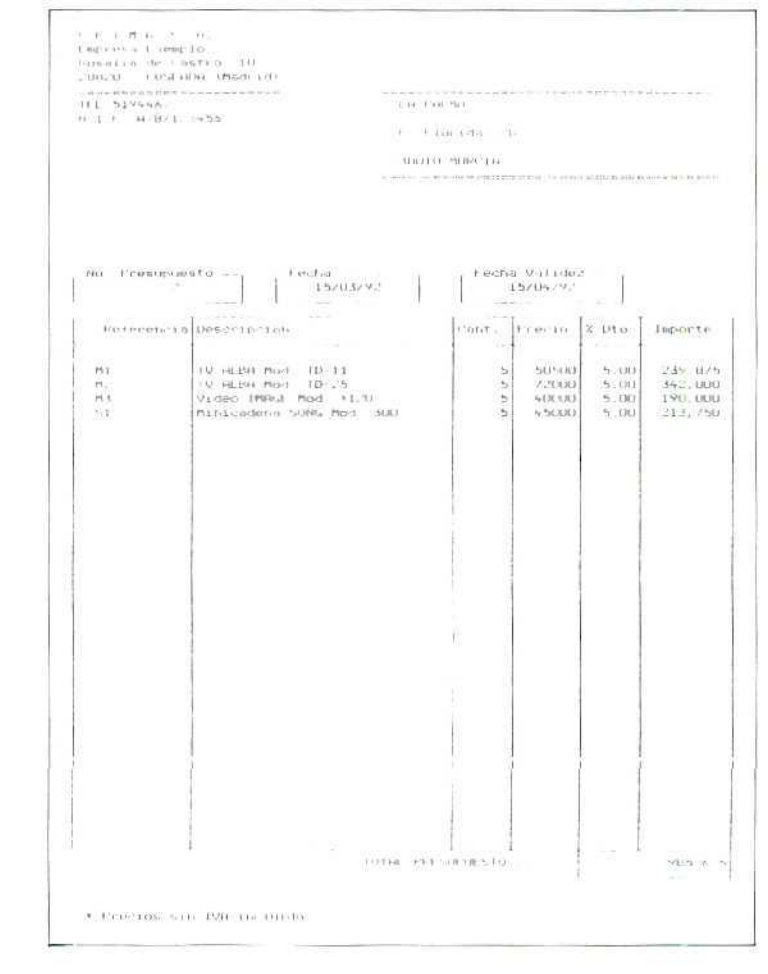

P

4. Confeccionamos el albarán correspondiente:

- Ventas.
- Albaranes.
- Crear.
- Seleccionamos el pedido pendiente de servir del cliente RODERO. Buscamos con las ledas de búsqueda [F2] [F3].
- Convertimos el pedido en albarán ta! como aparece en pantalla.
- F8. Cambiamos a emisión directa del albarán.
- Bultos: 6, sin ningún gasto.

Al acabar la creación del albarán, v teniendo conectada la impresora, obtendremos un documento como el siguiente:

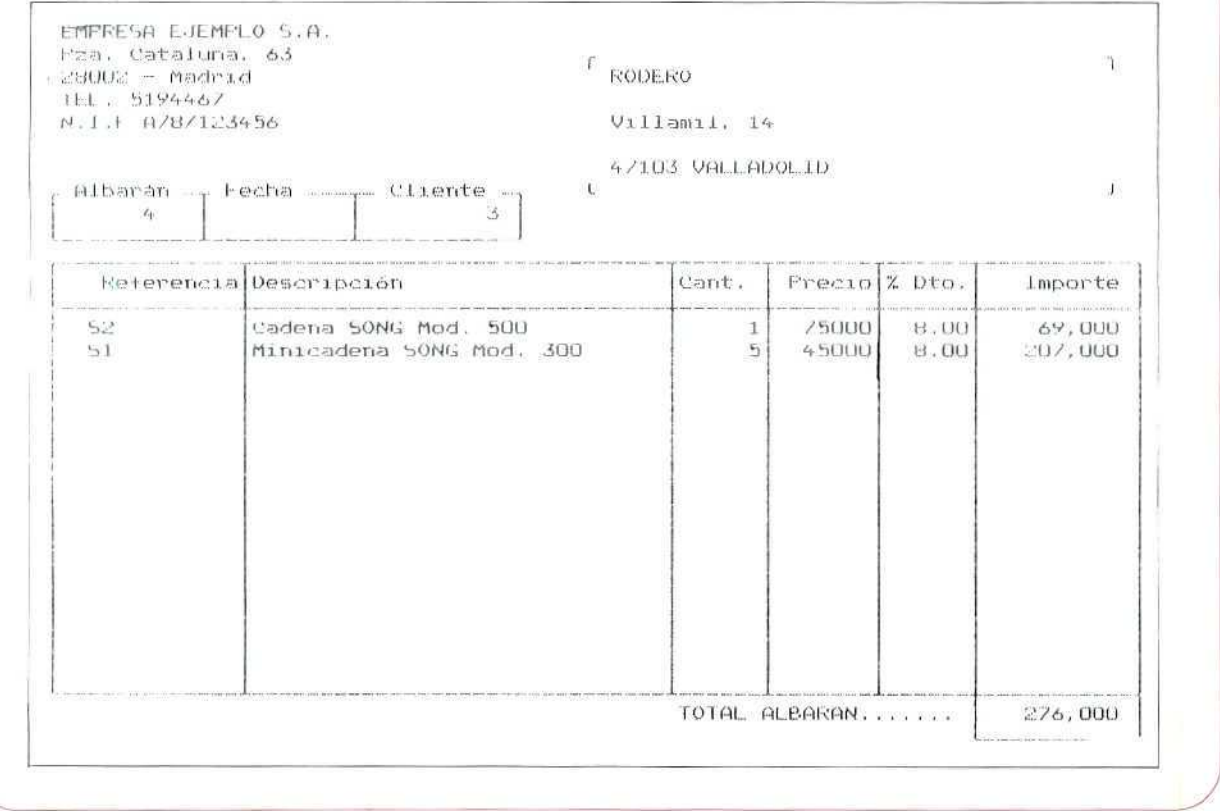

## **U. DI O**

5. Introducimos los datos del pedido del cliente:

- Ventas.
- Pedido de cliente.
- Crear.
- Selección del cliente.
- Detalle del pedido: artículos, precios y descuentos.
- 6. Convertimos el presupuesto en pedido:
	- Ventas.
	- Pedidos de clientes.
	- Crear.
	- Selección del cliente.
	- Selección del presupuesto número 2.
	- Desmarcar la línea que contiene las minicadenas de sonido, Referencia SI. Las restantes líneas pasarán al pedido tal como están.
	- Confirmamos la creación del pedido.
- 7. Anotamos la recepción de mercancía:
	- Compras.
	- Pedidos a proveedores.
	- •— Recibir.
	- Selección del pedido a EL MEJOR SONIDO: día 15-3-92.
	- Seleccionar la línea donde figuran los aparatos de radio y editarla pulsando [INTRO].
	- Cambiar el número de aparatos recibidos: cinco en vez de los 10 que se pedían.
	- Los restantes líneas permanecen invariadas.
	- Mantener pendiente el resto del pedido. Confirmar que es correcto.
	- Fecha de recepción: 20 de marzo.
- 8. Actualizamos nuestras tarifas de precios:
	- Almacén.
	- Modificación de tarifas.
#### - Artículos.

- Efectuamos los cambios: 5% para la tarifa 1 y 7% para la tarifa 2, en todos los artículos.
- 9. Obtenemos la nueva relación de precios y descuentos:
	- Ficheros.
	- Artículos.
	- $-$  Listado.
	- $-$  Impresora.
	- Datos comerciales.
	- Seleccionamos todos los artículos.
	- Orden: alfabético.

Obtendremos una relación como la siguiente:

#### LISTADO DE ARTICULOS - DATOS COMERCIALES

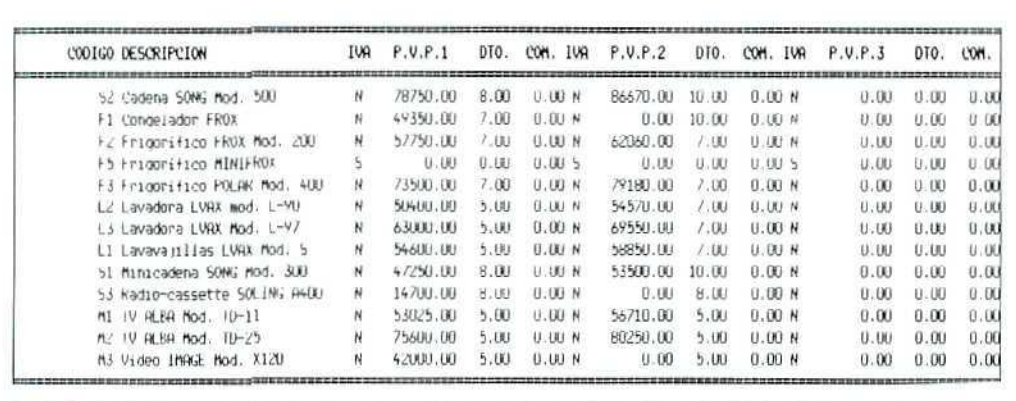

## **U.D.10**

Podemos destacar como detalle curioso que hay un artículo, el frigorífico MINIFROX, que figura sin precio en ambas tarifas. Se debe a que de este artículo tenemos referencia por nuestro proveedor, pero aún no hemos hecho ninguna compra del mismo, no tenemos existencias en el almacén y tampoco hemos completado su ficha de artículos con los datos sobre precios y descuentos.

- 10. Obtenemos información por pantalla de los pedidos pendientes de servir:
	- Ventas.
	- Listados.
	- Pedidos.
	- Seleccionamos todos los pedidos, de todos los clientes.
	- Agrupados.
	- Pantalla.

Resultado; Tenemos pendientes de servir los siguientes:

- Pedido número 27. Fecha; 18-3-92 de LA PALMA.
- Pedido número 50. Fecha: 16-3-92 de COMERCIAL TRAS.
- 11. Confeccionamos el albarán que corresponde a este envío:
	- •— Ventas.
	- Albaranes.
	- Crear.
	- Seleccionar el pedido pendiente dei cliente COMERCIAL TRAS.
	- Fecha; la de hoy.
	- Aceptamos el pedido que aparece en pantalla y lo convertimos en albarán sin realizar ningún cambio.
	- Consignamos los bultos que correspondan y cargamos 5.000 Ptas. por los portes.
- 12. Vamos a crear un presupuesto copiando otro existente.
	- Ventas.
	- Presupuesto.
- Copiar.
- N.º de presupuesto: 3.
- Presupuesto de origen: 2.
- Fecha: la de hoy. Validez hasta: 23 de mayo.
- Editamos la linea correspondiente a los televisores TD-11 (pulsando [barra espaciadora]) y cambiamos el número de unidades a 3.
- Lo mismo hacemos con la línea correspondiente a los vídeos, donde también ponemos 3.
- Repetimos las mismas operaciones para la linea de las minicadenas; ponemos también 3.
- Desmarcamos la línea donde aparecen los aparatos de TV modelo TD-25 (pulsando [INTRO]).
- Una vez hechos estos cambios, pulsando [ESCAPE], confirmamos que es correcto y lo grabamos.
- 13. Convertimos en albarán el pedido del cliente:
	- Ventas.
	- Albaranes.
	- Crear.
	- Seleccionamos el cliente y el pedido.
	- Lo aceptamos tal como aparece, no hacemos ningún cambio.
	- Confirmamos por medio de [ESCAPE], consignando los bultos (15).
	- Grabamos el albarén.
- 14. Para obtener la relación de albaranes:
	- Ventas.
	- Listados.
	- Albaranes pendientes.
	- Listado.
	- Seleccionamos todos los albaranes desde el dia 1 de enero.
	- Ordenados por número de documento.
	- Agrupados.

Obtendremos una relación como la siguiente:

LISTADO DE ALBARANES FENDIENTES

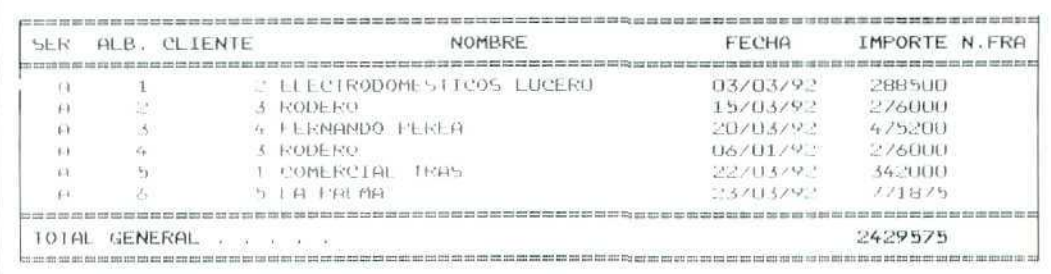

- 15. Confeccionamos directamente el albarán:
	- Ventas.
	- Albarán.
	- Crear.
	- Tarifa: 2.
	- Detallamos el albarán, haciendo un cambio en el precio que el programa propone para la lavadora, consignamos el precio de 70.000 Ptas. Las restantes condiciones de venta permanecen.
	- Señalamos que son cinco bultos. Cargamos 6.700 Ptas. por otros gastos.
	- Grabamos el albarán.
- 16. El inventario se obtiene automáticamente:
	- Almacén.
	- Informe.
	- Inventario valorado.
	- Seleccionamos todos los artículos, ordenados por referencia de artículo, v valorados a precio medio.
	- Impresora.

Obtenemos un documento como el siguiente:

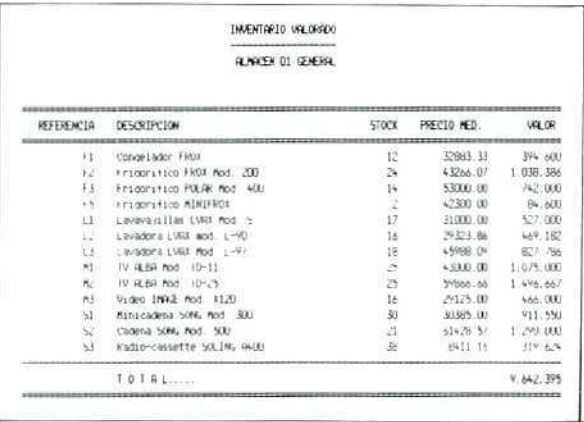

- 17. Obtención del informe sobre situación de existencias:
	- Almacén.
	- Informe.
	- Situación de existencias.
	- Seleccionamos todos los artículos, ordenados por referencia de artículo.
	- Impresora.

Obtenemos un documento como el siguiente:

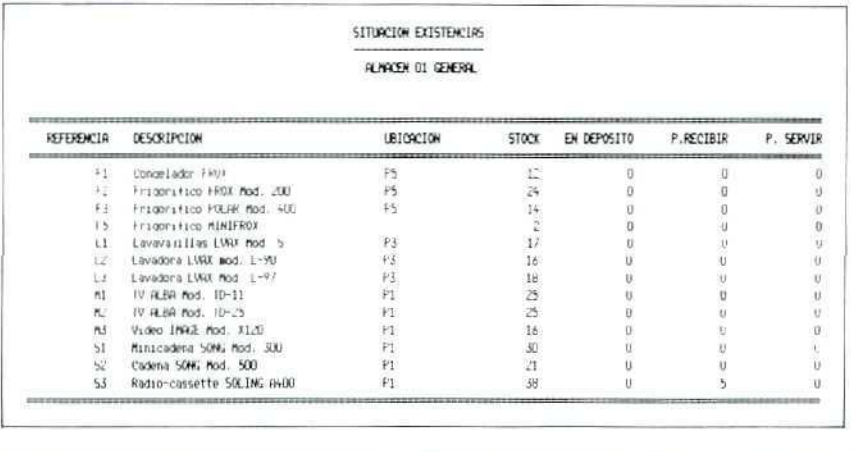

## **U.D.10**

18. Para conocer los artículos que están bajo mínimos:

- Almacén.
- $-$  Informe.
- $-$  Bajo mínimos.
- Seleccionamos todos los los artículos, ordenados por referencia de artículo.
- $-$  Pantalla.

Resultado: Frigorífico POLAR modelo 400 (-1). Falta uno para completar el stock de seguridad. Vídeo IMAGE X120 (-4). Faltan cuatro para completar el stock de seguridad.

- 19. Para obtener el listado de movimientos de almacén:
	- Almacén.
	- Gestión de movimientos.
	- $-$  Listado.
	- $-$  Diario.
	- Desde: 15 de marzo.
	- Seleccionamos todos los los artículos y todos los movientos.
	- Subtotales por fecha: No.
	- $-$  Impresora.

Obtendremos un listado como el siguiente:

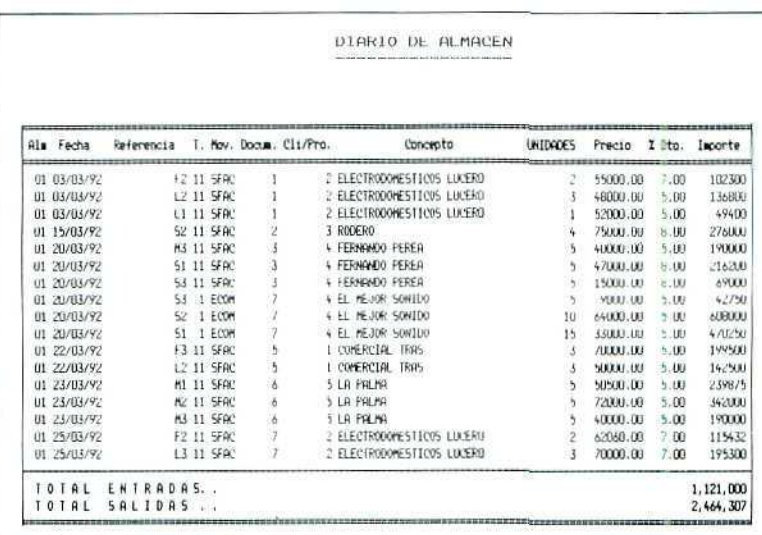

20. Las entradas corresponden al código de movimiento número 1, ECOM (entrada por compras), y su importe total asciende a 1.121.000 Ptas.

Las salidas están marcadas con el código de movimiento número 11, SFAC (salida por facturación), y su importe total asciende a 2.464.307 Ptas.

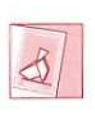

 $E$ l teledebate es una herramienta telemática *a temas rtlaáonaíos can c(curso.*

ÿ

Unidad Didáctica 11. La compraventa de mercancías y sus documentos (V)

#### Objetivos

- Alcanzar el conocimiento global sobre la compraventa.
- Aprender el proceso de facturación de ventas.
- Realizar un correcto enlace entre los módulos CONTABILIDAD y GESTIÓN del programa integrado GEXTOR.
- Aprender el proceso de contabilización automática en las compras.
- Aprender el proceso de contabilizacíón de las ventas.
- Saber distinguir cuándo los procesos son correctos.

#### Contenido

- 1. Introducción.
- 2 Actualización de ficheros.
	- 2.1. Ficheros de Contabilidad.
	- 2.2 Ficheros de Gestión.
- 3 Compras. Facturas de proveedores.
- 4. Consultas. Comprobaciones.
	- 4.1. Consultas en Almacén.
	- 4.2. Consultas en Contabilidad.
		- 4.2.1. Consulta al Diario.
		- 4.2.2 Consulta en la Cartera.
		- 4.2.3 Consulta a los Libros de Registro del IVA.
- 5. Ventas. Facturación a los clientes.
- 6. Facturación de albaranes.
	- 6.1. Emisión de facturas.
- / Contabilización de las ventas.
	- 7 1. Contabilización de facturas.
	- 7.2. Consultas. Comprobaciones.
		- 7.2.1 Consultas al Diario General.
		- 7.2.2. Consultas en Cartera de Efectos.
		- 7.2.3.Consulta en los Registros del IVA.
		- 7.2.4.Consulta al Almacén.
- 8. Facturación con introducción de datos previos.
- 9. Repetición de facturas.
- 10. Supresión de facturas.
	- 10.1. Supresión.
	- 10.2. Consultas. Comprobaciones.
		- 10.2.1.Albaranes pendientes.
		- 10.? 2 Albaranes facturados.
- 11.Facturación directa.
- 12.Factura proforma.
- 13. Listado de facturas.
	- Actividades.
		- Autoevaluación parcial.
		- Autoevaluación general.

#### Conocimientos previos

- Contabilidad básica.
- Unidades Didácticas anteriores.

# **1. Introducción**

Una vez más, aplicaremos los conocimientos adquiridos en otras Unidades Didácticas; aquí, los conocimientos que ya tenemos sobre la facturación, y con ayuda de los medios informáticos obtendremos las facturas correspondientes a los géneros que vendemos.

También completaremos el proceso de compras que en Unidades anteriores hemos dejado incompleto. Como se recordará, nos quedamos en el punto en que recibíamos las mercancías en el almacén. En los ficheros de éste figuran como tales y, sin embargo, aún no hemos trabajado con las facturas que nos remiten los proveedores.

En la presente Unidad Didáctica vamos a terminar ambos procesos: compras y ventas; haremos, incluso, las anotaciones contables que correspondan.

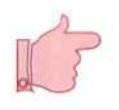

#### **RECUERDA**

Al entrar en GEXTOR, en cada una de las sesiones, tiene que cambiar a su empresa para no interferir en el trabajo de otros compañeros.

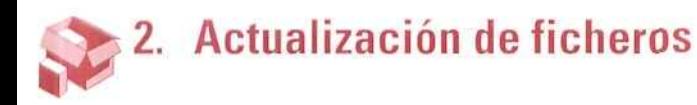

Como ya es habitual, vamos a completar algunos de los ficheros de nuestra empresa, tanto en Contabilidad como en Gestión, pues los necesitaremos para la facturación.

## **2.1.** Ficheros de Contabilidad

Desarrollaremos las cuentas de compras y de ventas, de acuerdo con el modelo de plan contable que establecimos al crear nuestra empresa, asignándoles ocho dígitos.

Vamos a crear cuatro cuentas diferentes de compras, una por cada **una** de las familias de artículos, y lo mismo haremos con las ventas.

## Instrucciones (1 a 7)

- 1. CONTABILIDAD.
- 2. Ficheros.
- 3. Maestro de cuentas.
- 4. Creación. En la pantalla aparecen dos campos para el código y el nombre de la cuenta.
- 5. Código: 6000.
- 6. Nombre: COMPRA DE MERCANCÍAS.
- 7. Correcto: SI.

Repetiremos estas operaciones para crear todas las cuentas siguientes:

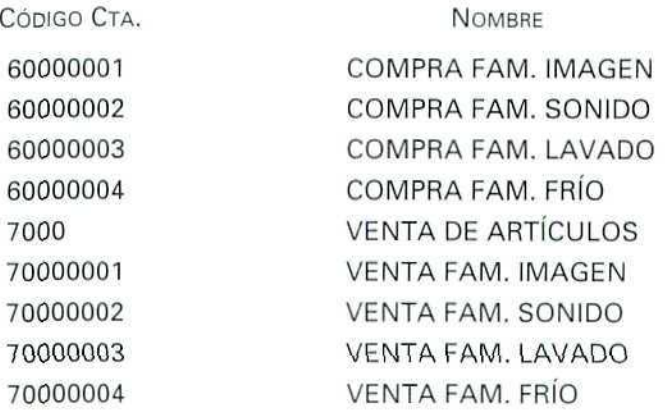

# 2.2. Ficheros de Gestión

Ahora asignaremos estas cuentas recién creadas a las familias correspondientes.

## Instrucciones (1 a 8)

- 1. GESTIÓN.
- 2. Familias.
- 3. Modificación. Entramos en la pantalla donde están los campos relativos a las familias de los artículos.

**4. Código.** Seleccionamos el código de la familia 01; los datos relativos a ésta aparecerán en la pantalla.

Podemos comprobar que los campos referentes a las cuentas contables de compras y de ventas aparecen en blanco. Esto se debe a que cuando dimos de alta a las familias no les asignamos ninguna de estas cuentas para no complicar el proceso con explicaciones que entonces eran innecesarias. Ahora ya tenemos la suficiente información como para comprender la relación que existe entre ambas.

- **5. El cursor está** detenido **en** el último campo de la pantalla para que confirmemos si son correctos o no los datos que aparecen en la misma; como tenemos que cumplimentar dos campos que están en blanco, contestamos N para poder modificar.
- 6. **Cta. Cont. de Ventas:** 70000001.
- 7. **Cta. Cont. de Compras:** 60000001.
- 8. Confirmamos el resto de los campos, y respondemos también que es correcto: S.

Actualizaremos del mismo modo el resto de las familias de artículos, asignándoles las cuentas que hemos creado anteriormente.

# 3. Compras. Facturas de proveedores

Ya tenemos los ficheros adaptados para introducir los datos de las facturas de nuestros proveedores; datos que serán memorizados automáticamente en la Contabilidad y en los correspondientes registros del IVA.

Vamos a introducir los datos de una factura que hemos recibido del proveedor SUMINISTROS DEL HOGAR, cuyo detalle es:

- Cinco frigoríficos modelo POLAR, al precio de 61.200 Ptas. Descuento **del** 5%.
- Diez vídeos IMAGE modelo X120, al precio de 32.000 Ptas.
- IVA: 15%.

#### Instrucciones (1 a 22)

- 1. **GESTIÓN.**
- 2. Compras.
- 3. **Facturas** de proveedor. Entramos en una pantalla para la introducción de datos muy similar a las que conocemos de pedidos y albaranes. Podemos distinguir dos partes:
- Cabecera.
- Lineas.

#### Cabecera

- 4. Proveedor. Código número 5. El resto de los datos se cumplimentan automáticamente.
- 5. Núm. El proveedor ha numerado la factura como 30.
- 6. Fecha: 1 de abril.
- 7. Líneas de comentario. Lo dejamos en blanco.

#### **F8, STATUS**

Como en el caso de los albaranes y de los presupuestos a los clientes, también disponemos aquí, en todo momento, de la tecla de función [F8] para cambiar las condiciones en las que vamos a enlazar con la Contabilidad.

Cuando acabemos de introducir todos los datos de la factura del proveedor, se habrá registrado una serie de anotaciones en los ficheros de la Contabilidad de nuestra empresa y en sus libros y registros; tales anotaciones dependerán de las condiciones que hayamos establecido. Vamos, pues, a determinar ahora esas condiciones de enlace.

8. [F8]. Aparece una pantalla en diferente color, como la siguiente:

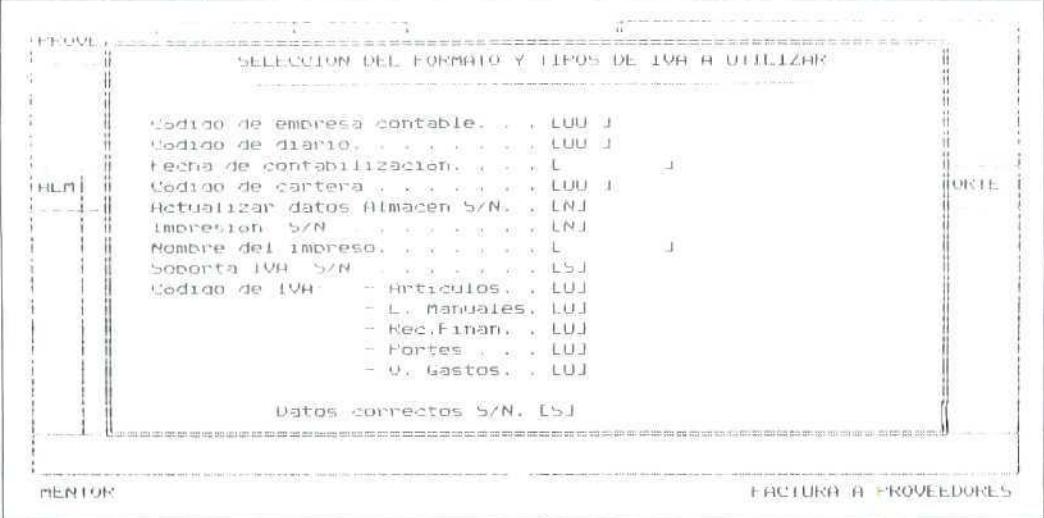

Vamos a cumplimentar cada uno de los campos.

- 9. Código de la empresa contable. Asignamos el código que en el módulo de CONTABILIDAD hemos establecido para nuestra empresa. Los datos referentes a esta compra los llevará a la CONTABILIDAD de la empresa que le indiquemos.
- 10. Código de diario. Llevaremos los dalos al Diario **General,** cuyo código es el 00.
- 11. Fecha de contabilización. La misma de la factura: 1 de abril. En este campo establecemos la fecha que va a figurar en los asientos contables. Es muy importante que recordemos que las condiciones que estamos estableciendo desde STATUS [F8] van a permanecer invariables para todas las facturas de proveedores que introduzcamos, hasta que volvamos a cambiarlas; por eso, cuando introducimos datos de facturas que deben contabilizarse en fechas diferentes, hay que acceder a **STATUS** y hacer el cambio en este campo.
- 12. Código de cartera. Si existen efectos comerciales (letras de cambio), también se actualizarán en la cartera de efectos que aquí designemos. En este caso, como se trata de una compra, seleccionaremos la CARTERA DE EFECTOS A PAGAR. Efectuaremos la búsqueda con [F2] si es necesario.
- 13. Actualización de datos en el almacén. Hay que tener en cuenta que si la factura es consecuencia de un pedido, y éste se ha consignado como Recibido en Pedidos al Proveedor, los datos del almacén se actualizaron en ese momento; por tanto, tendríamos que poner NO.

En cambio, si no hemos introducido los datos de esta compra mediante el programa de pedidos a Proveedor, tendríamos que actualizar desde aquí ios datos en el almacén, y responderíamos SÍ.

Vamos a suponer, ya que es el caso más frecuente, que tenemos actualizado el almacén, y respondemos en este campo NO.

- 14. **Imprimir** S/N. En algunos tipos de empresas el cliente suele confeccionar la factura del proveedor; por ejemplo, en alguno de los regímenes especiales del IVA. Como éste no es el caso de nuestra empresa, en este campo responderemos siempre NO.
- 15. Nombre del impreso. Como no vamos a imprimir el documento, el cursor no se detendrá en este campo.
- 16. Soporta IVA S/N. En general, responderemos siempre SÍ.
- 17. Código del **IVA.** No se refiere al tipo impositivo, sino al código asignado al mismo. Vamos a establecer el **Tipo** normal para todos los casos (artículos, L. manual, Rec. financiero, etc.).
- 18. Confirmamos que los datos son correctos, y estas condiciones de enlace y contabilización quedarán activas hasta que volvamos a cambiarlas. De nuevo entraremos en la pantalla de la factura.
- 19. Cumplimentamos las líneas de la misma, indicando las referencias de los artículos, las cantidades, precios y descuentos, de acuerdo con los datos previos que se facilitan.

20. Después de haber introducido los datos de los frigoríficos y de los vídeos, al estar de nuevo el cursor sobre el campo Referencia, pulsando dos veces [ESCAPE] (tal como hacíamos en el pedido y en el albarán) damos la orden para que se grabe; pero en este caso debemos hacer antes alguna otra confirmación

Entramos en una pantalla como la siguiente:

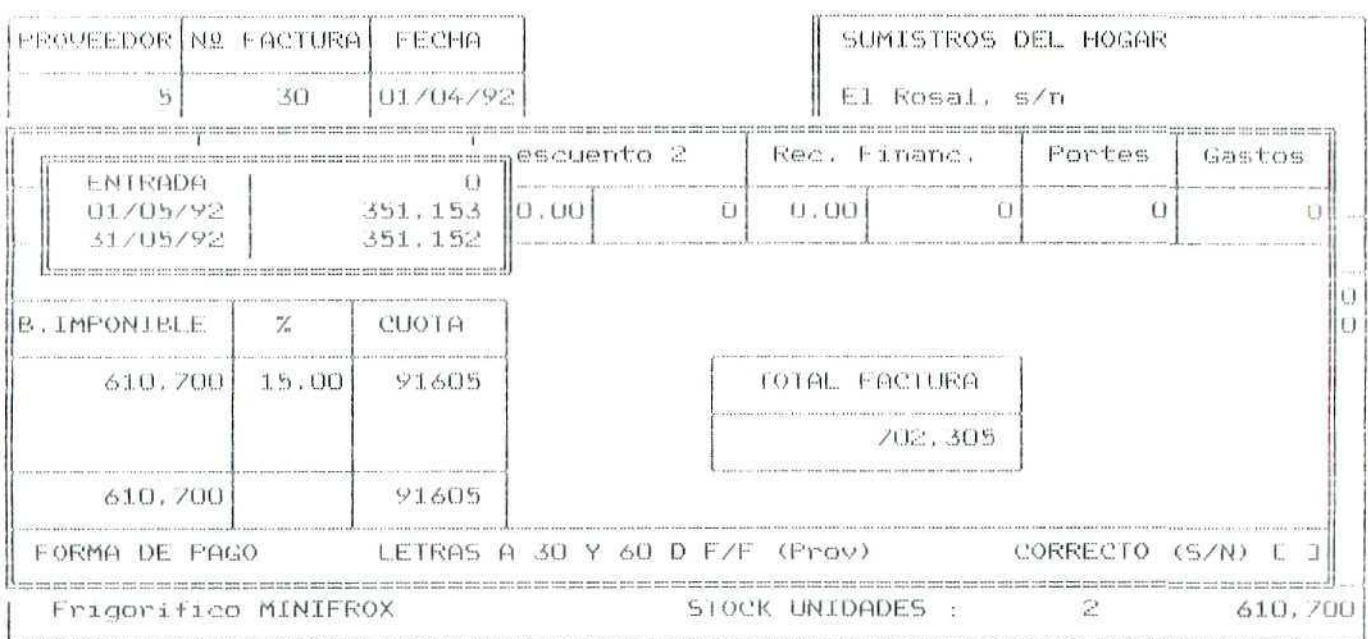

#### MENTOR

FACTURA A PROVEEDORES

Esta pantalla se refiere al modo en que vamos a pagar la factura, a otros gastos que pueden incluirse en la misma, a la base imponible y a la cuota de IVA.

Podemos apreciar una ventana más pequeña donde figuran una fecha y unas cantidades; se refieren al modo de pago. En la línea inferior de la ventana grande podemos apreciar que figura como forma de pago: Letras a 30 y 60 D F/F. Se recordará que cuando establecimos los modos de cobro y pago dimos de alta esta modalidad de pago a los proveedores, condiciones que podemos variar en cada una de las compras.

21. Aceptamos la forma de pago en dos vencimientos, los días 1 y 30 de mayo, pulsando [ESCAPE]. La ventana pequeña desaparece, y el cursor se detiene para que confirmemos si el resto de condiciones, tales como descuentos, recargo financiero, portes u otros gastos, son correctas o no.

También podemos ver cuál es la **Base Imponible del IVA,** el **Tipo Impositivo, Cuota resultante y el Total de la Factura,** No vamos a realizar ningún cambio en estos campos, por lo que respondemos SI (que es correcto), y durante unos segundos los datos se actualizarán en la Contabilidad.

22. El cursor se sitúa de nuevo en una pantalla con los campos vacíos para que introduzcamos más facturas de proveedores. Salimos con [ESCAPE] al menú general.

#### **RECUERDA**

En todo momento se puede solicitar ayuda "en línea".

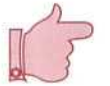

- Se pueden consultar los ficheros y seleccionar automáticamente códigos de cuentas, conceptos, etc.
- Antes de terminar la sesión de trabajo se debe hacer una copia de seguridad, tanto de CONTABILIDAD como de GESTIÓN, para asegurar que no se va a perder el trabajo del día.

# 4. Consultas. Comprobaciones

Para comprender mejor los procesos que han tenido lugar al introducir estos datos en los ficheros, vamos a comprobar los cambios que se han dado tanto en GESTIÓN como en CONTABILIDAD.

## 4.1. Consultasen Almacén

Vamos a comprobar que no se ha producido ningún movimiento de mercancías en el día 1 de abril, ya que en las condiciones de **STATUS** indicamos que NO actualizase los datos en el almacén.

Instrucciones (1 a 5)

- **1. GESTIÓN.**
- **2. Almacén.**
- 3. Gestión de movimientos.
- 4. Consulta.

×

5. Seleccionamos el almacén 1, desde el día 1 de abril. Comprobamos que no ha habido ninguna entrada con esta fecha. Salimos al menú general mediante [ESCAPE].

# 4.2. Consultasen Contabilidad

Comprobaremos las anotaciones que se han producido y que son correctas. Si se hubiera dado alguna anormalidad se habría debido a que no habríamos establecido correctamente el enlace y tendríamos que subsanar el error.

## 4.2.1. Consulta al Diario

Veamos primero las anotaciones contables en nuestro Libro Diario de apuntes.

#### Instrucciones (1 a 8)

- 1. CONTABILIDAD.
- 1. CONTABILIDAD. 2. Apuntes.<br>3. Diario.
- 
- 4. Diario General 00.
- <sup>5</sup>. Consulta
- 6. Búsqueda por; Fecha [F],
- 7. Desde: 1 de abril. Aparecen en pantalla los apuntes contables que se han producido. Podemos comprobar que el enlace se ha producido correctamente, y que en nuestra Contabilidad figuran con esa fecha los siguientes cargos y abonos:

#### Cargos(Debe)

- 290.700 Ptas. a la cta. 60000004 por las compras de artículos de la familia 4.
- 320.000 Ptas. a la cta. 60000001 por las compras de artículos de la familia 1.
- 91.605 Ptas. a la cta. 47200001 por el IVA Soportado.

#### **Abonos (Haber)**

**• 702.305 Ptas. a la cta.** 40000005 correspondiente al proveedor; es el total de la factura que debemos pagar **al** proveedor.

#### **¡¡ATENCIÓN!!**

En caso de que no aparezcan estos datos en la Contabilidad, el alumno debe revisar las operaciones que ha realizado anteriormente en ésta u otra Unidad Didáctica, pues pudiera ser que hubiese cambiado algunos de los parámetros de enlace, o que no hubiese realizado correctamente alguna de las operaciones que se describen.

8. Una vez comprobado que las anotaciones cantables son las correctas, saldremos, mediante **[ESCAPE], al** menú general.

## 4.2.2. Consulta en la Cartera

Como se recordaré, vamos a pagar el importe de esta factura del proveedor mediante dos letras que vencen en el mes de mayo; comprobaremos que estos **efectos** figuran en nuestra Cartera de Efectos.

#### Instrucciones (1 a 7)

- **1. CONTABILIDAD.**
- **2. Apuntes.**
- **3. Gestión Cartera.**
- **4. Efectos a pagar.**
- **5. Consulta.**
- **6. Desde:** 1 de abril, fecha de la factura del proveedor. Comprobamos que sólo tenemos dos efectos, precisamente los que aceptamos al introducir los datos de la factura, y que se corresponden con el siguiente detalle:
	- Vencimiento 1-5-92 por 351.153 Ptas.
	- Vencimiento 30-5-92 por 351.152 Ptas.

**Por tanto,** también estas anotaciones son correctas.

7. Salimos, medíante **[ESCAPE],** al menú general.

## 4.2.3. Consulta a los Libros de Registro del IVA

Vamos a comprobar que el apunte que figura en el Diario General por el IVA Soportado en la compra tiene también su reflejo en el Registro de Facturas Recibidas.

#### Instrucciones (1 a 6)

- 1. CONTABILIDAD.
- 2. IVA.
- 3. Facturas recibidas.
- 4. Consulta.
- 5 Desde: 1 de abril, fecha de la factura del proveedor. Comprobamos que existe un registro, con fecha 1 de abril, y que se corresponde exactamente con la factura del proveedor; por tanto, es correcto.
- 6. Salimos, mediante [ESCAPE], al menú general.

# 5. Ventas. Facturas a los clientes

Para hacer la facturación de las ventas podremos utilizar varios métodos, que iremos estudiando paso a paso.

Antes de pasar a ello, es preciso aclarar que en el caso de las ventas no es automático el enlace con ía Contabilidad cuando se consignan los datos de la factura del proveedor, a diferencia de lo que ocurre con las compras.

Cuando confeccionamos facturas a los clientes se actualizan los datos del Almacén y los datos Estadísticos automáticamente; sin embargo, para la actualización de los registros *contables* tendremos que cursar la orden correspondiente. Todo ello lo ¡remos viendo detalladamente.

# 6. Facturación de albaranes

Mediante este programa pueden confeccionarse las facturas que corresponden a los albaranes emitidos y que están pendientes de facturación.

Las posibilidades de trabajo dentro del mismo son:

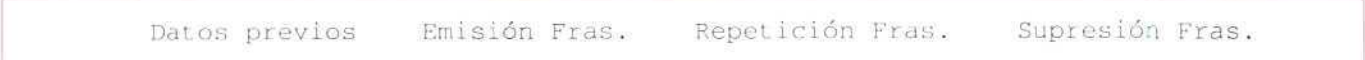

Vamos a trabajar con todas estas opciones; empezaremos por la EMISIÓN DE FACTURAS.

## 6.1. Emisión de Facturas

Con este programa podemos imprimir las facturas correspondientes a los albaranes que aún no se han facturado.

En los ficheros de nuestra empresa figuran varios albaranes sin facturar; los hemos creado en las actividades de la Unidad Didáctica anterior. Como base de una factura, vamos a tomar el albarán número 6.

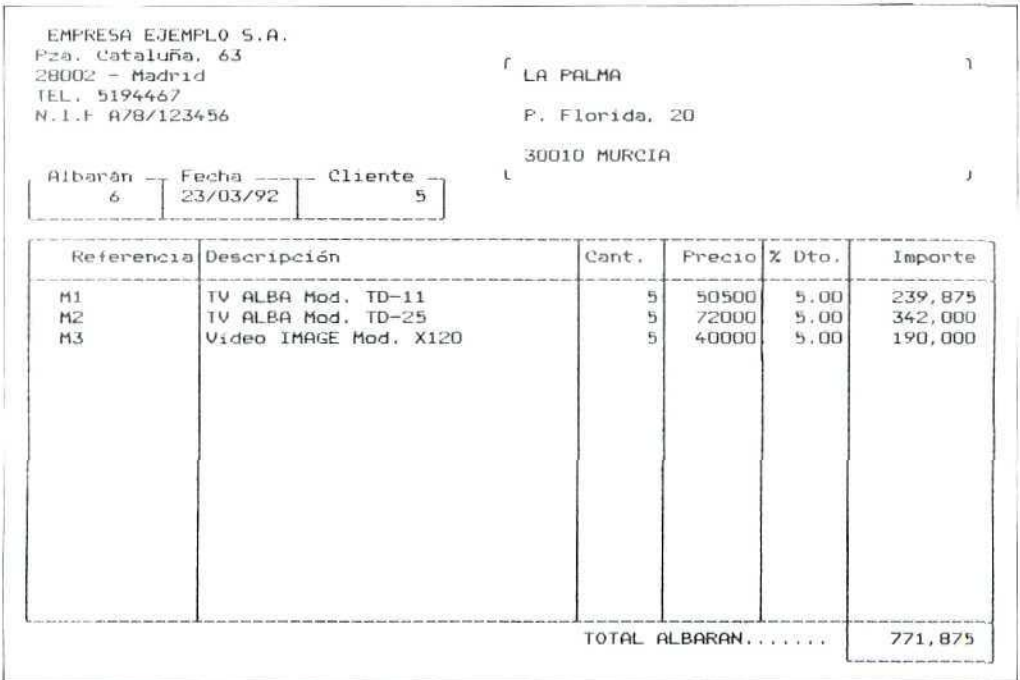

## **U.D.11**

### Instrucciones (1 a 15)

- 1. GESTIÓN.
- 2. Ventas.
- 3. Facturación de albaranes.
- 4. Emisión de facturas. Aparece una pantalla como la siguiente:

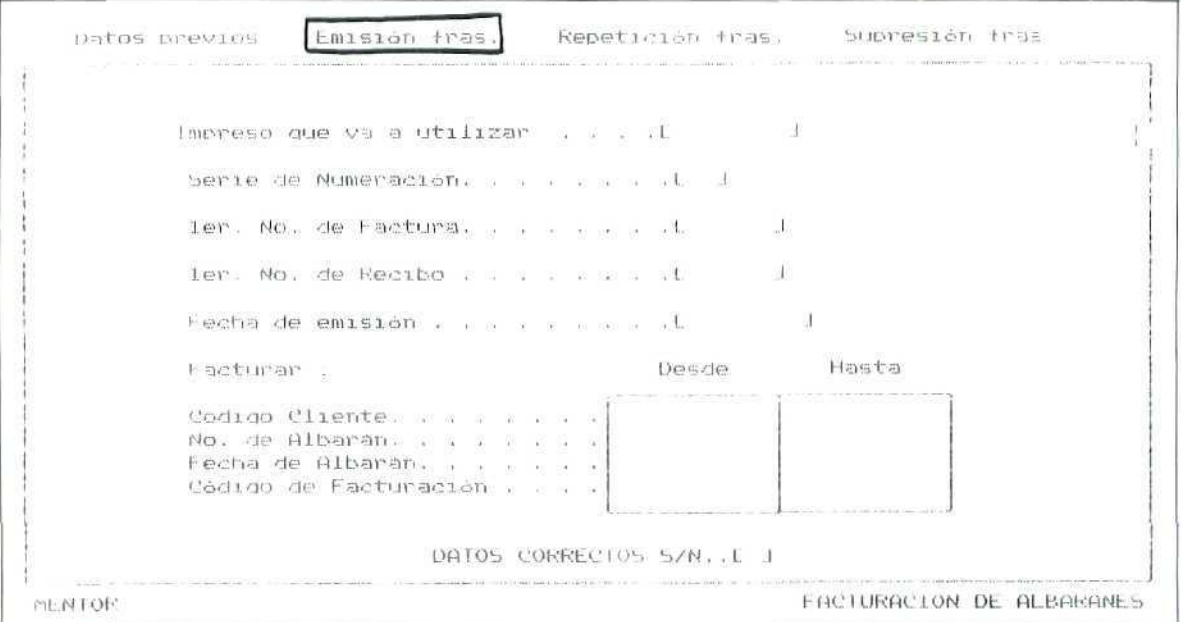

Podemos seleccionar el impreso que utilizaremos para confeccionar la factura, la numeración de la misma, los albaranes que vamos a facturar, etc.

- 5. Impreso. Seleccionamos el FACTURA2.
- 6. Serie. Solo tenemos una serie de facturación, la A.
- 7. Primer número de factura: el 1.
- 8. Primer número de recibo: el 1.
- 9. Fecha de emisión: 3 de abril.
- 10. Cliente. Todos, haremos la selección por el número del albarán; también podríamos hacerla en este campo del cliente.
- 11. N.º de albarán: 6 (sólo éste).
- 12. Fecha. Desde principios de año; también podríamos poner la fecha en que se emitió el albarán.
- 13. Código de facturación. Pulsamos [INTRO] en los campos para seleccionar todos.
- 14. Confirmamos que es correcto, SÍ, y con la impresora conectada obtendremos una factura como la siguiente.
- 15. Por medio de [ESCAPE] salimos al menú principal.

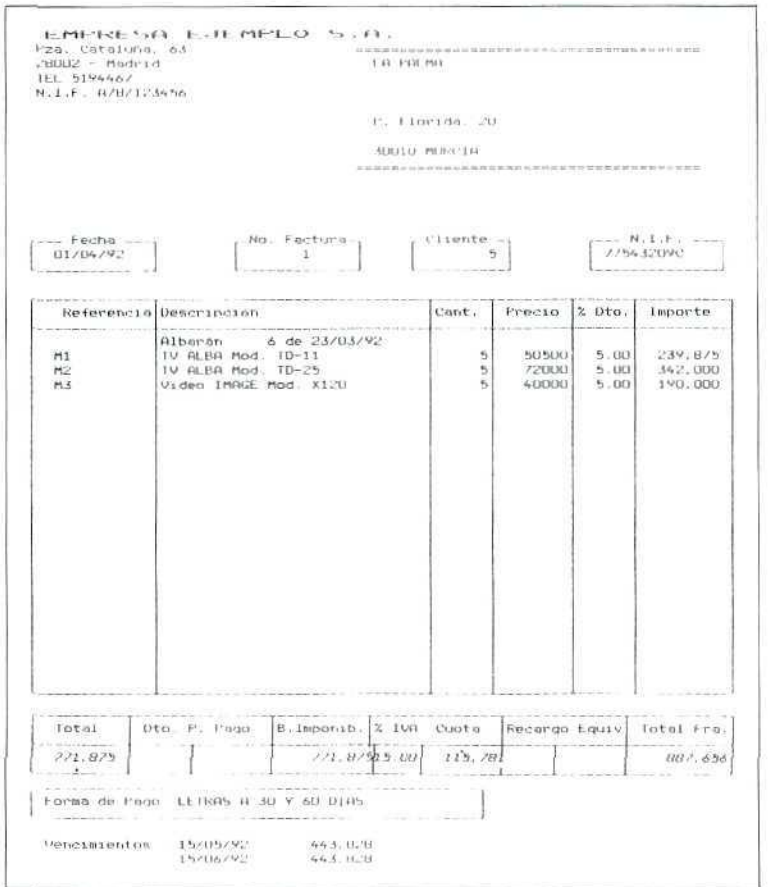

## **U.D.11**

# 7. Contabilización de las ventas

## 7.1. Contabilización de facturas

En este programa enlazaremos con el módulo de Contabilidad para actualizar los datos referentes a las facturas emitidas en los registros correspondientes.

Los procesos que este programa realiza son:

**CONTABILIZAR LAS FACTURAS CONTABILIZAR LOS EFECTOS** MEMORIZAR LOS EFECTOS EN LA CARTERA MEMORIZAR LAS FACTURAS EN EL REGISTRO DEL IVA

Para que se hagan correctamente las anotaciones contables es imprescindible que se haya definido adecuadamente el enlace en el apartado Datos Contables del programa de Gestión de Empresas, operación que realizamos cuando instalamos nuestra empresa en el programa de GESTIÓN.

Cuando seleccionamos el programa **Contabilización** aparece una pantalla que nos informa sobre las facturas que están pendientes de contabilizar, el importe de las mismas y las fechas a que corresponden: aparece, además, una serie de campos que hay que cumplimentar, en los que se definen otras condiciones adicionales de enlace con la Contabilidad. Obsérvese la ilustración siguiente:

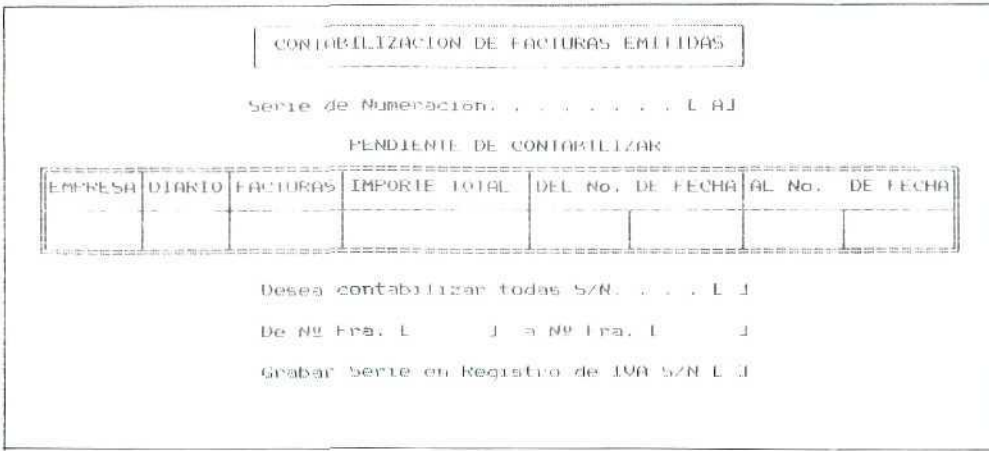

Vamos a contabilizar la factura que acabamos de emitir.

### Instrucciones (1 a 12)

- 1. GESTIÓN.
- 2. Ventas.
- 3. Contabilización.
- 4. Serie: (A). Aparecerán en pantalla las facturas pendientes de contabilizar, en nuestro caso sólo una: la del cliente LA PALMA. Podemos comprobar que las cantidades que aparecen coinciden con las de la factura.
- 5. Grabar serie en IVA S/N: SÍ.
- 6. Confirmamos que es correcto seleccionando SÍ, con lo que entraremos en una nueva pantalla auxiliar para ajustar más ciertas condiciones de enlace.
- 7. Fecha de contabilización: 3 de abril.
- 8. Ventas Detalladas o Resumidas. Se refiere al detalle con el que se va a hacer el apunte en los Libros de Contabilidad.

Si indicamos (D) hará apuntes en las cuentas de compras, descuentos, recargos, etc.

Si indicamos (R) realizará un solo apunte por el total de la sesión de contabilización, un apunte global.

Para tener la información contable detallada seleccionamos D.

- 9. N.º de documento. El que se va a reflejar en el Libro Diario en los apuntes. Seleccionamos N.º de factura.
- 10. N.° de documento. El que van a llevar los apuntes que se realicen en la cartera de efectos comerciales. Elegimos N.º de factura también en este caso.
- 11. Confirmamos que es correcto respondiendo SÍ, y un mensaje nos solícita que tengamos conectada la impresora.

Comienza el proceso de traspaso a la Contabilidad de los datos de Gestión; para ello es necesario tener conectada y encendida la impresora, ya que imprimirá una lista de errores en caso de que éstos se produzcan como consecuencia de no haber definido correctamente e! enlace entre ambos módulos.

12. Comprobamos que no se ha producido ningún error de enlace, que no figura ningún error en la impresión obtenida, y mediante [ESCAPE] salimos al menú general.

## 7.2. Consulta. Comprobaciones

Una vez más, vamos a ver las modificaciones que se han producido en los diferentes registros y ficheros como consecuencia de las últimas operaciones que hemos realizado.

## 7.2.1. Consulta al Diario General

Haremos una consulta en el Diario General de Contabilidad, tal como se describe en el punto anterior 4.2.1, para comprobar las modificaciones que se han producido. En este caso, la fecha desde la que vamos a consultar es el día 3 de abril.

El resultado es el siguiente:

- a) Se ha producido un cargo a la cuenta del cliente, cta. 43000005, por el importe total de la factura (8S7.656 Ptas.), y éste se corresponde con dos abonos: uno, por importe de 115.781 Ptas., a la cuenta de IVA Repercutido, 47700001, y otro, por importe de 771.875 Ptas., a la cuenta de venta de artículos de la familia 1, cta. 70000001.
- b) Como el modo de pago de este cliente es por medio de dos letras de cambio, se han producido otros dos cargos a la cuenta 4310, de "efectos comerciales a cobrar", por igual importe (443.828 Ptas.), con abonos a la cuenta del cliente, 430000005, en cada uno de los vencimientos de las letras.

Es perfectamente correcto, por tanto, el enlace que se ha producido.

## 7.2.2. Consulta en Cartera de Efectos

Igual que hacíamos en el punto 4.2.2, vamos comprobar que los efectos comerciales de este cliente figuran en Cartera, en este caso la Cartera de Efectos a Cobrar. Consultaremos desde el día 3 de abril.

El resultado es que en dicha cartera figuran dos efectos comerciales por importe de 443.828 Ptas. cada uno, con vencimientos los días 15 de mayo y 15 de junio. También en este caso es correcta la anotación.

### 7.2.3. Consulta en los Registros del IVA

También en este caso la operación es igual que la descrita en el punto 4.2.3, con la única diferencia de que tendremos que elegir el Registro de Facturas Emitidas. Consultamos desde ia fecha 3 de abril.

Figura la factura que hemos emitido y coincide con el importe de la misma, por lo que también es correcto.

## 7.2.4. Consulta al Almacén

Ahora comprobaremos si se han producido modificaciones en los ficheros del almacén y cuáles son éstas.

### **Instrucciones (1 a 4}**

- **1. GESTIÓN.**
- **2. Listas/emisión.**
- 3. Albaranes pendientes. En los albaranes pendientes de facturación, vamos a seleccionar todos pulsando **[INTRO]** en los campos. Comprobamos que el albarán número 6 no figura entre ellos.
- 4. Salimos, mediante **[ESCAPE],** al menú general.

### **Instrucciones {1 a 3)**

- **1. GESTIÓN.**
- **2. Albaranes facturados.** Seleccionamos **todos** y comprobamos que sólo figura el albarán número 6.
- 3. Salimos, con **[ESCAPE],** al menú general.

Con estas dos operaciones hemos comprobado que el albarán número 6 ya no figura en el fichero de **Pendientes** de **facturar,** y que ha sido traspasado al fichero de **Facturados,** lo cual es correcto.

**NOTA:** Cuando se trabaja de forma real, no se requiere hacer estas consultas cada vez que se realiza una operación; lo hacemos aquí para comprobar que hemos establecido correctamente el enlace, y, además, para aprender mejor el mecanismo de funcionamiento del programa.

## **RECUERDA**

- En todo momento se puede solicitar ayuda "en línea".
- Se pueden consultar los ficheros y seleccionar automáticamente códigos de cuentas, conceptos, etc.
- Antes de terminar la sesión de trabajo se debe hacer una copia de seguridad, tanto de CONTABILIDAD como de GESTIÓN, para asegurar que no se va a perder el trabajo del día.

**U.D.11** 

# 8. Facturación con introducción previa de datos

El programa **Datos previos** permite introducir, antes de la emisión de las facturas, una serie de datos complementarios, tales como líneas de comentario, otros cargos, etc., que no figuran en los albaranes y que van a servir como punto de referencia. También pueden modificarse previamente ciertas condiciones de pago asociadas al cliente.

Los datos introducidos mediante esta opción sólo afectan a la sesión de facturación que vamos a realizar. Una vez que la terminemos, los cambios que hayamos introducido serán eliminados y los ficheros quedarán en su estado originario.

Vamos a confeccionar una factura en la que introduciremos previamente ciertos cambios.

#### Instrucciones (1 a 14)

- 1. GESTIÓN.
- 2. Ventas.
- 3. Facturación de albaranes.
- 4. Datos previos. Aparecerá una pantalla como la siguiente, en la que podremos introducir modificaciones en los distintos campos que aparecen.

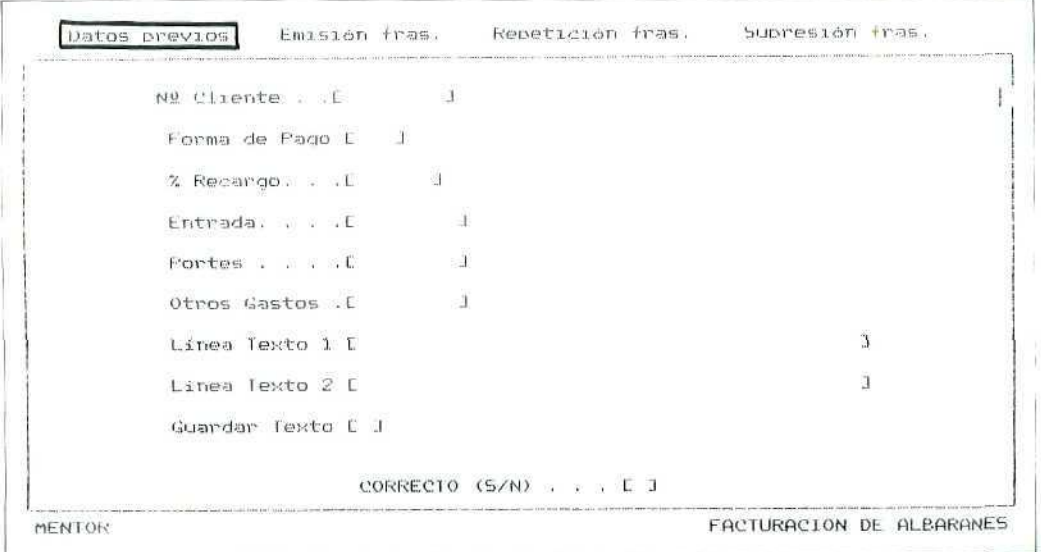

- 5. Cliente, Seleccionamos el código 3, RODERO.
- 6. Forma de pago. Cambiamos a la forma de contado.
- 7. Recargo. No cobraremos ningún recargo financiero; por tanto, dejamos el campo con 0. Tampoco consignaremos ninguna cantidad por gastos o por portes.
- 8. Línea de texto. Dejamos en blanco este campo.
- 9. Con la confirmación de que los datos son correctos salimos de nuevo a la misma pantalla, con los campos en blanco por si queremos introducir modificaciones para algún otro cliente.

Pulsando [ESCAPE] salimos al menú de facturación.

#### 10. Emisión de facturas.

- 11. En este caso vamos a elegir como impreso el FACTURA1. Es un modelo más sencillo, que no lleva el rayado del impreso, y cuya impresión es mucho más rápida.
- 12. Fecha: 5 de abril.
- 13. Seleccionamos en este caso ei campo cliente, elegimos sólo el cliente cuyo código es el 3, RODERO. Todos los albaranes de este cliente se convertirán en facturas.
- 14. Obtenemos dos facturas como las que figuran seguidamente, que corresponden a los albaranes 2 y 4, que este cliente tenía pendientes de facturación; recuérdese que en las condiciones de facturación a este cliente establecimos que confeccionaríamos una factura por cada albarán emitido. Mediante [ESCAPE] salimos al menú principal.

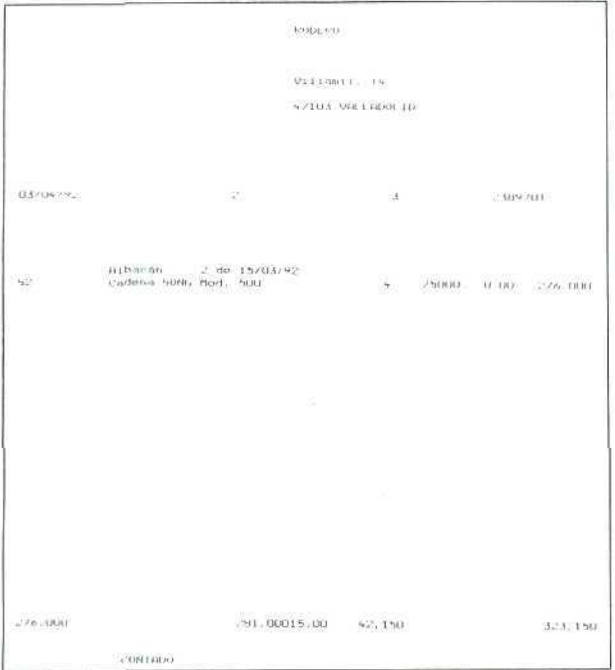

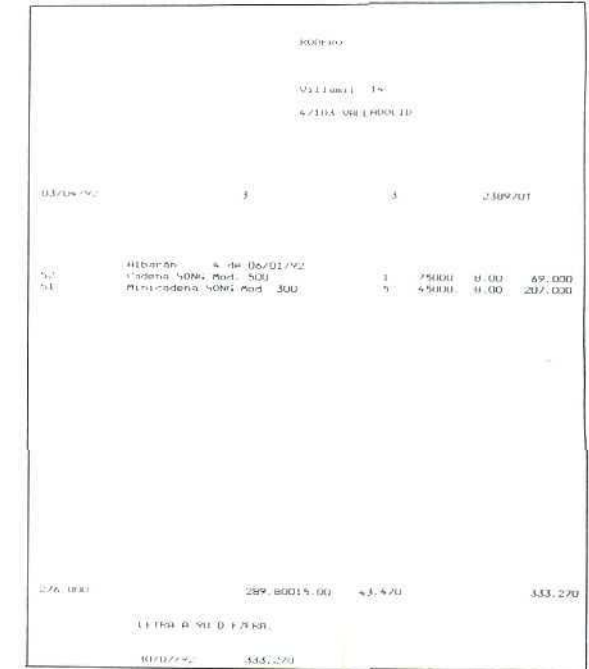

**U. D. 11** 

# 9. Repetición de facturas

Este programa nos permite obtener de nuevo alguna de las facturas ya emitidas; la nueva factura será exactamente igual a la primera.

En caso de que sea necesario repetir una factura introduciendo modificaciones en la original, porque contenga datos erróneos o por cualquier otro motivo, el primer paso será **suprimir** la factura anterior y **modificar** o **añadir** datos (o nuevos albaranes) y, por último, **emitir** la factura de nuevo; más adelante aprenderemos a suprimir las facturas.

El proceso de repetición es sencillo: sólo hay que confirmar la factura que se quiere volver a emitir nuevamente.

### ACTIVIDADES DE AUTOEVALUACIÓN

- 1. Repítase la factura número 1.
- 2. Compruébese qué apuntes contables se han consignado a consecuencia de la confección de las facturas 2 y 3 en los siguientes registros:
	- Libro Diario. ٠
	- Registros del IVA.
	- Cartera de Efectos.
- 3. Compruébese si en GESTIÓN se ha consignado algún cambio en los ficheros como consecuencia de la emisión de las facturas números 2 y 3, y por la repetición de la número 1.
- 4. ¿Puedes explicar cuál es la diferencia fundamental entre las compras y las ventas en lo que respecta a su contabilización?

# 10. Supresión de facturas

En el punto anterior se adelantaba algo sobre la supresión de facturas y alguna de las razones por las que es necesario proceder a realizarla.

# 10.1. Supresión

Desde este programa se elimina del fichero histórico cualquier factura ya emitida.

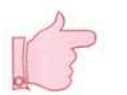

¡Atención! Todos los datos de almacén y estadísticos referentes a la factura suprimida se actualizarán de nuevo eliminando las anotaciones que se produjeron cuando se emitió el documento suprimido, a excepción de los datos contables.

Si suprimimos una factura para la cual se realizó el enlace contable medíante el programa Contabilización, los apuntes que se han generado en los registros del módulo CONTABILIDAD deberán corregirse manualmente.

Vamos a suprimir una de las últimas facturas emitidas y que aún no hemos contabilizado.

### Instrucciones (1 a 7)

- 1. GESTIÓN.
- 2. Ventas.
- 3. Facturación de albaranes.
- 4. Supresión. Entramos en una pantalla como la que aparece seguidamente, donde podemos confirmar que el documento seleccionado es realmente el que queremos suprimir.

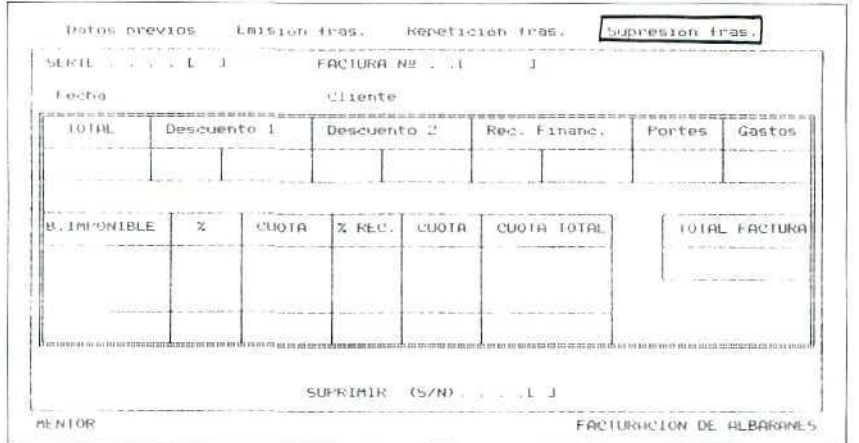

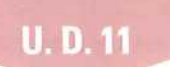

- 5. **Serie:** A.
- 6. **Factura:** 2. El detalle de esta factura aparecerá en pantalla.
- 7. Confirmamos la supresión seleccionando SÍ, y el programa nos devuelve a la misma pantalla con los campos en blanco por si queremos hacer alguna otra supresión. Mediante (ESCAPE] salimos al menú principal.

## 10.2, Consultas. Comprobaciones

Ya hemos dicho que la anulación de la factura actualiza nuevamente los datos de almacén; vamos a ver qué cambios se han producido respecto a la última consulta que realizamos.

### 10.2.1. Albaranes pendientes

Podemos comprobar que el albarán número 2, que corresponde a la factura del mismo número, figura entre los albaranes pendientes de facturar.

### 10.2.2. Albaranes facturados

No figura, sin embarga, este albarán número 2 en el fichero de albaranes facturados, como ocurría en la consulta que hacíamos anteriormente, previa a la anulación de la factura.

# 11. Facturación directa

Si queremos emitir una factura sin confeccionar previamente el albarán podemos seleccionar este programa en el menú general. En este caso la factura se confeccionará al introducir datos en cada uno de los campos que aparecen en una pantalla de formato semejante al utilizado en la confección de albaranes.

Al seleccionar por primera vez este programa tendremos que establecer, por medio de STATUS F8, el modelo de impreso que vamos a utilizar en la impresión directa de las facturas.

Vamos a confeccionar una factura directa.

#### Instrucciones (1 a 14)

- 1. Ventas.
- 2. Factura directa.
- 3. F8 STATUS. Seleccionamos el impreso FACTURA2 e indicamos que nos avise sobre el Control de riesgo, de los Efectos a cobrar, en la cuantía del 80%.
- 4. Cliente. Seleccionamos FERNANDO PEREA.
- 5. Albarán. Aunque se trata de una factura, el programa obliga a crear en ese momento el albarán, que será el reflejo de la factura.

Consignamos en este campo el número de un nuevo albarán: el 8.

- 6. Factura número: 4.
- 7. Fecha: 3 de abril.
- 8. Tarifa: 1.
- 9. En el detalle de la venta consignamos lo siguiente:

Un congelador FROX al precio de 50.000 Ptas. con el 5% de descuento.

10. Con el cursor en el campo Referencia pulsamos dos veces [ESCAPE] para memorizar la factura. Esta confirmación nos lleva a una ventana en la que estableceremos el resto de las condiciones de la factura, tales como modo de pago, otros cargos, otros descuentos, etc.

Vamos a introducir nuevos datos, por lo que respondemos que NO son correctos los datos que aparecen en pantalla, y, así, podemos hacer modificaciones.

- 11. Descuento 1: El 2%. Podemos observar cómo, al consignar este nuevo descuento, las cantidades correspondientes a la base imponible, cuota de IVA e importe total, han cambiado.
- 12. Forma de pago. Seleccionamos la que corresponde al código 3. Aparece otra pequeña ventana para que confirmemos los vencimientos de los efectos comerciales asociados a esta forma de pago (la que aparecía anteriormente era la de Contadol. Confirmamos pulsando [ESCAPE].
- 13. Confirmamos que ahora SÍ son correctos los datos.
- 14. Con la impresora conectada obtendremos la factura número 4 como la que aparece seguidamente. Mediante [ESCAPE] salimos al menú principal.

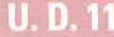

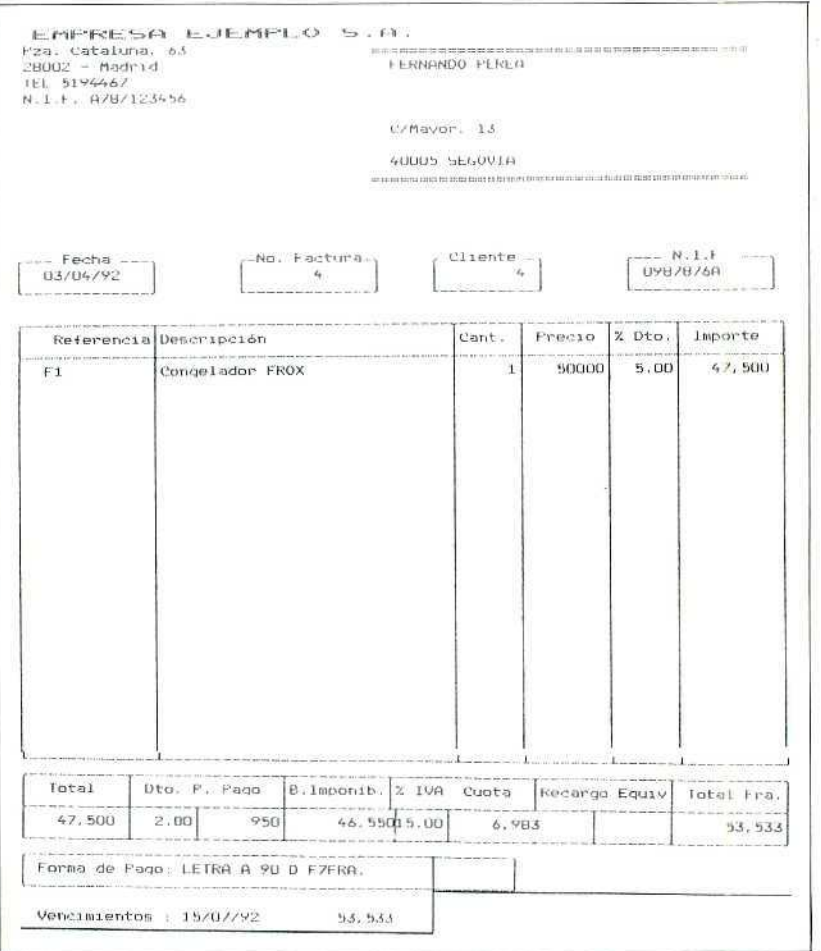

## 12. Factura proforma

La Factura proforma es un ejemplar o modelo de factura que se envía cuando el comprador quiere ver el detalle total del importe de la compra antes de la entrega de la mercancía, o quiere dar la conformidad al mismo.

En cierto modo, este documento cumple la misma función que el presupuesto: ambos son un detalle anticipado del importe de la compra, pero, en este caso, el detalle es más preciso, ya que incluye todas las otras condiciones de la compra, como son: descuentos de pie de factura, cargos, impuestos, etc.

La única diferencia entre una factura proforma y una factura real es que la primera no tiene validez alguna a efectos comerciales o a efectos legales, es un mero documento informativo; por eso, suele llevar grabado algún mensaje para distinguirla de las facturas reales, tal como: **Factura proforma,** o bien **Sin valor,** o **cualquier** otro.

El proceso de emisión de **Facturas proforma** es el mismo que el de **facturación directa;** es necesario tener presente que este documento es simplemente informativo y que no produce ningún apunte contable ni actualiza ningún dato estadístico ni de almacén.

El programa de **Facturas proforma** nos permite convertir en factura proforma un presupuesto que hayamos confeccionado previamente.

Vamos a realizar una factura proforma basándonos en un presupuesto que tenemos creado (Unidad Didáctica 10).

### Instrucciones (1 a 9}

- **1. Ventas.**
- **2. Factura proforma.**
- **3. Cliente.** FERNANDO PEREA.
- 4. **Presupuesto.** Seleccionamos el que confeccionamos con fecha 23 de marzo.
- 5. Fecha de la factura proforma: 3 de abril.
- 6. **Tarifa:** 1. Aparece en pantalla el detalle de! presupuesto correspondiente.
- 7. Aceptamos el presupuesto tal como figura para pasarlo a la factura proforma; para ello pulsamos [ESCAPE].
- 8. Igual que cuando confeccionamos la factura directamente, tenemos que confirmar o modificar otras condiciones de la venta. Confirmamos que SÍ son correctas.
- 9. Con la impresora conectada obtendremos una factura como la siguiente. Salimos al menú general.

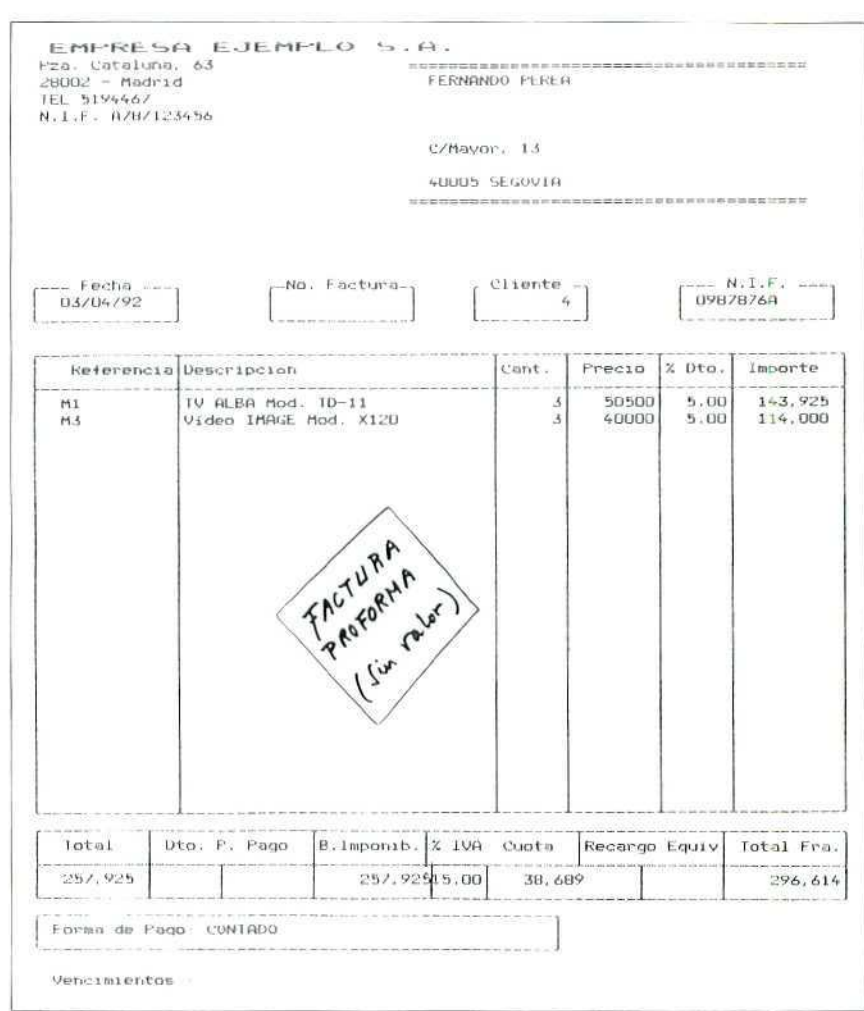

# 13. Listado de facturas

 $\bar{\omega}$ 

**U.D.11** 

Mediante esta opción podremos obtener la relación de facturas emitidas.

También en este caso se pueden seleccionar los datos que hay que listar, así como el criterio de clasificación de los mismos: por fecha de factura o por cliente.

Obtendremos por impresora una relación de todas las facturas que hemos emitido hasta ahora.
La compraventa de mercancías y sus documentos (V)

## Instrucciones (1 a 6)

- 1. Ventas.
- 2. Listado de facturas.
- 3. Seleccionamos todas las facturas.
- 4. Orden. Por código de cliente.
- 5. Subtotal. Por código de cliente.
- 6. Impresora.

Obtendremos la siguiente relación. Salimos con [ESCAPE] al menú general.

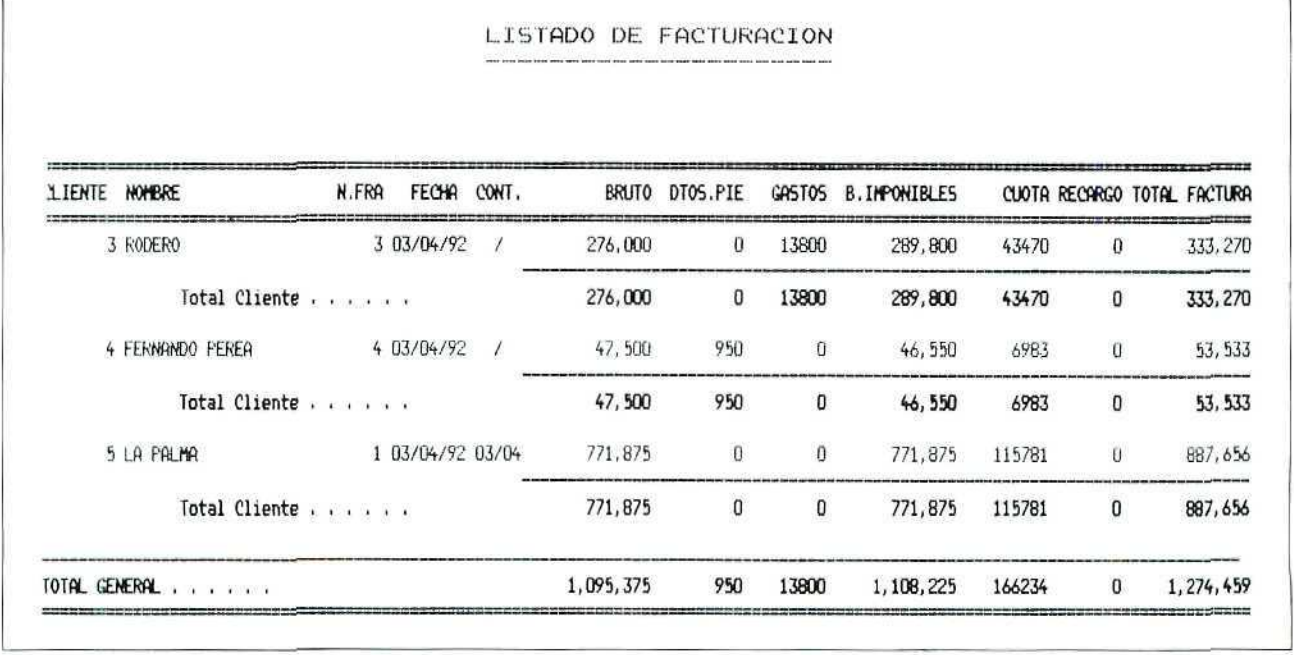

Como se puede comprobar, la factura número 2 no figura en la relación, debido a que dicha factura la habiamos suprimido anteriormente.

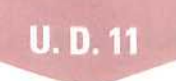

### **RECUERDA**

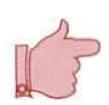

- En lodo momento se puede solicitar ayuda "en línea".
- Se pueden consultar los ficheros y seleccionar automáticamente códigos de cuentas, conceptos, etc.
- · Antes de terminar la sesión de trabajo se debe hacer una copia de seguridad, tanto de CONTABILIDAD como de GESTIÓN, para asegurar que no se va a perder el trabajo del día.

#### ACTIVIDADES DE AUTOEVALUACIÓN GENERAL

#### Día 5 de abril

1. Obtenemos una lista de los albaranes que tenemos pendientes de facturar hasta el día de hoy.

Pedimos que los albaranes estén agrupados y ordenados por número de documento.

2. Recibimos este día la mercancía que el proveedor EL MEJOR SONIDO tenía pendiente de enviarnos.

Actualizamos nuestros ficheros por la entrada de los artículos.

3. Facturamos a nuestro cliente FERNANDO PEREA todos los envíos de mercancía que hemos realizado hasta ei día de hoy.

Utilizamos el modelo de impreso FACTURA1.

#### Día 6 de abril

- 4. Necesitamos información sobre los albaranes que aún están pendientes de facturar. Obtenemos por pantalla una relación de albaranes agrupados y ordenados por número de documento.
- 5. Precisamos información acerca de la mercancía que hemos facturado al cliente RODERO en el transcurso de este mes y su importe.
- 6. Recibimos la factura número 25, de fecha 4 de abril, de nuestro proveedor EL MEJOR SONIDO, correspondiente al último de sus envíos, que entró en nuestro almacén el pasado día 5.

El detalle de dicha factura es el siguiente:

Cinco radiocasetes SOLING al precio de 9.000 Ptas. con el 5% de descuento.

El pago se realizará al contado.

Realizamos la contabilización de esta compra con fecha de hoy, día 6 de abril (utilícese la función STATUS para cambiar esta condición).

- 7. ¿Podrías indicar qué cambios se han producido como consecuencia de esta factura que hemos recibido del proveedor?
	- a) En el almacén.
	- b) En el Diario General.
	- c) En la Cartera de Efectos a pagar.
	- di En los Libros del IVA.

#### Día 8 de abril

8. Confeccionamos factura de algunos de los albaranes pendientes los comprendidos entre los números 1 y 5, ambos inclusive.

Las facturas llevarán fecha de hoy.

Previamente, cambiamos la forma de pago de nuestro cliente ELECTRODO-MÉSTICOS LUCERO; para esta facturación establecemos el modo de contado.

- 9. Obtenemos información, por pantalla, referida al estado de todos los albaranes emitidos hasta hoy.
	- a) Albaranes facturados.
	- bí Albaranes pendientes de facturar.
- 10. Ahora necesitamos información sobre los albaranes que hemos facturado hasta el día de hoy, y que habían sido emitidos en el mes de abril; los de meses anteriores no nos interesan.
- 11. Obtenemos por impresora una relación de todas la facturas que hemos emitido desde el día 5 de abril hasta la fecha.
- 12. ¿Qué anotaciones contables se habrán producido como consecuencia de la emisión de las facturas que figuran en la relación anterior?

#### Día 9 de abril

13. Procedemos a contabilizar algunas de las facturas que hemos emitido en este mes: hasta la número 5 inclusive.

Las anotaciones contables se producirán con fecha 5 de abril.

- 14. Realizamos la siguiente compra a nuestro proveedor HISPANOLAV:
	- Cinco lavadoras modelo L-90 a 30.000 Ptas.
	- Tres lavavajillas a 48.000 Ptas.
		- Descuento del 5% en ambos artículos.
		- Pago mediante letras a 30 y 60 D F/F.

Para esta compra no hemos cursado pedido, hemos solicitado telefónicamente al proveedor los artículos que nos han llegado el mismo día y, junto con ellos, el albarán y la factura número 60, que responde al detalle anterior.

Actualizamos nuestros ficheros y contabilizamos la compra con fecha 8 de abril.

- 15. ¿Qué anotaciones se habrán producido como consecuencia de la factura anterior? ¿Por qué?
- 16. Suprimimos la factura número 6 de nuestro cliente FERNANDO PEREA.
	- ¿Qué modificaciones se producirán?
	- a} En Almacén.
	- b) En Contabilidad.

#### Día 10 de abril

- 17. Contabilizamos el resto de las facturas emitidas que estén pendientes de contabilizar; lo haremos con fecha de hoy.
- 18. Nuestro cliente COMERCIAL TRAS nos pide que le hagamos una Factura proforma de los siguientes artículos:
	- Dos frigoríficos POLAR.
	- Tres lavadoras modelo S.
	- Tres lavadora modelo L-97.

Confeccionamos la factura proforma solicitada, aplicándole las condiciones de la tarifa 2. Las condiciones de pago son las habituales del cliente.

19. ¿Qué modificaciones se habrán producido en los ficheros como consecuencia de la emisión de la anterior factura proforma?

1. Para obtener la factura número 1 de nuevo: Facturación de albaranes. Repetición de facturas. **Serie:** A. **Factura** número **1.**

u.

- 2. No se ha producido ningún apunte en Contabilidad, ya que no hemos dado la orden de Contabilización y, por tanto, los datos de estas facturas aún no figuran en la Contabilidad de la empresa.
- 3. a) En Almacén no se ha producido ningún movimiento de salida de artículos, ya que éstos se realizaron en el momento de crear los albaranes.
- bí En el fichero de Albaranes pendientes ya no figuran los números 2 y 4, que, junto con el número 6, han sido facturados.
- c) Estos albaranes facturados, los números 2, 4 y 6, sí figuran en el fichero de Albaranes **facturados.**
- 4. Que las compras se contabilizan *de forma* automática al actualizar los datos de la factura del proveedor, y en las ventas, para que produzcan las anotaciones contables, hay que dar la orden de forma explícita, a través del programa **Contabilización.**

 $\label{eq:1.1} \mathbb{E} \mathbb{E} \left[ \mathbb{E} \left[ \mathbb{E} \$ 

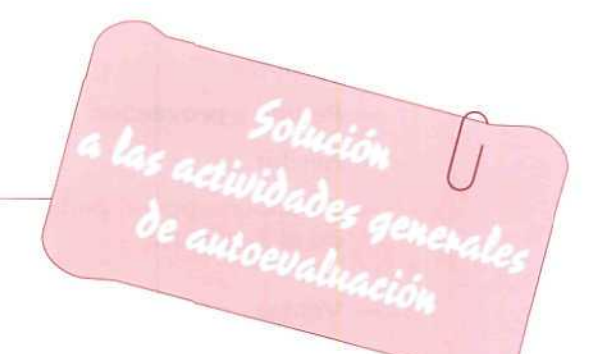

#### $1. - Vents.$

- Listados/emisión.
- Albaranes pendientes.
- Elegimos todos.
- Clasificados: documento.
- $-$  Agrupados.

RESULTADO: Obtenemos una relación como la siguiente:

#### LISTADO DE ALBARANES PENDIENTES

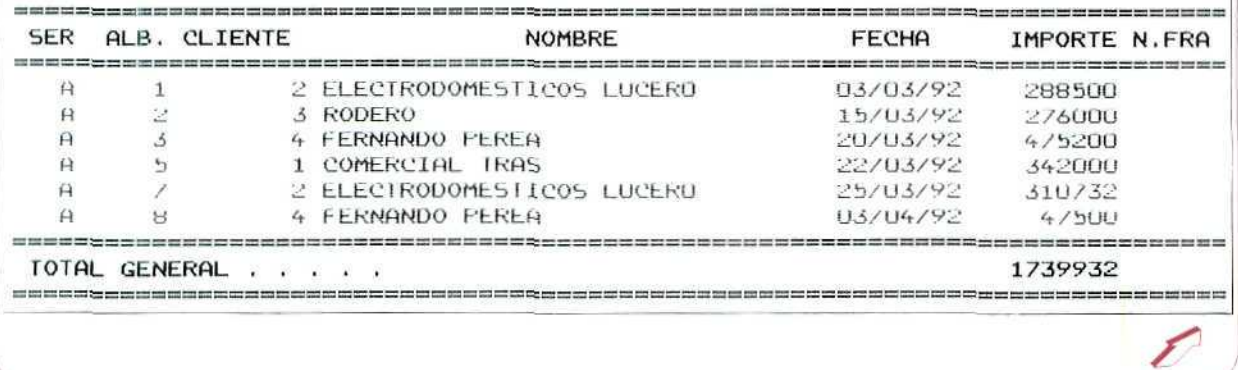

## **U.D.11**

- 2. Compras.
	- Pedido a proveedor.
	- Recibir.
	- Seleccionamos el pedido pendiente. Confirmamos que es correcto y que se ha recibido el 5 de abril.
- 3. Ventas.
	- Facturación de albaranes.
	- Emisión de facturas.
	- Impreso: FACTURA1.
	- Hacemos la selección por el campo Cliente: del 4 al 4; de este modo sólo se facturarán los albaranes de este cliente.
	- Todos los albaranes.

RESULTADO: Obtenemos las dos facturas siguientes:

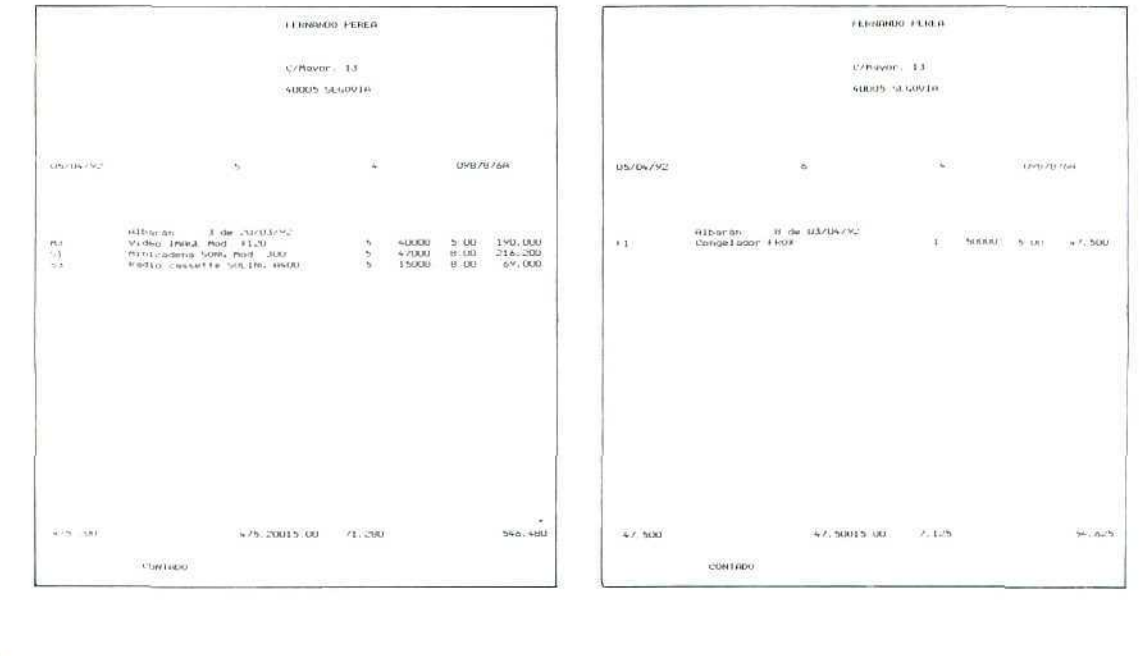

#### 4. — Ventas.

- Listados/emisión.
- Albaranes pendientes.
- Elegimos todos.
- Clasificados: documento.
- Agrupados.

RESULTADO: Están pendientes de facturar los albaranes números 1, 2, 5 y 7.

- $5. -$  Ventas.
	- Listados/emisión.
	- Albaranes facturados.
	- Seleccionamos todos los albaranes.
	- Introduciremos la restricción en el campo cliente; pondremos del 3 al 3.

RESULTADO: Hemos facturado el albarán número 6 por importe de 276.000 Pías.

- 6. Compras.
	- Factura de proveedor.
	- [F8]. Cambiamos la fecha de contabilización al día 6 de abril; ios restantes condiciones permanecen.
	- Seleccionamos el proveedor 4 e introducimos el resto del detalle de la factura recibida.
	- En la pantalla de condiciones de pago cambiamos a la forma de pago contado.
- 7. Se han producido los siguientes cambios:
	- a) En el almacén, ninguno. La entrada se ha contabilizado al confirmar la recepción del pedido que habíamos hecho al proveedor.
	- b) En el Diario General podemos ver tres apuntes:
		- Cargo de 42.750 Ptas. a la cuenta de compras.
		- Cargo de 6.413 Ptas. a la cuenta de IVA Soportado.
		- Abono de 49.163 Ptas. (total de la factura) a la cuenta del proveedor.
	- $c$ ) En Cartera de Efectos tampoco se han producido apuntes, ya que la forma de pago elegida en esta compra ha sido contado, por lo que no hay letras de cambio.
	- d) La factura figura en el Registro de Facturas Recibidas.

## **U. D. 11**

- 3. Ventas.
	- Facturación de albaranes.
	- Datos previos. Seleccionamos el cliente ELECTRODOMÉSTICOS RODERO y cambiamos la forma de pago a contado. Confirmamos el resto de condiciones y salimos al menú de facturación.
	- Emisión de facturas.
	- Fecha: 7 de abril.
	- Elegimos todos los clientes.
	- Hacemos la selección por el campo albaranes, establecemos la restricción de! 1 al 5.

RESULTADO: Obtendremos las tres facturas siguientes:

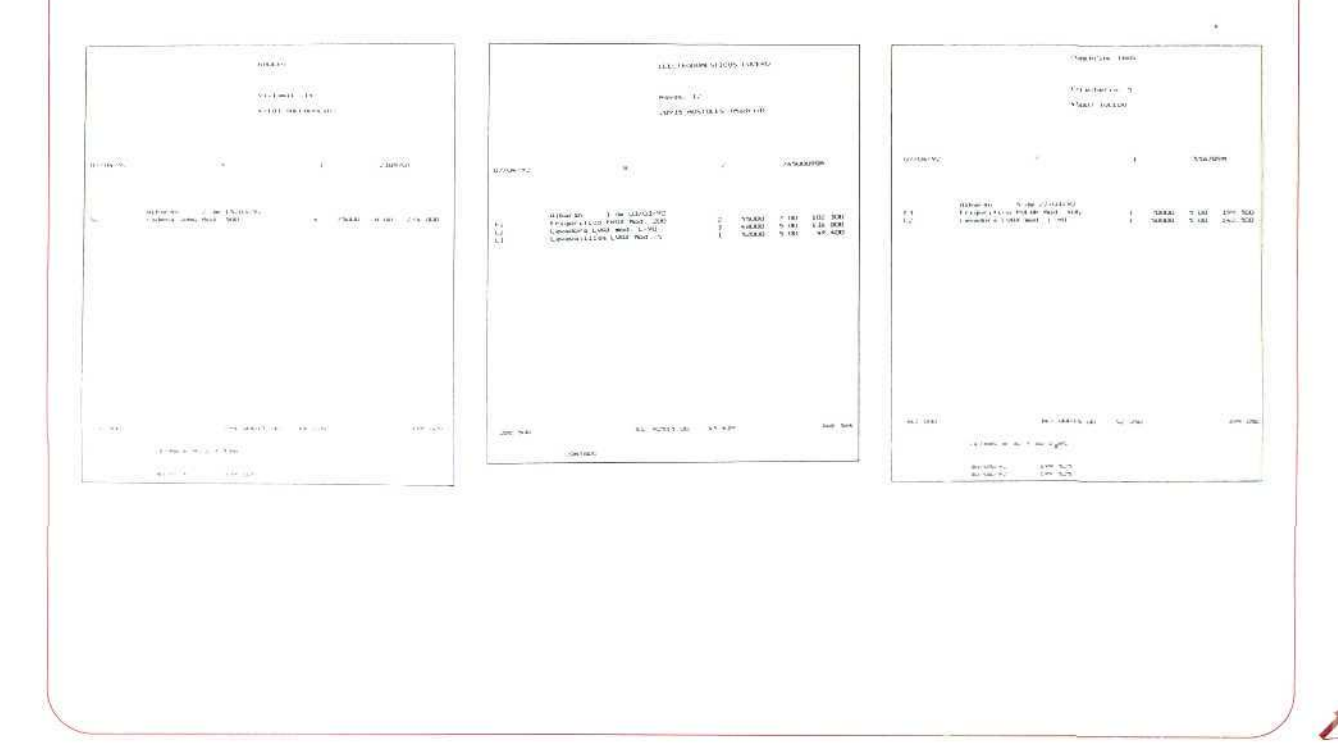

9. Una vez realizadas las consultas a los dos ficheros, observamos:

#### RESULTADOS:

- a) Los albaranes facturados son:
- Número 1, correspondiente al cliente ELECTROD. LUCERO. Números 2 y 4, correspondientes al cliente RODERO. Número 3, correspondiente al cliente FERNANDO PEREA. Número 5, correspondiente al cliente COMERCIAL TRAS. Número 6, correspondiente al cliente LA PALMA.
- b) Los albaranes facturados son: Número 7, del cliente ELECTROD. LUCERO. Números 8 y 9, del cliente FERNANDO PEREA.
- $10. Vents.$ 
	- Listados/emisión.
	- Seleccionamos en campo Emisión de albaranes, desde el día 1 de abril. En el resto de los campos elegimos todos.

RESULTADO: Sólo hemos facturado los albaranes números 8 y 9, correspondientes a envios realizados al cliente FERNANDO PEREA durante el mes de abril

- $11. Ventas.$ 
	- Listado de facturas emitidas.
	- En el campo Fecha de la factura hacemos la selección; elegimos todas las emitidas desde el día 5 de abril.
	- $-$  Sin subtotales.

RESULTADO: Obtendremos la siguiente relación:

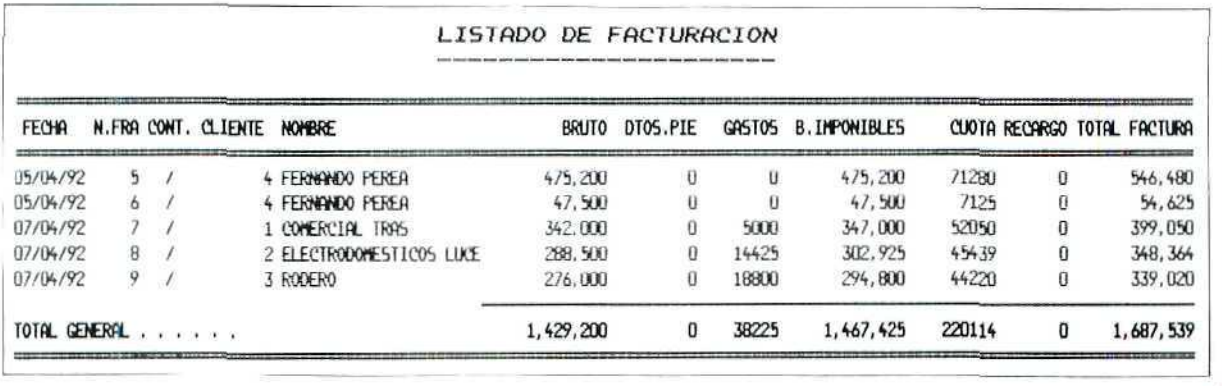

## **U.D.11**

- 12. Ninguna anotación contable, ya que todavía no hemos dado la orden de que se contabilicen mediante el programa correspondiente, y en las ventas el traspaso de datos no es automático como en el caso de las compras.
- 13. Ventas.
	- Contabilización. Tenemos información en pantalla sobre todas las facturas pendientes de contabilizar. Podemos ver que son siete en total: de la número 3 a la número 9.
	- NO contabilizar todas.
	- Seleccionamos de la 3 a la 5.
	- Fecha: 5 de abril.
	- Apuntes detallados. Con la impresora conectada podemos observar que no ha quedado impreso ningún error como consecuencia del traspaso de datos.
- 14. Compra,
	- Factura de proveedor,
	- $N$ . factura: 60.
	- Fecha: 8 de abril.
	- [F8]. Cambiamos mediante STATUS las condiciones. Actualizar datos en almacén: SI.
		-
		- Fecha de contabilización: 8 de abril.
	- Aceptamos las condiciones de pago.
- 15. Se han producido las siguientes anotaciones:
	- al En almacén figuran dos movimientos de entrada correspondientes a los dos artículos que componen la compra. En este caso se ha modificado el fichero de almacén porque así lo hemos establecido desde STATUS, ya que la factura no responde a ningún pedido anterior que hayamos actualizado mediante el programa Recepción de pedidos.
	- b) En Contabilidad, en el Diario General, figuran apuntes con fecha 8 de abril, tal como lo hemos indicado por medio de STATUS.
	- c) En el registro de Facturas Recibidas, por el IVA Soportado, figura la de este proveedor.
	- $d$ ) En la Cartera de Efectos a pagar figuran las dos letras correspondientes a la factura.
- 16. Ventas.
	- Facturación albaranes.
	- $-$  Supresión.
	- Seleccionamos la número 6 y confirmamos.

RESULTADO: Se han producido las siguientes modificaciones:

- a) En almacén, El albarán número 4, correspondiente a la factura suprimida, ha sido dado de baja en el fichero de Albaranes facturados, y se ha producido el alta del mismo en el fichero de Albaranes pendientes de facturar.
- $b$ ) En Contabilidad no se ha producido ningún cambio, ya que esta factura todavía no la habíamos contabilizado.
- 17. Ventas.
	- —• Contabilización.
	- Elegimos todas las facturas.
	- Fecha: 10 de abril.

18. — Ventas.

- Factura proforma.
- Tarifa 2.
- El detalle de la factura responde a la solicitud del cliente y a las condiciones habituales de precios, descuentos y formas de pago.

RESULTADO: Obtendremos et siguiente documento:

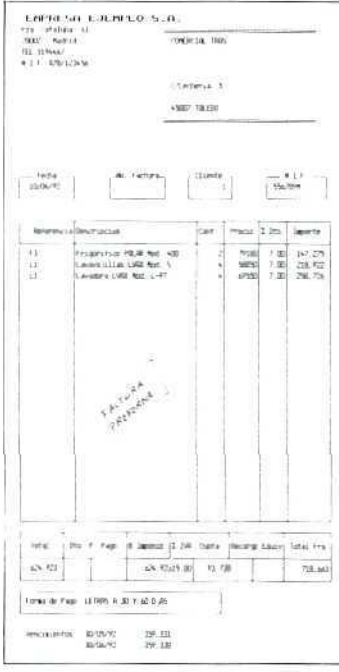

# **U.D.11**

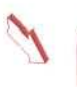

19. No se habrá producido ninguna modificación, ni en Almacén, ni en Contabilidad, ya que esta factura es un mero documento informativo, y su emisión no tiene incidencia alguna en los datos de los stocks ni en los contables.

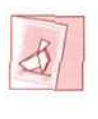

& *has terminado otro Bloque temático. Ponte en comunicación con tu tutor para que oriente tu evaluación.*

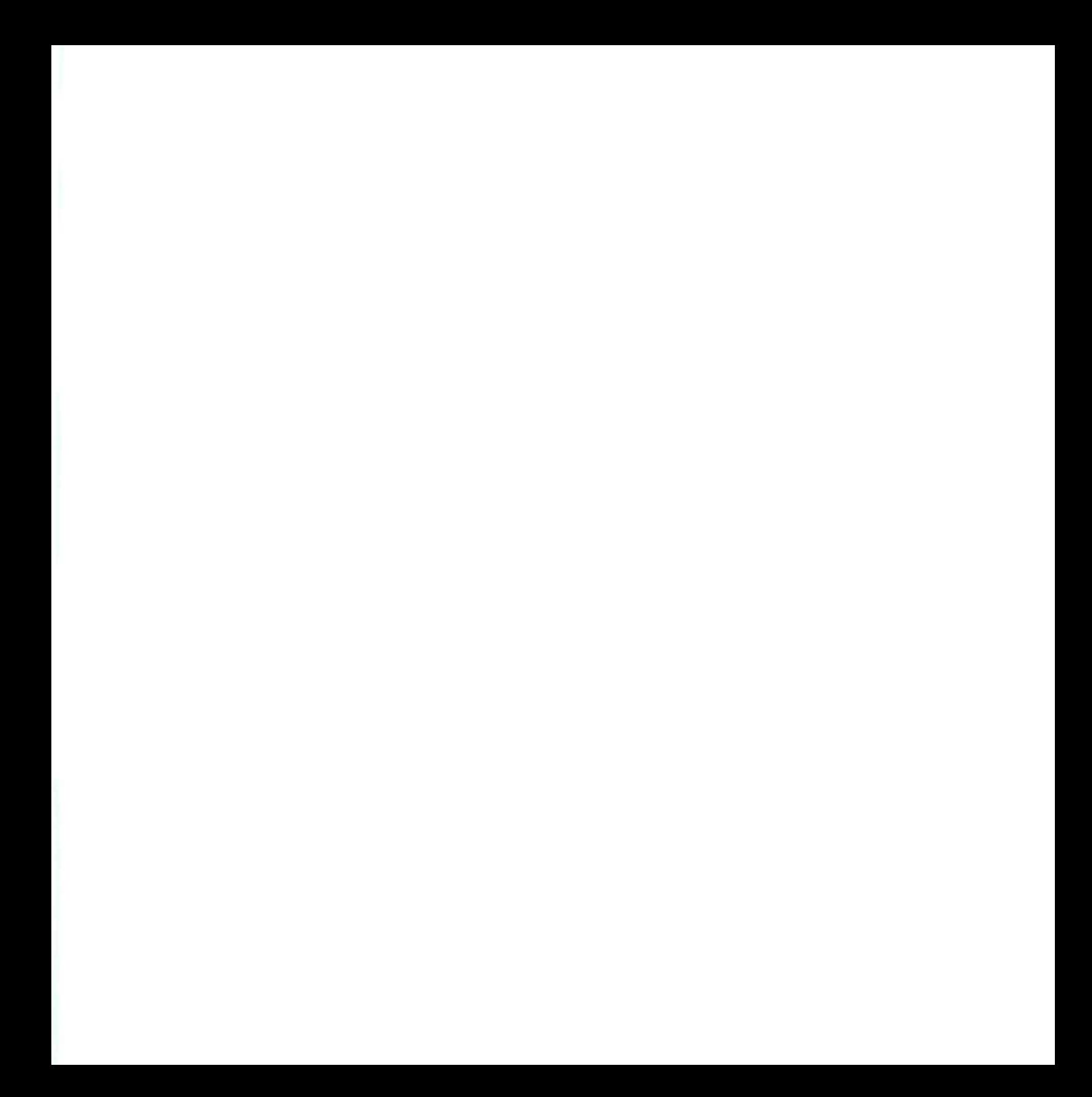

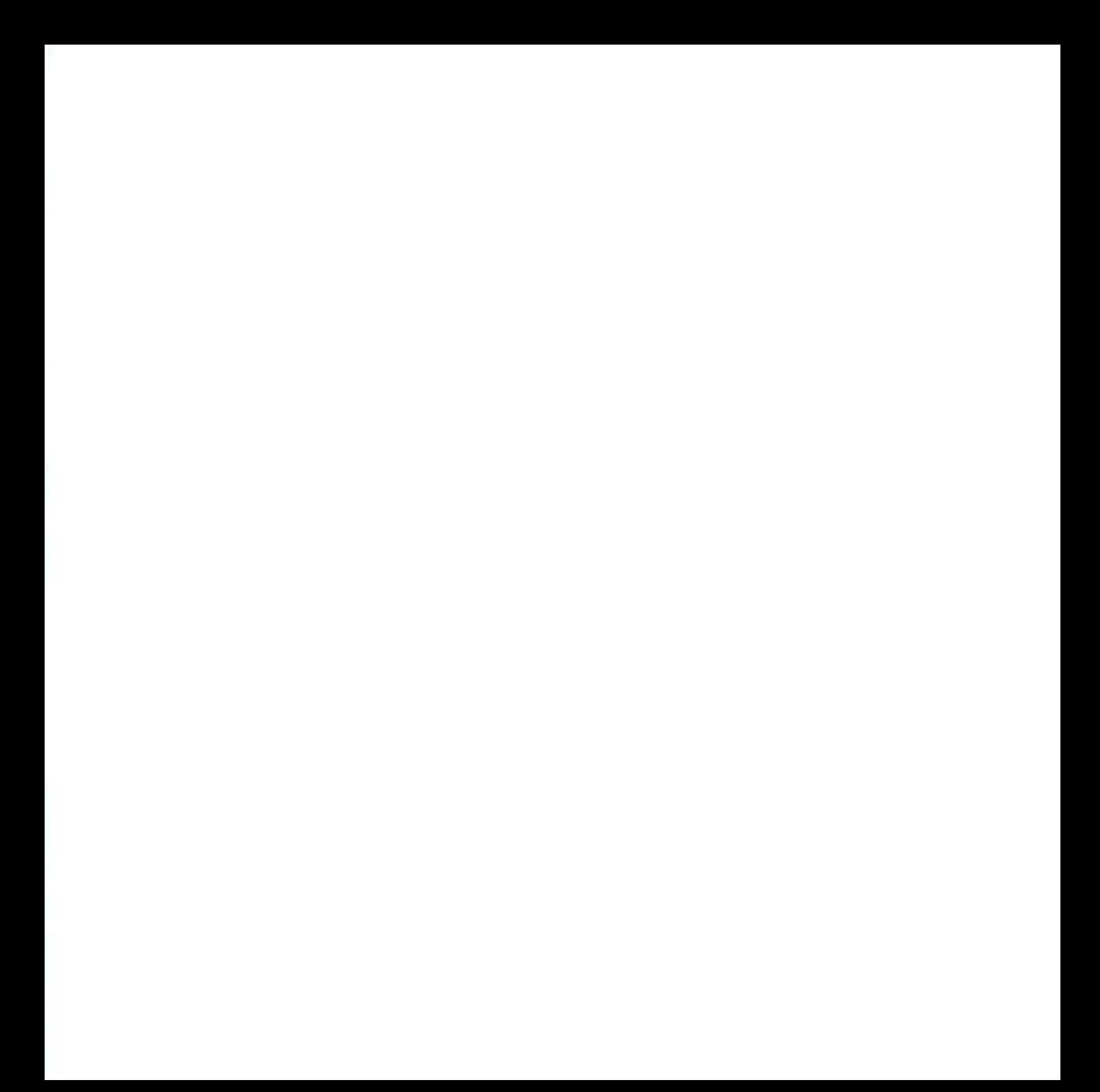

# $\frac{1}{2}$

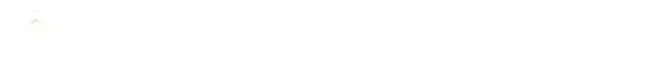

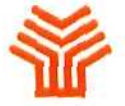

Ministerio de Educación y Ciencia

Secretaría de Estado de Educación

Programa de Nuevas Tecnologías de la Información y Comunicación

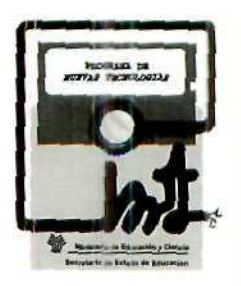

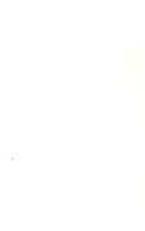